# **KODAK SCANZA** DIGITAL FILM SCANNER

Escaneador Digital de Filmes Scanner de Film Numérique Digitaler Filmscanner Scanner Digitale De Pellicola Escáner de PelÍcula Digital

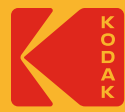

# User Manual del Usuario • Manual del Usuario • Manuel de l'utilisateur<br>User Manual Boulsuario

# 4.7"W | 4.7"H | 5"D (120 x 120 x 127mm)

#### Please read all directions before using the product and retain this guide for reference.

Por favor, lea todas las instrucciones antes de usar el producto y conserve esta guía como referencia. Veuillez lire toutes les instructions avant d'utiliser l'article et conserver ce guide pour référence. Bitte lesen Sie alle Anweisungen, bevor Sie das Produkt verwenden, und bewahren Sie dieses Handbuch als Referenz auf. Leggere tutte le istruzioni prima di usare il prodotto e conservare questa guida come riferimento. Favor ler todas as instruções antes de usar o produto e retenha este manual para referência.

# **CONTENTS**

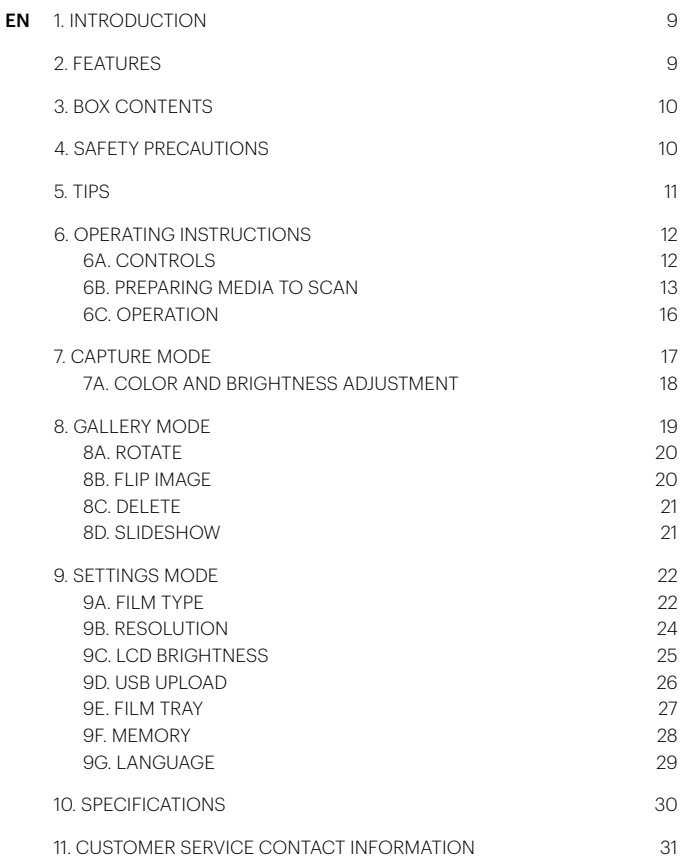

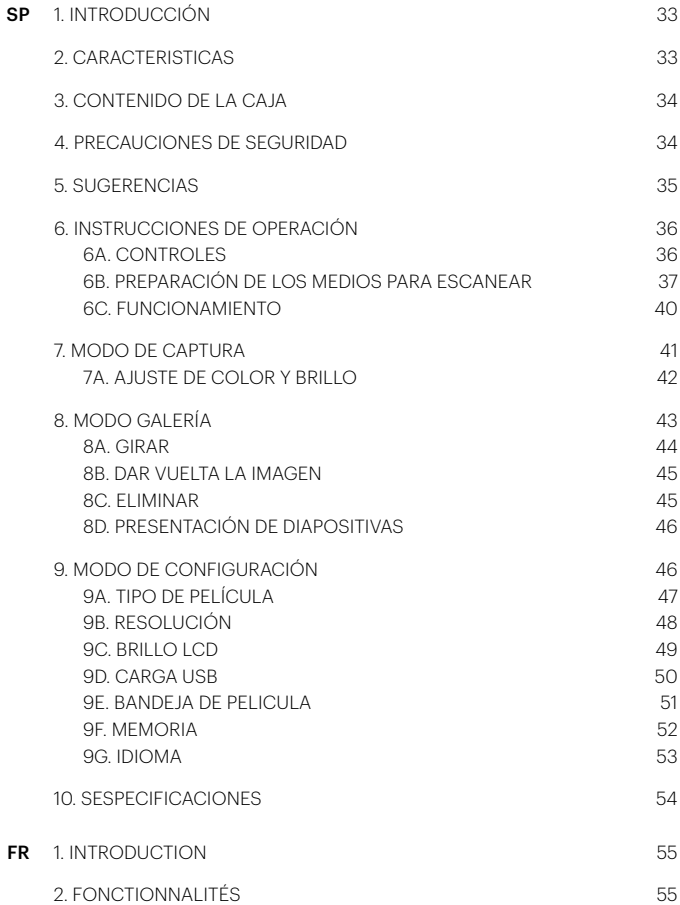

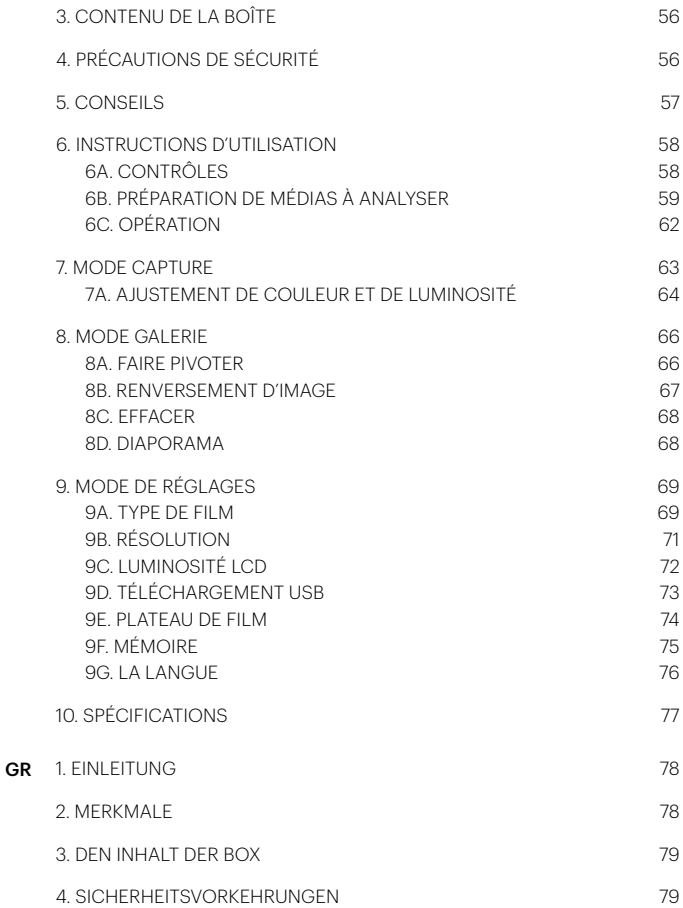

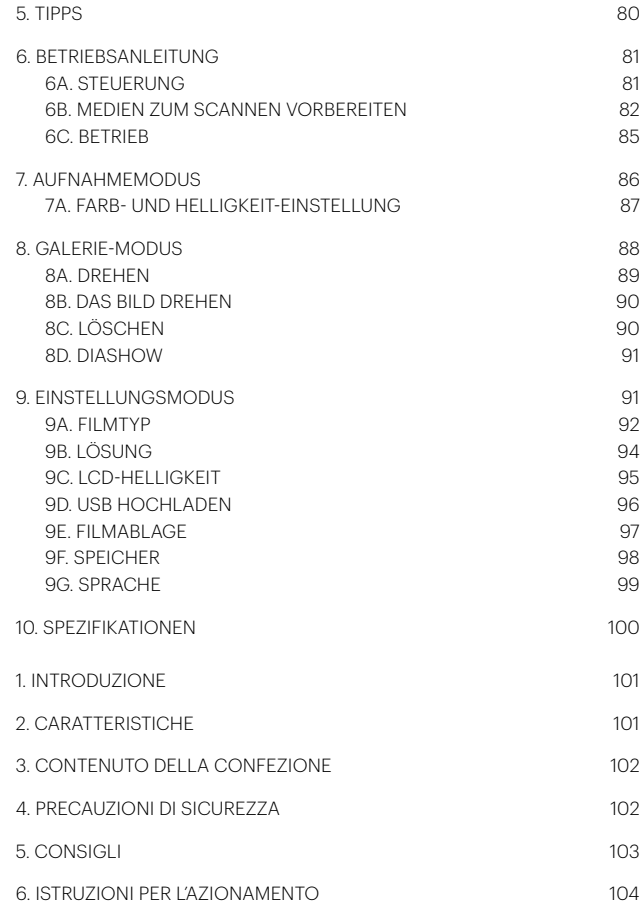

IT

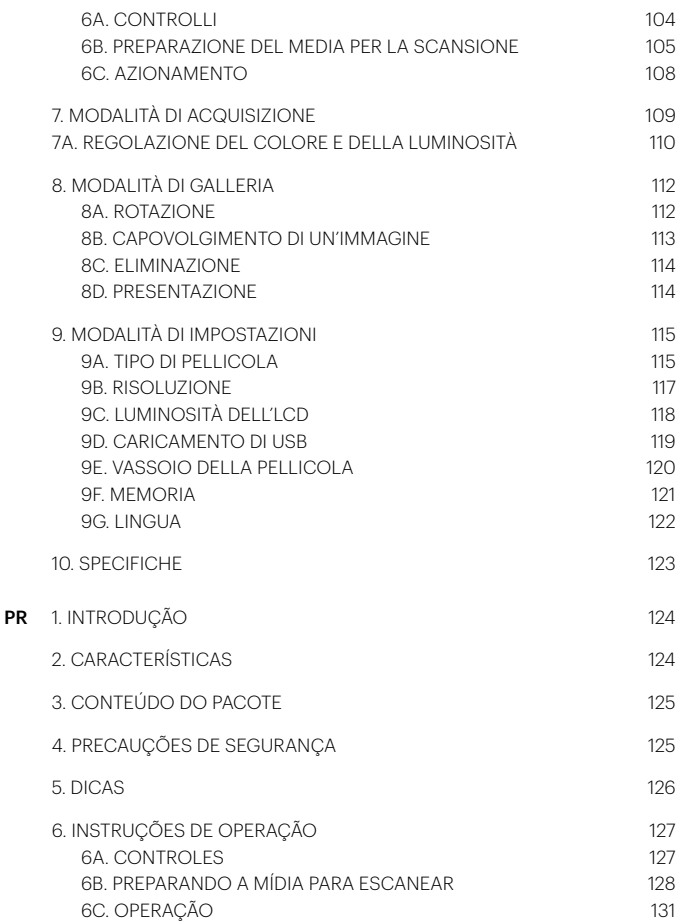

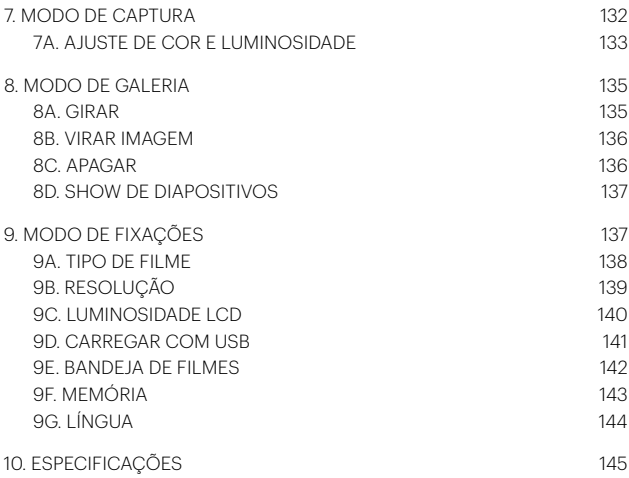

#### <span id="page-7-0"></span>**1. INTRODUCTION**

Thank you for purchasing the KODAK SCANZA Digital Film Scanner. This User Guide is intended to provide you with guidelines to ensure that operation of this product is safe and does not pose risks to the user. Any use that does not conform to the guidelines described in this User Guide may void the limited warranty.

This product is intended for household use only.

This product is covered by a limited warranty and is subject to conditions and exclusions.

Easily convert your slides, negatives, and even Super 8 frames to digital images that you can store and preserve. Save your treasured memories on an SD™ card (not included), or to your computer. You can also directly connect to a TV or HDTV to view images.

#### **2. FEATURES**

- Converts 35mm, 126, 110 and Super 8 and 8mm film negatives and slides to JPEGS in seconds
- 14/22 megapixel resolution
- No computer or software required
- Adjustable scanning resolution, brightness and coloration
- Tilt-up 3.5" color TFT color LCD screen
- Saves images to SD memory card (not included) or computer
- Video-out for TV connection (TV and HDMI cables included)
- Convenient, easy-loading film and negative adapters and inserts
- MAC and PC compatible

#### <span id="page-8-0"></span>**3. BOX CONTENTS**

3 Adapter trays HDMI cable Cleaning brush 3 Inserts USB cable User guide

Digital film scanner Video cable AC adapter Warranty card

#### **4. SAFETY PRECAUTIONS**

- Important: Do not expose this product to liquids or high humidity.
- Do not handle this product with wet hands. Risk of electric shock.
- Warning: Do not attempt to disassemble or alter this unit. This device contains no user-serviceable parts.
- Do not block any ventilation openings.
- Do not operate this device near heat sources such as radiators or stoves.
- When connecting the KODAK SCANZA Scanner directly to your computer, be careful to not over load the USB connections. If you have too many devices connected to your computer, such as a wireless mouse, media player, mobile phone or other USB powered devices, there may not be enough power for the product to function properly.
- Do not move or disconnect the device from the computer while the device is reading/writing data. This may cause damage to the data and/or the device.
- Slides and negatives MUST be placed in the proper adapter tray and insert before inserting them into the product. Failure to do so may result in losing media inside the unit and will void the warranty. Resultant media loss is NOT covered under warranty.
- Always turn off and unplug the device when it is not in use. Unplug the USB cable from your computer and unplug the AC adapter from the socket.

With the exception of Slideshow in Playback or file transfer in USB mode, this unit will automatically power off after 10 minutes of inactivity.

#### <span id="page-9-0"></span>**5. TIPS**

- Place the scanner on a flat, stable surface with the LCD display facing you.
- Use the included cleaning brush to clean the backlight, adapter, or insert. Insert the brush — CLEANING PAD SIDE DOWN — into the adapter opening on the bottom of the unit. Gently wipe the inside bottom of the unit. Never use alcohol, detergents, or abrasive cleaning agents to clean this device.
- Always remember to save your scanned image before inserting another slide or negative into the scanner.
- For clear images, clean your film with a soft cloth or compressed air prior to inserting it into the scanner.
- Negatives and slides should be inserted with the shiny side up. Super 8 film should be inserted with the perforated holes facing up.
- Always handle films with care to avoid scratches or fingerprints.
- View your images on your TV. Simply connect the included video or HDMI cable to the scanner and your TV. Note that when using this mode, the screen on the film scanner will turn black. To reactivate the screen, the HDMI cable will need to be unplugged.

# <span id="page-10-0"></span>**6. OPERATING INSTRUCTIONS**

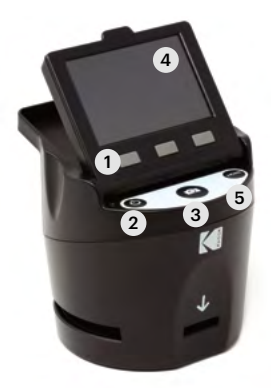

NOTE: Illustrations are for instructional purposes only, and may be different from the actual product.

- 1. Function Keys
- 2. Power On/Off Button
- 3. Capture Button
- 4. Tilt-up LCD Screen
- 5. Home Button

#### **6A. CONTROLS**

- 1. Function keys (soft keys): The function is indicated by the text that will appear on the screen above the corresponding key.
- 2. Power button: Press and hold to turn the device on and off.
- 3. Capture button: Captures the image or brings up the capture view screen.
- 4. Tilt-up LCD screen: Displays the image to be captured and scanned as well as functions and menus.
- 5. Home button: Takes you to the Home screen.

#### <span id="page-11-0"></span>**6B. PREPARING MEDIA TO SCAN**

Before using your film scanner, you must insert an SD™ card (not included) or the unit will not operate. There is no built-in memory.

Load your film/slide into the appropriate adapter and insert according to the Tray Directory below. (Table can be found onscreen at Home>Settings>Film Tray).

Each adapter tray and insert is clearly marked and numbered.

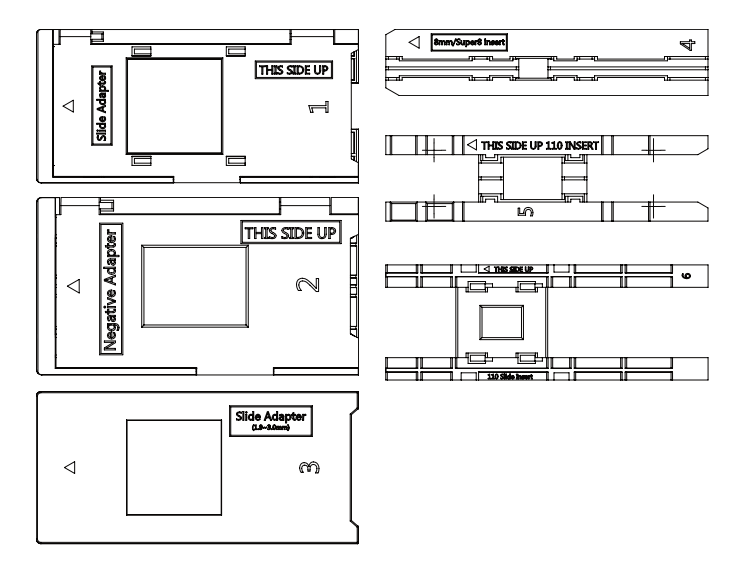

# **TRAY DIRECTORY**

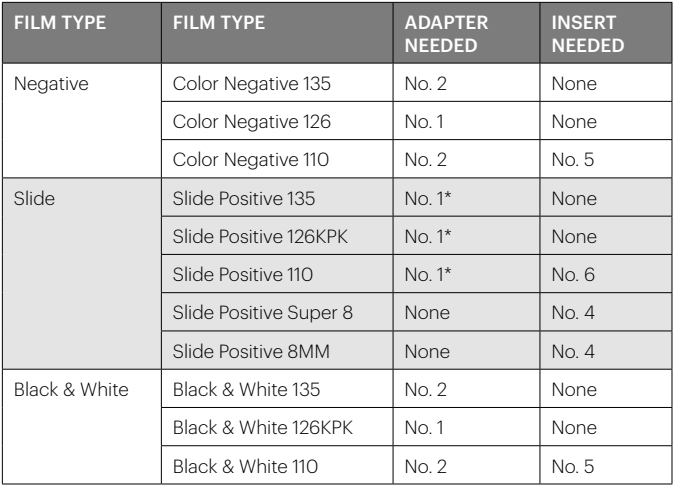

\*Note: Use adapter # 3 for slides with a thicker casing (plastic).

Use adapter # 1 for slides with a thin cardboard casing.

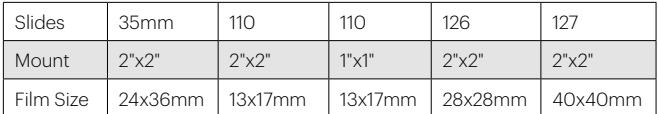

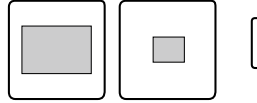

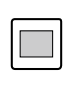

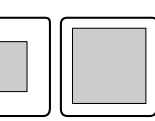

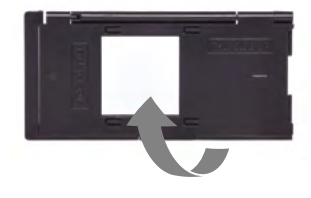

Flip up the top cover of the adapter. Place insert with your slide or film into adapter.

This film scanner features speed-load adapters to make scanning easy and straightforward. Simply push them into the device until you hear a click, and you can feed in slides or negatives one after the other without needing to remove and reload the adapters.

> Note: When loading 8mm film, always ensure that the side ridges are facing to the right side of the adapter, towards where the number is written.

#### <span id="page-14-0"></span>**6C. OPERATION**

Upon powering on, and before displaying the HOME screen, the screen displays the currently selected film type, adapter, and insert information for 5 seconds and then brings up the capture mode screen.

CURRENT FILM SETTINGS FILM TYPE: SLIDE POSITIVE 135 **ADAPTOR TO USE:** FILM TRAY: NO. 4 TRAY INSERT: NO. 2 TO CHANGE FILM TYPE, BO TO SETTING / FILM TYPE

#### HOME SCREEN

The Home screen will appear when the unit is powered on, whenever the Home button is pushed, and any time SAVE/EXIT is selected.

Note: There is a difference between SAVE/EXIT and SAVE/BACK. SAVE/EXIT takes you back to the Home screen. SAVE/BACK takes you back to the submenu you are using.

The Home screen features 3 submenus: Gallery, Capture, and Settings.

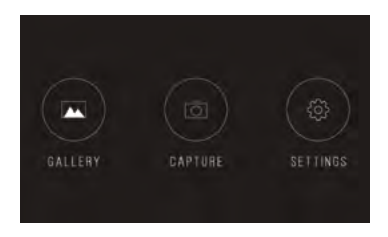

Note: Anytime the capture button is pressed, the film scanner will automatically enter Capture mode.

#### <span id="page-15-0"></span>**7. CAPTURE MODE**

1. Press the soft function key under the Capture icon on the screen to go to the capture mode. Your loaded image will appear on the LCD screen. The status bar on the top, indicating the active mode and settings, will disappear after 15 seconds. Press any of the function keys to bring back the status bar.

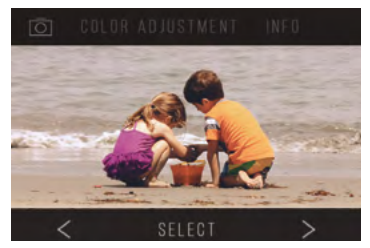

- The underlined text indicates the highlighted setting. The highlighted setting can be accessed by pressing the Select button.
- By selecting color adjustment, you will be taken to the settings menu to adjust the color of the photo.
- By selecting Info, you will be taken to a screen that tells you which adapters are needed for the current mode. If you wish to change the film type, you will need to do so manually in the Film Type settings.
- 2. Press the hard Capture button (camera icon) to capture and save an image. The screen will display "Saving."

Note: An ERROR message will appear if the SD™ card (not included)

is full or if no memory card is inserted into the unit.

Note: Pressing the soft keys will activate the status bar, where you can select color adjustment or info. To return to capture mode, select the camera icon on the status bar.

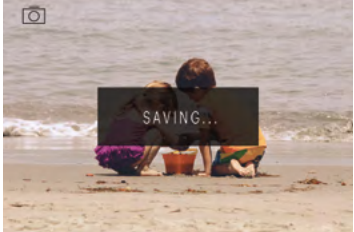

3. Press any function button to bring up the status bar at the top of the screen.

- <span id="page-16-0"></span>4. The Color Adjustment screen will appear.
- Press the right function key ("Info") to review your film type, adapter and insert.
- Press the center function key ("Select") to adjust color and brightness.
- Press the left function key to return to the image and then press "Select" to go back to the capture mode.

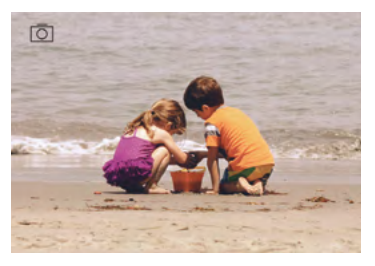

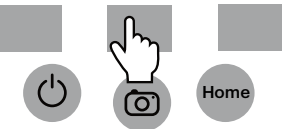

#### **7A. COLOR AND BRIGHTNESS ADJUSTMENT**

To adjust brightness and color, press the center soft function key ("Select").

"Brightness" will be highlighted in the status bar. Press the center key ("Adjust") to bring up the brightness scale. Use the keys under the left < and right > arrows to increase (>) or decrease (<) the brightness.

Press the center key ("Save/Back").

Choose the right function key (down arrow) to scroll through brightness and color settings.

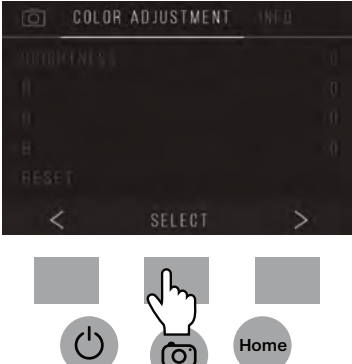

There are 4 color adjustment settings:

<span id="page-17-0"></span>For each setting (R, G, B) a scale will appear at the bottom of the screen. Press the center function key ("Adjust") to adjust each color, then press the function keys under the decrease (–) and increase (+) symbols. Press the center key again ("Save/Back") to save your selection. Use the right key (down arrow) to navigate each color setting.

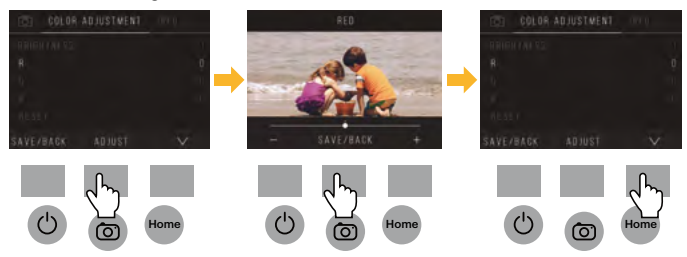

Note: The color adjustment resets to the default setting "0" after the film scanner has been restarted.

# **8. GALLERY MODE**

Press the Home button and then select the function key under "Gallery" to view and edit your images.

Use the left < and right > function keys to scroll through images.

To edit or delete an image, choose the center function key ("Select") when that image appears on the screen.

Press the function keys under the right > symbol to navigate the choices in the top status bar: Rotate, Flip (>|<), Delete, and Slideshow. Press the function key under "Select"

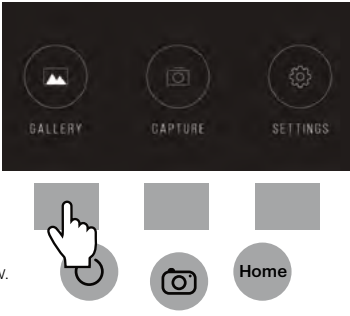

#### <span id="page-18-0"></span>**8A. ROTATE**

You can rotate the image left or right.

To select an image to rotate:

- 1. Enter gallery mode as described above.
- 2. Use the left < and right > function keys to scroll through images.
- 3. To rotate the image, press the center soft key (select). Then press the right soft key to cycle through the editing options listed at the top of the screen (Rotate, Flip (>|<), Delete, and Slideshow).

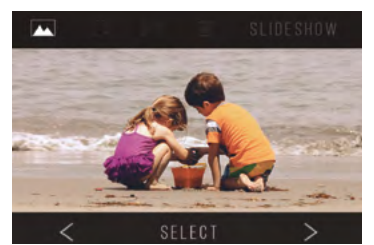

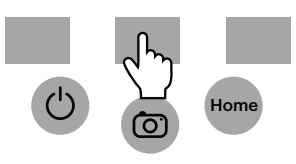

#### **8B. FLIP IMAGE**

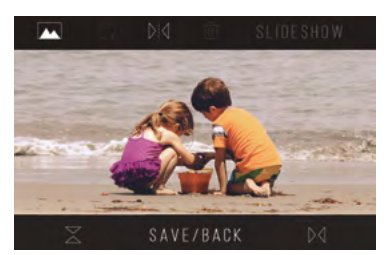

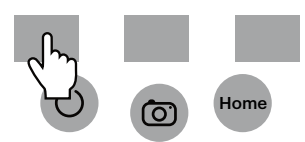

You can flip the image vertically or horizontally.

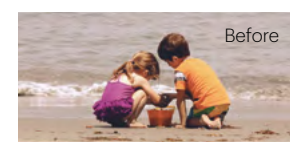

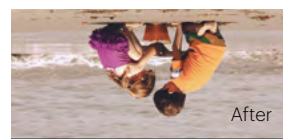

# <span id="page-19-0"></span>**8C. DELETE**

To delete an image, navigate the top status bar to display the trash can icon. Press the center function key to "Select." You will be asked to confirm if you want to delete that image.

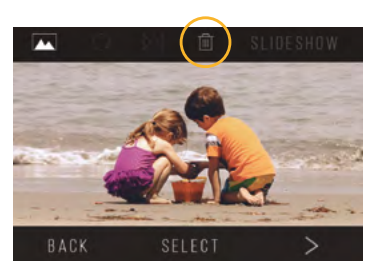

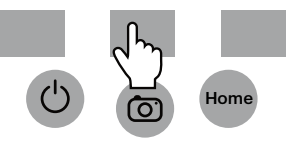

# **8D. SLIDESHOW**

View stored images in succession. In the slideshow mode you can pause (||) or play (>) by pressing the center function key.

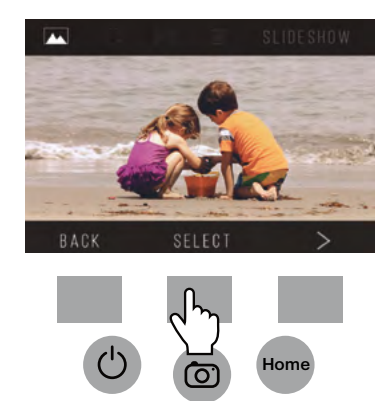

#### <span id="page-20-0"></span>**9. SETTINGS MODE**

From the Home screen, select Settings by pressing the soft function key under the Settings icon.

Press the corresponding soft function key under the left < and right > arrow symbols to scroll through the settings:

- Film Type
- Resolution
- LCD Brightness
- USB Upload
- Film Tray
- Memory
- Language

Press the soft function key under any of the icons that appear on the screen to enter that function's submenu.

# **9A. FILM TYPE**

Negative: 135, 110, 126 Slides: 135, 110, 126, SUPER8, 8MM B&W: 135, 110, 126

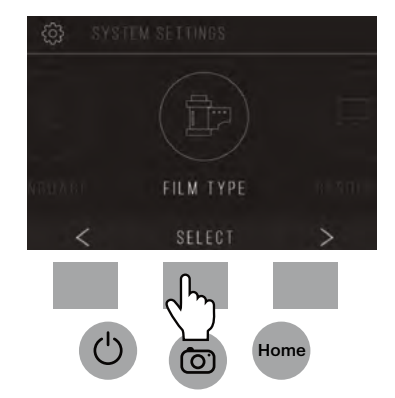

1. Choose one of the 3 film types by pressing the center function key ("Select"). Choose Back to return to the Settings menu.

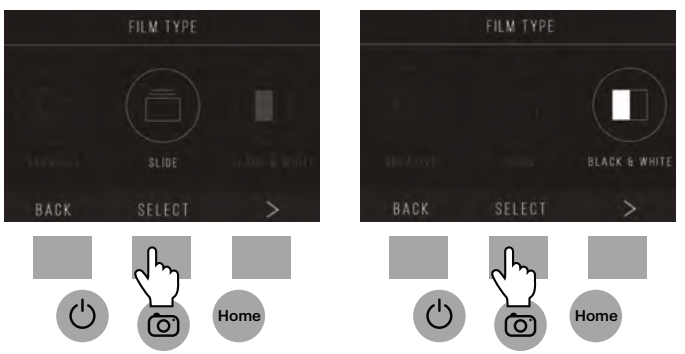

2. For each film type, select the film size.

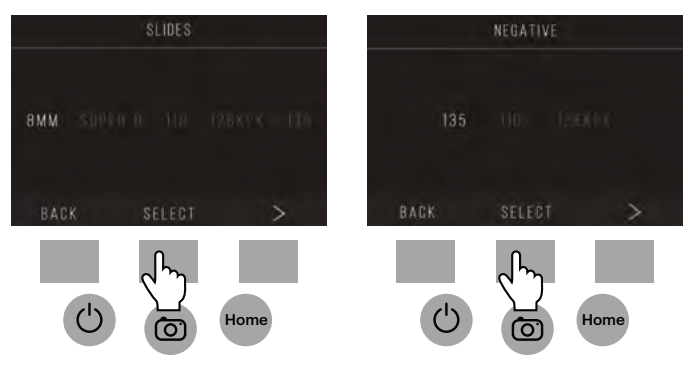

- <span id="page-22-0"></span>3. Once the film type and size are selected, a confirmation screen will appear with directions. Press Save/Exit to save and return to the Home screen.
- 4. Repeat the process to change film types or sizes.

From the Settings menu, continue to select additional settings from the submenus. Press the function key under "Save/Exit" after each selection.

Note: Selecting "Save/Exit" will redirect you back to the Home screen.

# FILM TRAY FILM TYPE: COLOR NEGATIVE 135 **ADAPTOR TO USE:** FILM TRAY: NO. 2 TRAY INSERT : NONE TO CHANGE FILM TYPE, GO TO SETTING / FILM TYPE SAVE/EXIT

Home

#### **9B. RESOLUTION**

- 1. Select Resolution from the settings menu.
- 2. You can choose between the standard 14-megapixel scan, or enable the built-in software interpolation, which, through a specialized algorithm, enhances the image quality to 22 megapixels. Cycle between thes 2 options using the arrow keys.

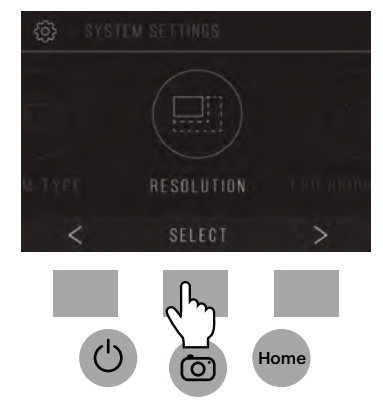

- <span id="page-23-0"></span>3. Select the desired setting by pressing the Save/Exit button. Note: This will then take you back to the Home screen.
- 4. To go to the previous slide, press the Back button.

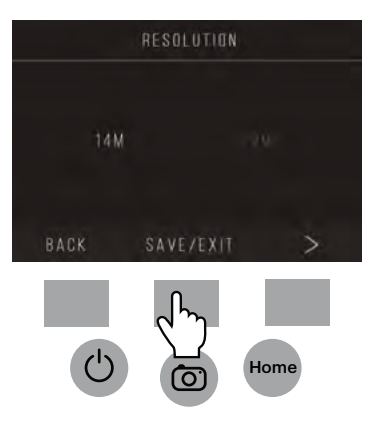

# **9C. LCD BRIGHTNESS**

- 1. Select LCD Brightness from the settings menu.
- 2. Use the + and keys to adjust the brightness of the LCD screen.

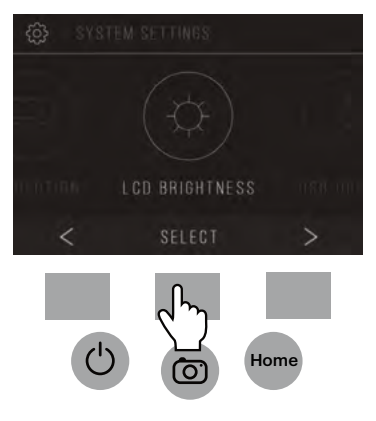

<span id="page-24-0"></span>3. To confirm your selection, press the Save/Exit button. Note: This will then take you back to the Home screen.

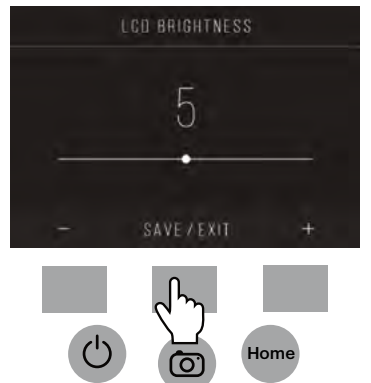

#### **9D. USB UPLOAD**

This mode will allow you to access your SD™ card (not included) from your computer.

Note: While connected to a computer, you will be unable to use the film scanner.

- 1. Use the included USB cable to connect the scanner directly to a computer.
- 2. Select USB Upload from the settings menu.

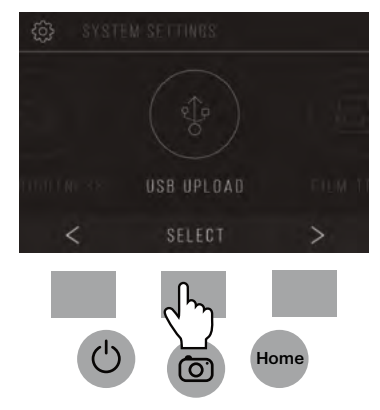

- <span id="page-25-0"></span>3. Wait for the scanner to connect to the computer. This may take a few seconds. When connecting, your computer will recognize the scanner as an external device.
- 4. When finished, press the disconnect button and then unplug the USB cable.

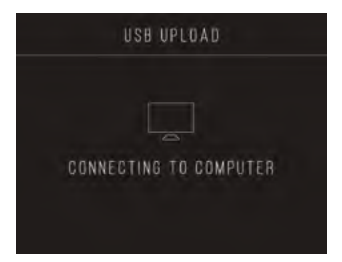

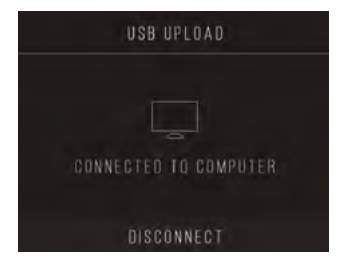

# **9E. FILM TRAY**

1. Select Film Tray from the settings menu.

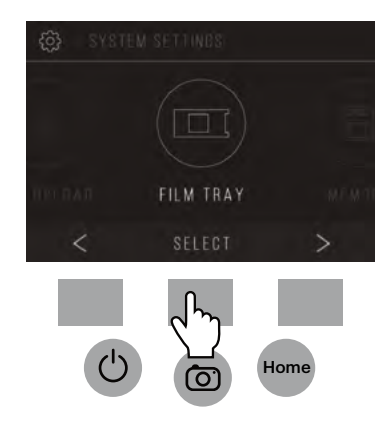

<span id="page-26-0"></span>2. From the Tray Directory, you will be able to see which adapter you need for each compatible film or slide type.

Note: The film type cannot be actively changed from the Tray Directory. To change the film type, select Film Type from the Settings menu, as described in section 9A of this user manual.

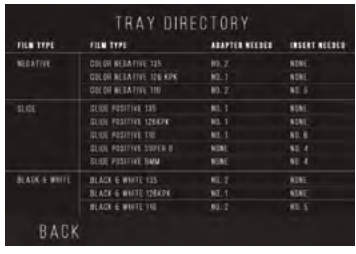

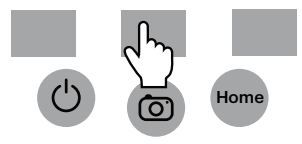

# **9F. MEMORY**

1. Select Memory from the settings menu.

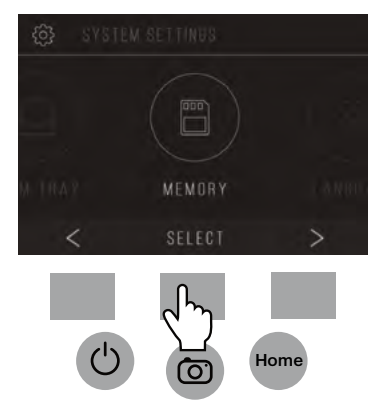

<span id="page-27-0"></span>2. You will be able to see the currently used and available space on the inserted SD™ card (not included). The image count is approximate and may not be an exact reflection of available space.

Note: This film scanner is not equipped with internal memory and an SD™ card (not included) must be inserted in order to save photos.

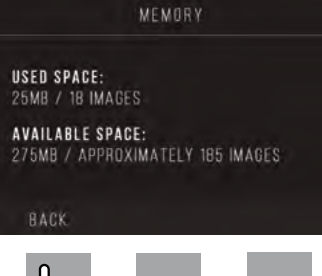

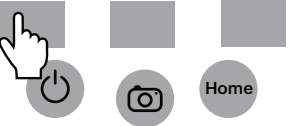

# **9G. LANGUAGE**

1. Select Language from the settings menu.

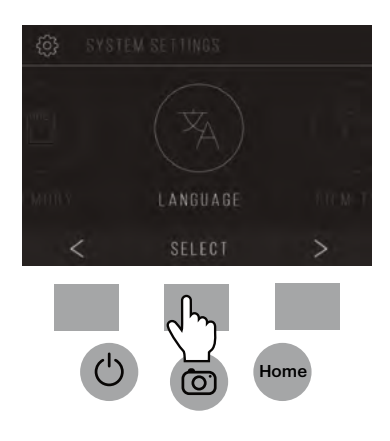

<span id="page-28-0"></span>2. Cycle through the available languages using the arrow buttons. To confirm your selection, press the Save/Exit button. Note: This will redirect you back to the Home screen.

Available languages include: English Italian

German Spanish French

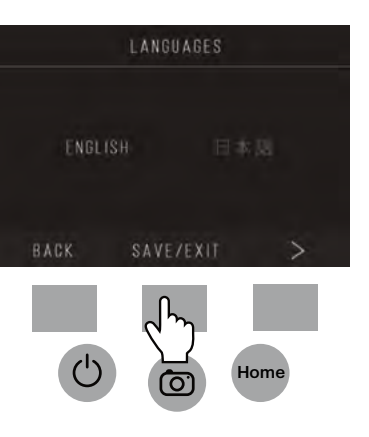

#### **10. SPECIFICATIONS**

Power source: AC adapter, USB DC5V output Sensor: 14MP CMOS sensor File format: JPEG Resolution: 14MP/22MP interpolation Supported film/negative types: 135mm, 126, 110, Super 8, 8mm LCD: 3.5" TFT LCD External memory: SD™/SDHC™ memory card (not included, 128GB Max) Interfaces: USB (2.0) port, SD™ card slot, TV-out (3.5mm phone jack), HDMI port Dimensions: 4.7" x 4.7" x 5" (120 x 120 x 127mm) Weight: 16.2 oz. (460g)

# <span id="page-29-0"></span>**11. CUSTOMER SERVICE CONTACT INFORMATION**

Should you experience any problems with your product, please contact us before returning the item to the place of purchase. We're here to help!

U.S. Support: kodak@camarketing.com, 844-516-1539 International Support: kodakintl@camarketing.com, 844-516-1540

# <span id="page-30-0"></span>**1. INTRODUCCIÓN**

Gracias por adquirir el escáner de película digital KODAK SCANZA. Esta Guía del Usuario tiene como objetivo proporcionarle las pautas necesarias para garantizar que el funcionamiento de este producto sea seguro y no represente un riesgo para el usuario. Cualquier uso que no cumpla con las pautas descritas en esta Guía del Usuario puede anular la garantía limitada.

Este producto es para uso doméstico solamente.

Este producto está cubierto por una garantía limitada y está sujeto a condiciones y exclusiones.

Convierta fácilmente sus diapositivas, negativos e incluso marcos Súper 8 en imágenes digitales que puede almacenarlas y conservarlas. Guarde sus recuerdos preciados en una tarjeta SD™ (no incluida) o en su computadora. También puede conectarlos directamente a un televisor o a una televisión de alta definición para ver imágenes.

#### **2. CARACTERISTICAS**

- Convierte diapositivas y negativos de película de 35mm, 126, 110 y Super 8 y 8mm a JPEGS en segundos
- Resolución 14/22 megapíxeles
- No se requiere computadora o software
- Resolución de escaneo, brillo y coloración ajustables
- Pantalla LCD TFT de color inclinable de 3.5"
- Guarda imágenes en la tarjeta de memoria SD (no incluida) o en la computadora
- Salida de video para conexión de TV (cables de TV y HDMI incluidos)
- Película cómoda y de fácil carga, adaptadores e insertos negativos
- Compatible con MAC y PC

# <span id="page-31-0"></span>**3. CONTENIDO DE LA CAJA**

Escáner de película digital cable de video a cable Adaptador de CA Tarjeta de garantía 3 bandejas adaptadoras Cable HDMI Cepillo de limpieza 3 inserciones Cable USB Guía del usuario

#### **4. PRECAUCIONES DE SEGURIDAD**

- Importante: No exponga este producto a líquidos o humedad alta.
- No manipule este producto con las manos mojadas. Existe riesgo de descarga eléctrica.
- Advertencia: no intente desarmar ni alterar esta unidad. Este dispositivo no contiene piezas reparables por el usuario.
- No bloquee las aberturas de ventilación.
- No utilice este dispositivo cerca de fuentes de calor como radiadores o estufas.
- Al conectar el escáner de película digital KODAK SCANZA directamente a su computadora, tenga cuidado de no sobrecargar las conexiones USB. Si tiene demasiados dispositivos conectados a su computadora, tales como un ratón inalámbrico, reproductor multimedia, teléfono móvil u otros dispositivos USB, puede que no haya suficiente energía para que el producto funcione correctamente.
- No mueva ni desconecte el dispositivo de la computadora mientras el dispositivo está leyendo o escribiendo datos, ya que podría dañar los datos y/o el dispositivo.
- Las diapositivas y negativos DEBEN colocarse en la bandeja del adaptador adecuada e insertarse antes de insertarlos en el producto. El no hacerlo puede resultar en la pérdida del material dentro de la unidad y ello anulará la garantía. Dicha pérdida de material no está cubierta por la garantía.

<span id="page-32-0"></span>• Siempre apague y desenchufe el dispositivo cuando no esté en uso. Desenchufe el cable USB de su computadora y desenchufe el adaptador de CA de la toma de corriente.

Con la excepción de la presentación de diapositivas en sonido pregrabado (Playback) o la transferencia de archivos en modo USB, esta unidad se apagará automáticamente después de 10 minutos de inactividad.

# **5. SUGERENCIAS**

- Coloque el escáner en una superficie plana y estable con la pantalla LCD orientada hacia usted.
- Use el cepillo de limpieza incluido para limpiar la luz de fondo, el adaptador la inserción. Inserte el cepillo - LA ALMOHADILLA DE LIMPIEZA HACIA ABAJO - en la abertura del adaptador en la parte inferior de la unidad. Limpie suavemente la parte inferior interior de la unidad. Nunca use alcohol, detergentes o agentes de limpieza abrasivos para limpiar este dispositivo.
- Recuerde siempre guardar su imagen escaneada antes de insertar otra diapositiva o negativo en el escáner.
- Para obtener imágenes nítidas, limpie la película con un paño suave o aire comprimido antes de insertarla en el escáner.
- Los negativos y las diapositivas deben insertarse con el lado brillante hacia arriba. La película Super 8 debe insertarse con los agujeros perforados hacia arriba.
- Siempre maneje las películas con cuidado para evitar arañazos o huellas dactilares.
- Vea sus imágenes en su televisor. Simplemente conecte el video incluido o el cable HDMI al escáner y a su televisor. Tenga en cuenta que al usar este modo, la pantalla del escáner de película se pondrá negra. Para reactivar la pantalla será necesario desenchufar el cable HDMI.

#### <span id="page-33-0"></span>**6. INSTRUCCIONES DE OPERACIÓN**

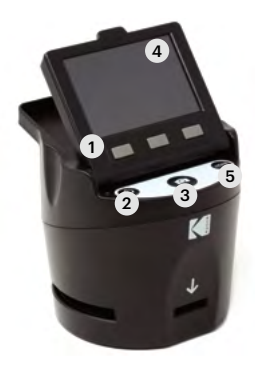

Nota: Las ilustraciones son solamente para los propósitos de instrucción, y pueden ser diferentes del producto real.

- 1. Teclas de función
- 2. Botón de encendido / apagado
- 3. Botón de captura
- 4. Pantalla LCD inclinable
- 5. Botón de inicio

#### **6A. CONTROLES**

- 1. Teclas de función (teclas programables): la función se indica con el texto que aparecerá en la pantalla sobre la tecla correspondiente.
- 2. Botón de encendido: manténgalo presionado para encender y apagar el dispositivo.
- 3. Botón de captura: captura la imagen o muestra la pantalla de vista de captura.
- 4. Pantalla LCD inclinable: Muestra la imagen que será capturada y escaneada, así como las funciones y los menús.
- 5. Botón de inicio: lo lleva a la pantalla de inicio.

#### <span id="page-34-0"></span>**6B. PREPARACIÓN DE LOS MEDIOS PARA ESCANEAR**

Antes de utilizar su escáner de película, debe insertar una tarjeta SD™ (no incluida) o la unidad no funcionará. No hay memoria incorporada.

Cargue su película/diapositiva en el adaptador apropiado e insértela de acuerdo con el Directorio de Bandeja que figura a continuación. (La tabla se puede encontrar en la pantalla en Inicio> Configuración> Bandeja de película).

Cada bandeja adaptadora e inserto está claramente marcado y numerado.

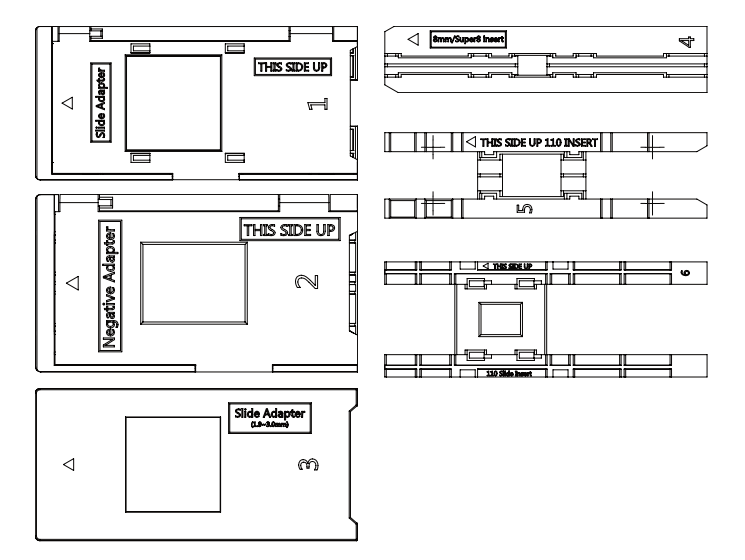

#### **DIRECTORIO DE BANDEJA**

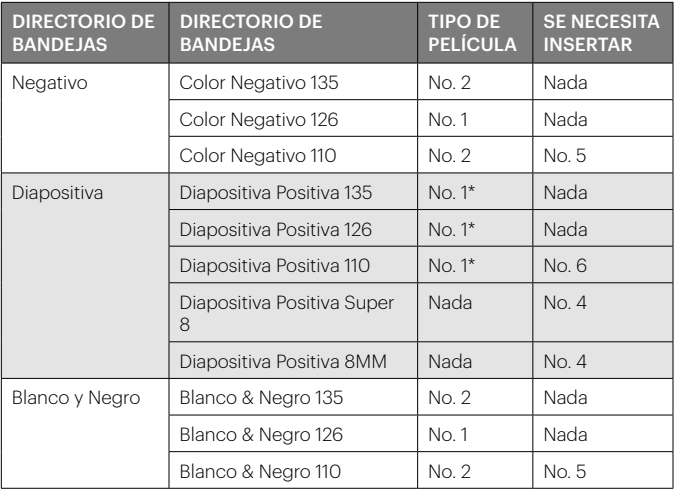

\*Nota: utilice el adaptador No. 3 para diapositivas con un marco más grueso (plástico). Use el adaptador No. 1 para diapositivas con un marco delgado de cartón.

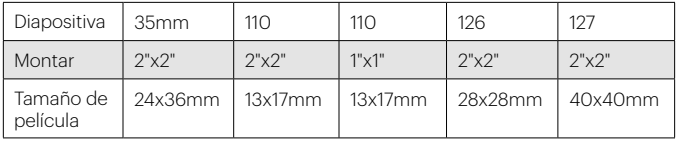

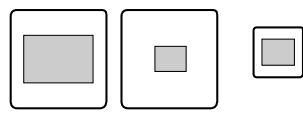

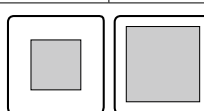
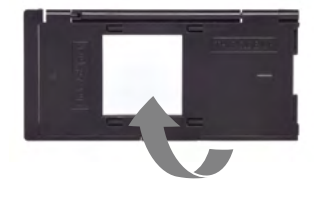

Levante la tapa superior del adaptador. Inserte su diapositiva o película en el adaptador.

Este escáner de película cuenta con adaptadores de carga de velocidad para hacer el escaneo fácil y sencillo. Simplemente empújelos dentro del dispositivo hasta que escuche un clic, y puede insertar las diapositivas o negativos uno después del otro sin necesidad de retirar o volver a cargar los adaptadores.

> Nota: Cuando cargue la película de 8 mm siempre asegúrese de que las crestas laterales estén orientadas hacia el lado derecho del adaptador, hacia donde está escrito el número.

### **6C. FUNCIONAMIENTO**

Al encender, y antes de mostrar la pantalla de INICIO, la pantalla muestra el tipo de pelicula elegido, el adaptador, inserta informacion durante 5 segundos y luego muestra la pantalla del modo de captura.

CURRENT FILM SETTINGS FILM TYPE: SLIDE POSITIVE 135 **ADAPTOR TO USE:** FILM TRAY: NO. 4 TRAY INSERT: NO. 2 TO CHANGE FILM TYPE, OO TO SETTING / FILM TYPE

#### PANTALLA DE INICIO

La pantalla de inicio aparecerá cuando la unidad esté encendida, siempre que se presione el botón de inicio y cuando se seleccione GUARDAR / SALIR.

Nota: Hay una diferencia entre GUARDAR/SALIR y GUARDAR/VOLVER. GUARDAR/SALIR lo devuelve a la pantalla de inicio. GUARDAR/VOLVER lo lleva de vuelta a el submenú que está usando.

La pantalla de inicio presenta 3 submenús: Galería, Captura, y Configuraciones.

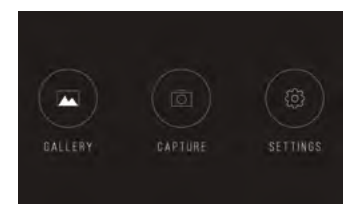

Nota: Cada vez que se presiona el botón de captura, el escáner de película entrará automáticamente en el modo de captura.

### **7. MODO DE CAPTURA**

1. Presione la tecla de función debajo del icono de captura en la pantalla para ir al modo de captura. La imagen cargada aparecerá en la pantalla LCD. La barra de estado en la parte superior, que indica el modo activo y la configuración, desaparecerá después de 15 segundos. Presione cualquiera de

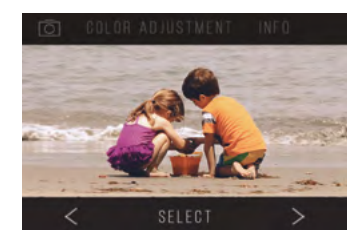

las teclas de función para traer de vuelta la barra de estado.

- El texto subrayado indica la configuración resaltada. Se puede acceder a la configuración resaltada presionando el botón Seleccionar.
- Al seleccionar el ajuste de color, llegará al menú de configuración para ajustar el color de la foto.
- Al seleccionar Información, llegará a una pantalla que le indicará qué adaptadores se necesitan para el modo actual. Si desea cambiar el tipo de película, deberá hacerlo manualmente en la configuración de Tipo de película.
- 2. Presione el botón rigido de Captura (icono de la cámara) para capturar y guardar una imagen. La pantalla mostrará "Guardar".

Nota: un mensaje de ERROR aparecerá si la tarjeta SD™ (no incluida) está llena o si ninguna tarjeta de memoria es insertada en la unidad.

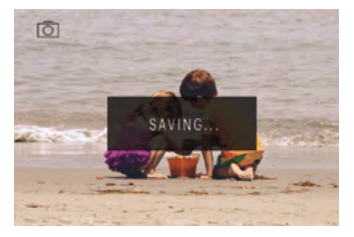

Nota: Al presionar las teclas de función se activará la barra de estado, donde puede seleccionar el ajuste de color o información Para regresar al modo de captura, seleccione el icono de la cámara en la barra de estado.

- 3. Presione cualquier botón de función para que aparezca la barra de estado en la parte superior de la pantalla.
- 4. La pantalla de ajuste de color aparecerá.
	- Presione la tecla de función derecha ("Información") para r evisar su tipo de película, adaptador e inserto.
	- Presione la tecla de función central ("Seleccionar") para ajustar el color y el brillo.

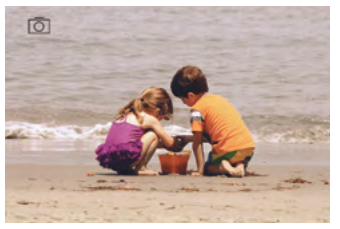

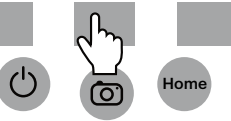

• Presione la tecla de función izquierda para regresar a la imagen y luego presione "Seleccionar" para volver al modo de captura.

## **7A. AJUSTE DE COLOR Y BRILLO**

Para ajustar el brillo y el color, presione la tecla de función central ("Seleccionar").

"El Brillo" se resaltará en la barra de estado. Presiones la tecla de función central ("Ajustar") para que aparezca la escala de brillo. Use las teclas debajo de las flechas izquierda < y derecha > para aumentar (>) o disminuir (<) el brillo.

Presione la tecla central ("Guardar / Volver").

Elija la tecla de función correcta (flecha hacia abajo) para desplazarse entre los ajustes de brillo y color.

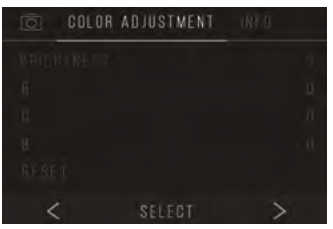

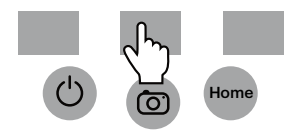

Hay 4 configuraciones de ajuste de color: R = Rojo G = Verde B = Azul RESET = Configuración predeterminada de color y brillo

Para cada ajuste (R, G, B) aparecerá una escala en la parte inferior de la pantalla. Presione la tecla de función central ("Ajustar") para ajustar cada color, luego presione las teclas de función debajo de los símbolos de disminuir (-) y aumentar (+). Presione la tecla central nuevamente ("Guardar / Atrás") para guardar su selección. Use la tecla derecha (flecha abajo) para navegar por cada configuración de color.

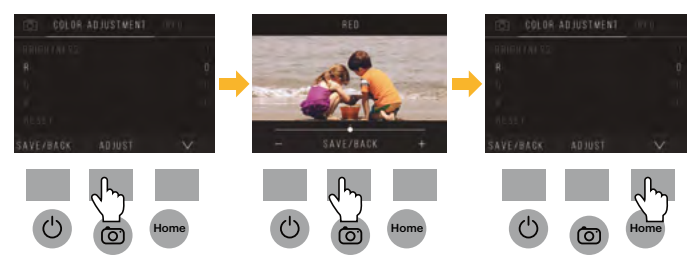

Nota: El ajuste de color se restablece a la configuración predeterminada "0"después de que se haya reiniciado el escáner de la película.

## **8. MODO GALERÍA**

Presione el botón de Inicio y luego seleccione la tecla de función debajo de "Galería" para ver y editar sus imágenes.

Use las teclas de función izquierda <y derecha > para desplazarse por las imágenes.

Para editar o eliminar una imagen, elija la tecla de función central (" Seleccionar ") cuando esa imagen aparece en la pantalla. "Presione las teclas de función debajo el

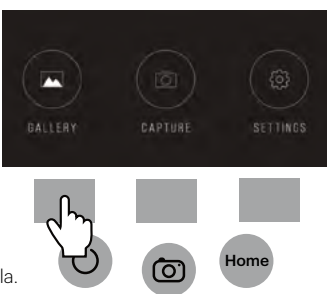

Girar, Voltear (> | <), Eliminar y Presentación de diapositivas. Presione la tecla de función debajo de "Seleccionar" cuando haya hecho su elección.

## **8A. GIRAR**

Puede girar la imagen hacia la izquierda o hacia la derecha.

Para seleccionar una imagen para girar:

- 1. Ingrese al modo galería como descrito arriba.
- 2. Use las teclas de función izquierda < y derecha > para desplazarse por las imágenes.
- 3. Para girar la imagen, presione tecla de función del centro (seleccionar). Entonces presione la tecla de función derecha para ciclar a través de las opciones de edición enumeradas en la parte superior de la pantalla (Girar, Voltear (> | <), Eliminar y Presentación de diapositivas).

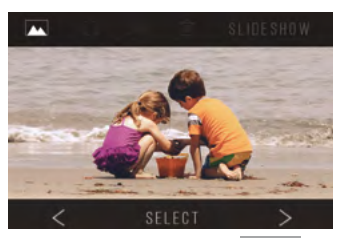

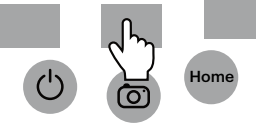

# **8B. DAR VUELTA LA IMAGEN**

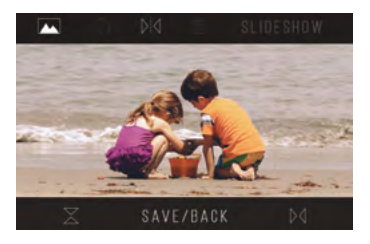

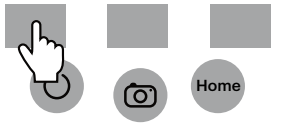

Puedes voltear la imagen verticalmente o horizontalmente.

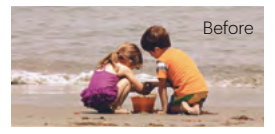

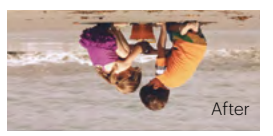

# **8C. ELIMINAR**

Para eliminar una imagen, navegue por la barra de estado superior para visualizar el icono de papelera. Presione la tecla de función central para "Seleccionar". Se le requerirá confirmar si desea eliminar esa imagen.

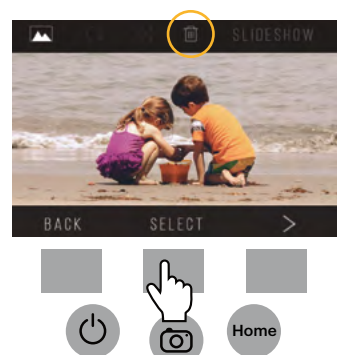

## **8D. PRESENTACIÓN DE DIAPOSITIVAS**

En el modo de presentación de diapositivas usted puede hacer una pausa (||) o continuar (>) presionando la tecla de función central.

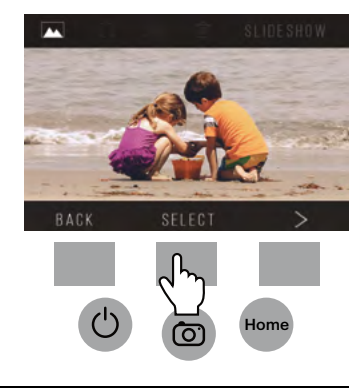

### **9. MODO DE CONFIGURACIÓN**

Desde la pantalla de inicio, selecciona Configuración presionando la tecla de función debajo del Icono de configuración.

Presione la tecla de función correspondiente debajo delos la símbolos de flecha izquierda < y derecha > para desplazarse a través de la configuración:

- Tipo de película Carga USB
- Resolución Memoria
- Brillo LCD Idioma
- Bandeja de película
- 
- 
- 

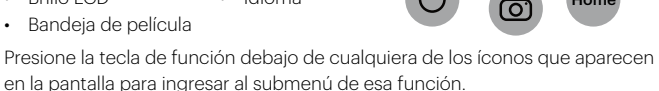

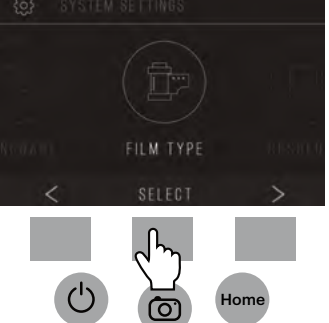

# **9A. TIPO DE PELÍCULA**

Negativo: 135, 110, 126 Diapositivas: 135, 110, 126, SUPER8, 8MM B&W: 135, 110, 126

1. Elija uno de los 3 tipos de película presionando la tecla de función central ("Seleccionar"). Elija nuevamente regresar al menú de Configuración.

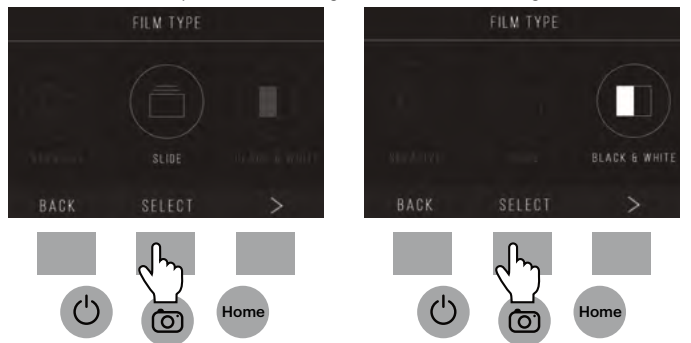

2. Para cada tipo de película, seleccione el tamaño de la película.

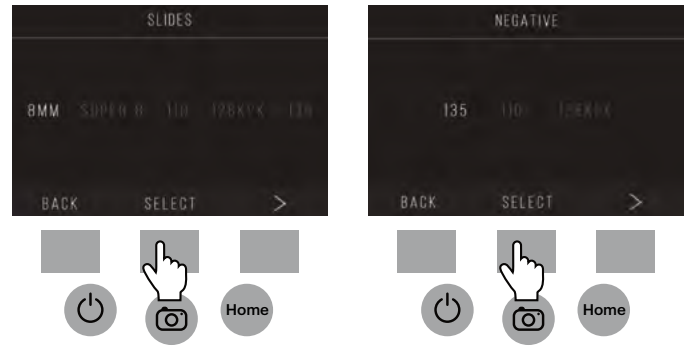

- 3. Una vez que el tipo de película y el tamaño han sido seleccionados, aparecerá una pantalla de confirmación con instrucciones. Presione Guardar/Salir para guardar y volver a la pantalla de inicio.
- 4. Repita el proceso para cambiar los tipos o tamaños de película.

Desde el menú Configuración, continúe seleccionando configuraciones adicionales de los submenús. Presione la tecla de función debajo de "Guardar/Salir" después de cada selección.

## **FILM TRAY** FILM TYPE: COLOR NEGATIVE 135 **ANAPTOR TO USE:** FILM TRAY: NO. 2 TRAY INSERT : NONE TO CHANGE FILM 1YFE, GO TO SETTING / FILM 1YPE SAVE/EXIT

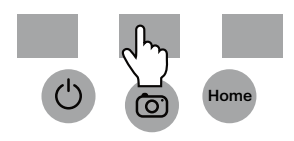

Nota: Seleccionar "Guardar/Salir" lo har regresar a la pantalla de inicio.

## **9B. RESOLUCIÓN**

- 1. Seleccione Resolución del menú de configuración.
- 2. Puede elegir entre el escaneo estándar de 14 megapíxeles o habilitar la interpolación del software incorporado que, a través de un algoritmo especializado, mejora la calidad de imagen a un asombroso estándar de 22 megapíxeles. Alterne entre estas 2 opciones usando las teclas de flecha.

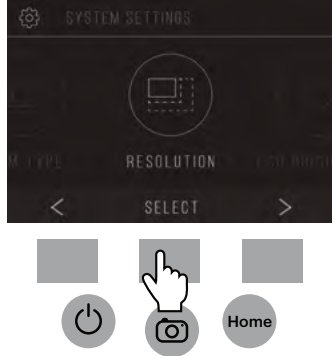

3. Seleccione la configuración deseada presionando el botón Guardar/Salir.

Nota: Esto lo devolverá a la pantalla de inicio.

4. Para volver a la diapositiva anterior, presione el botón Volver.

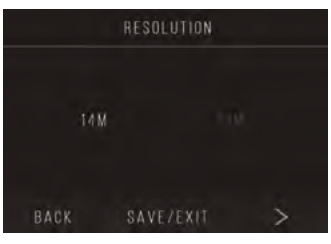

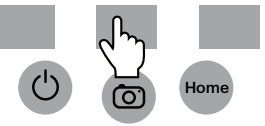

## **9C. BRILLO LCD**

- 1. Seleccione Brillo LCD en el menú de configuración.
- 2. Use las teclas + y para ajustar el brillo de la pantalla LCD.

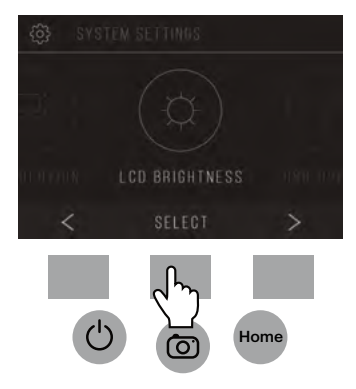

3. Para confirmar su selección, presione el botón Guardar/Salir Nota: Esto le llevará de vuelta a la pantalla de inicio.

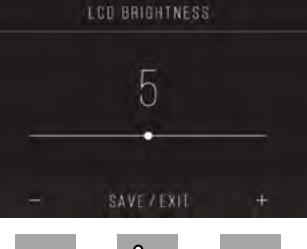

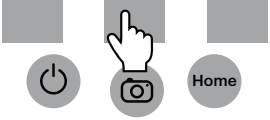

#### **9D. CARGA USB**

Este modo le permitirá acceder a su tarjeta SD™ (no incluida) desde su computadora.

Nota: Mientras está conectado a un a computadora, no podrá utilizar el escáner de película.

- 1. Use el cable USB incluido para conectar el escáner directamente a una computadora.
- 2. Seleccione Carga USB desde el menú de configuración.
- 3. Espere a que el escáner se conecte a la computadora. Esto puede demorar unos segundos. Al conectarse, su computadora reconocerá el escáner como un dispositivo externo.

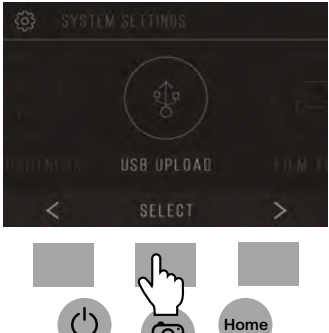

4. Cuando haya terminado, presione el botón de desconexión y luego desconecte el cable USB.

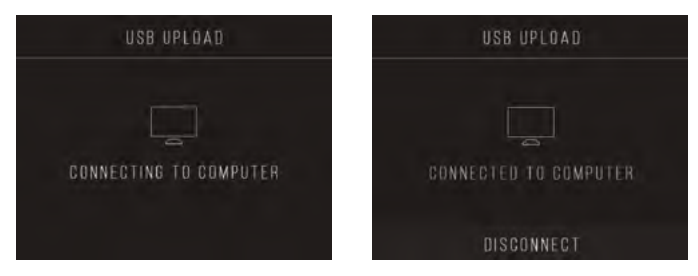

### **9E. BANDEJA DE PELICULA**

1. Seleccione la bandeja de película desde el menú de configuración.

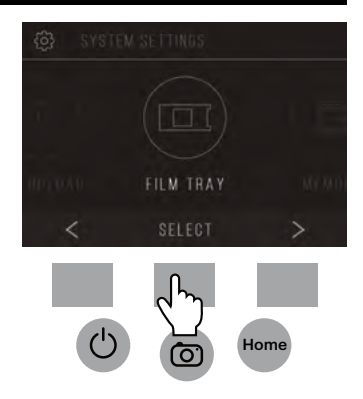

2. Desde el Directorio de Bandejas, podrá ver qué adaptador necesita para cada película compatible o tipo de diapositiva.

Nota: El tipo de película no puede ser cambiado activamente del Directorio de Bandeja. Para cambiar el tipo de película seleccione Tipo de Película desde el menú de configuración, como se describe en la sección 9A de este manual del usuario.

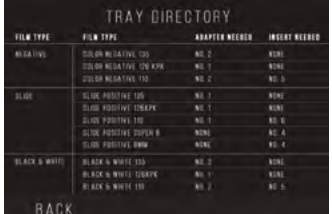

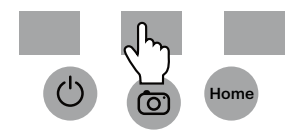

#### **9F. MEMORIA**

1. Seleccione Memoria en el menú de configuración.

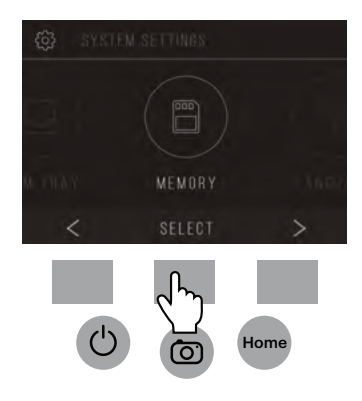

2. Podrá ver el espacio actualmente utilizado y disponible en la tarjeta SD™ (no incluida) insertada. El recuento de imágenes es aproximado y puede no ser un exacto reflejo del espacio disponible.

Nota: este escáner de película no contiene memoria interna por lo que debe ser insertada una tarjeta SD™ (no incluida) para guarda fotos.

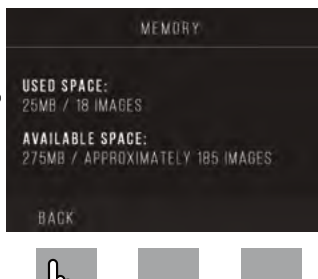

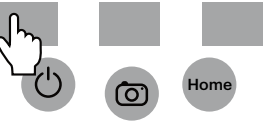

## **9G. IDIOMA**

1. Seleccione el Idioma del menú de configuración.

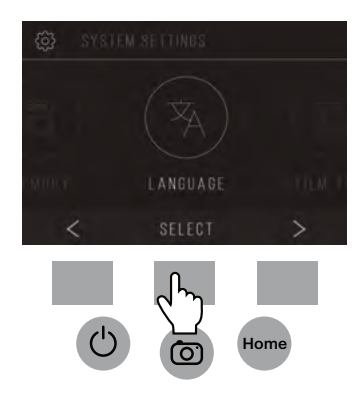

2. Pase por los idiomas disponibles usando los botones de flechas. Para confirmar su selección, presione el botón Guardar/Salir. Nota: Esto lo redirigirá de vuelta a la pantalla de inicio.

Los idiomas disponibles incluyen:

Inglés Italiano Alemán Español Francés

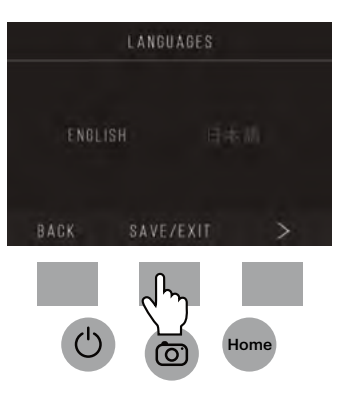

## **10. SESPECIFICACIONES**

Fuente de alimentación: Adaptador de CA, salida USB DC5V

Sensor: 14MP CMOS

Formato de archivo: JPEG

Resolución: Interpolación 14MP/22MP

Tipos de película/negativos suportados: 135 mm, 126, 110, Súper 8, 8 mm

LCD: LCD TFT de 3.5"

Memoria externa: Tarjeta de memoria SD™/SDHC™ (no incluida, 128GB Max)

Interfaces: Puerto USB (2.0), ranura para tarjeta SD™, salida de TV (toma de teléfono de 3.5 mm), puerto HDMI

Dimensiones: 4.7" x 4.7" x 5" (120 x 120 x 127mm)

Peso: 16.2 oz (460g)

### **1. INTRODUCTION**

Nous vous remercions d'avoir acheté le Scanner de Film Numérique KODAK SCANZA. Ce Mode d'Emploi vise à vous fournir des lignes directrices pour assurer que le fonctionnement de cet article est sûr et ne présente aucun risque pour l'utilisateur. Toute utilisation non conforme aux directives décrites dans ce Mode d'Emploi peut annuler la garantie limitée.

Cet article n'est destiné qu'à un usage domestique.

Cet article est couvert par une garantie limitée et est soumis à des conditions et exclusions.

Convertit facilement vos diapositives, vos négatifs et même vos images Super 8 en images numériques que vous pouvez stocker et conserver. Sauvegardez vos précieux souvenirs sur une carte SD™ (non incluse) ou sur votre ordinateur. Vous pouvez également vous connecter directement à un téléviseur ou à un HDTV pour voir les images.

# **2. FONCTIONNALITÉS**

- Convertit des négatifs et des diapositives 35 mm, 126, 110 et Super 8 et 8 mm en JPEGS en quelques secondes
- Résolution de 14/22 méga pixels
- Aucun ordinateur ou logiciel requis
- Résolution de numérisation, luminosité et coloration réglables
- Écran LCD couleur TFT de 3,5" inclinable
- Sauvegarde les images sur une carte mémoire SD (non incluse) ou sur un ordinateur
- Sortie vidéo pour la connexion TV (câbles TV et HDMI inclus)
- Film pratique et facile à charger et adaptateurs et inserts négatifs
- Compatible à MAC et PC

# **3. CONTENU DE LA BOÎTE**

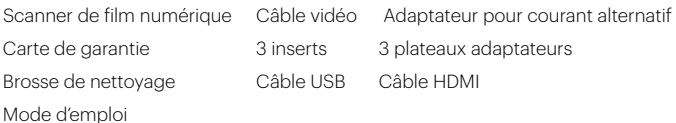

### **4. PRÉCAUTIONS DE SÉCURITÉ**

- Important: N'exposez pas cet article à des liquides ou à une humidité élevée.
- Ne manipulez pas cet article avec des mains mouillées. Risque de choc électrique.
- Avertissement: N'essayez pas de démonter ou de modifier cette unité.
- Ne bloquez aucune bouche d'aération.
- Ne pas utiliser cet appareil à proximité de sources de chaleur telles que des radiateurs ou des poêles.
- N'utilisez pas cet appareil à proximité de sources de chaleur telles que des radiateurs ou des poêles. Lorsque vous connectez le scanner de films numériques KODAK SCANZA directement à votre ordinateur, veillez à ne pas surcharger les connexions USB. Si vous avez trop d'appareils connectés à votre ordinateur, tels qu'une souris sans fil, un lecteur multimédia, un téléphone mobile ou d'autres appareils alimentés par USB, il peut ne pas y avoir assez de puissance pour que l'appareil puisse fonctionner normalement.
- Ne déplacez pas et ne débranchez pas l'appareil de l'ordinateur pendant que l'appareil lit/écrit des données. Cela risque d'endommager les données et/ou l'appareil.
- Les diapositives et les négatifs DOIVENT être placés dans le bon plateau d'adaptateur et insérés avant de les insérer dans l'article. Ne pas le faire peut entraîner la perte de médias à l'intérieur de l'appareil et annulera la garantie. La perte de média résultante n'est PAS couverte par la garantie.
- Il faut veiller à toujours éteindre et débrancher l'appareil lorsqu'il n'est pas utilisé. Débranchez le câble de votre ordinateur et débranchez l'adaptateur secteur (AC) de la prise.

À l'exception du diaporama en lecture ou du transfert de fichiers en mode USB, cet appareil s'éteindra automatiquement après 10 minutes d'inactivité.

## **5. CONSEILS**

- Placez le scanner sur une surface plane et stable avec l'écran LCD face à vous.
- Utilisez la brosse de nettoyage fournie pour nettoyer le rétroéclairage, l'adaptateur ou l'insert. Insérez la brosse - la PARTIE NETTOYANTE VERS LE BAS - dans l'ouverture de l'adaptateur sur la partie inferieur de l'unité. Essuyez doucement le fond intérieur de l'unité. N'utilisez jamais d'alcool, de détergents ou de produits de nettoyage abrasifs pour nettoyer cet appareil.
- N'oubliez jamais de sauvegarder votre image numérisée avant d'insérer une autre diapositive ou un autre négatif dans le scanner.
- Pour des images claires, nettoyez votre film avec un chiffon doux ou de l'air comprimé avant de l'insérer dans le scanner.
- Les négatifs et les diapositives doivent être insérés avec le côté brillant vers le haut. Le film Super 8 doit être inséré avec les trous perforés vers le haut.
- Veillez à toujours manipuler les films avec soin pour éviter des rayures ou des empreintes digitales.
- Regardez vos images sur votre téléviseur. Connectez simplement le câble vidéo ou HDMI fourni au scanner et à votre téléviseur. Notez que lorsque vous utilisez ce mode, l'écran du scanner de film devient noir. Pour réactiver l'écran, le câble HDMI devra être débranché.

#### **6. INSTRUCTIONS D'UTILISATION**

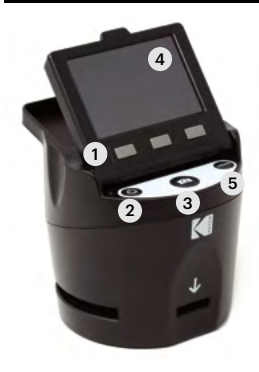

Remarque: Les illustrations sont uniquement à des fins pédagogiques et peuvent différer de l'article réel.

- 1. Touches de fonction
- 2. Bouton Marche / Arrêt
- 3. Bouton de capture
- 4. Écran LCD inclinable
- 5. Bouton d'accueil

## **6A. CONTRÔLES**

- 1. Touches de fonction: La fonction est indiquée par le texte qui apparaîtra sur l'écran au-dessus de la touche correspondante.
- 2. Bouton d'alimentation: appuyez et maintenez enfoncé pour allumer et éteindre l'appareil.
- 3. Bouton de Capture: Capture l'image ou affiche l'écran de capture.
- 4. Écran LCD inclinable: Affiche l'image à capturer et à numériser ainsi que les fonctions et menus.
- 5. Bouton Accueil: vous amène à l'écran d'accueil.

# **6B. PRÉPARATION DE MÉDIAS À ANALYSER**

Avant d'utiliser votre scanner de films, vous devez insérer une carte SDTM (non incluse) sinon l'appareil ne fonctionnera pas. Il n'y a pas de mémoire intégrée.

Chargez votre film/diapositive dans l'adaptateur approprié et insérez-le conformément au répertoire du plateau ci-dessous. (Le tableau peut être trouvé à l'écran Accueil>Paramètres>Bac à Film).

Chaque plateau d'adaptateur et insert est clairement marqué et numéroté.

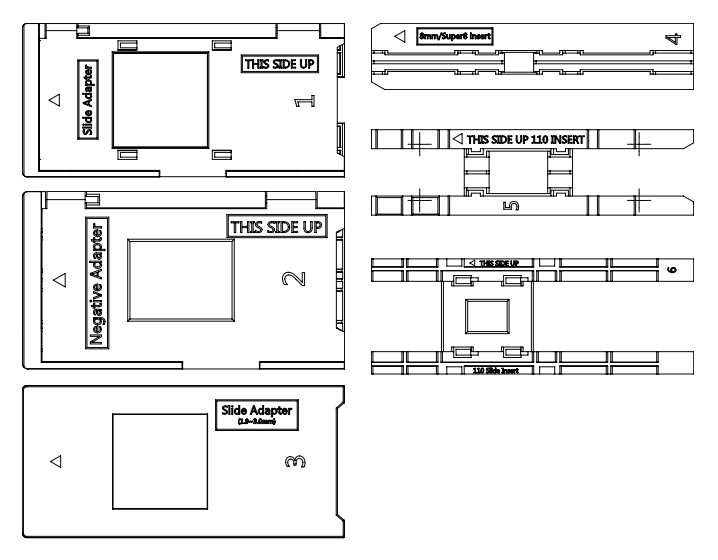

## **RÉPERTOIRE DU PLATEAU**

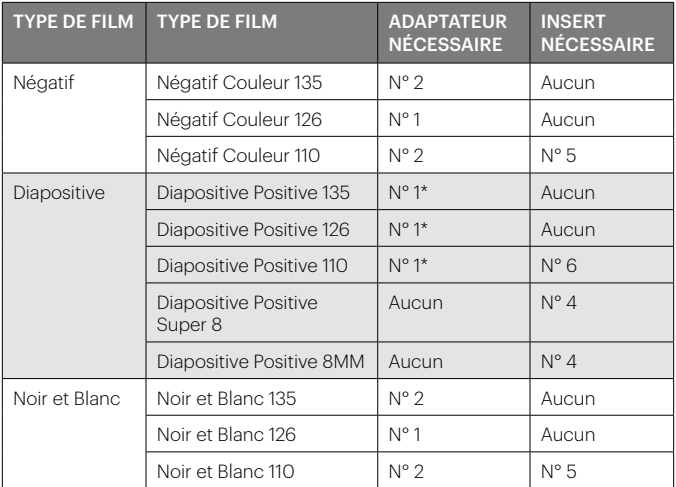

\*Remarque: Utilisez l'adaptateur n° 3 pour les diapositives avec un boîtier plus épais (plastique). Utilisez l'adaptateur n° 1 pour les diapositives avec un boîtier en carton mince.

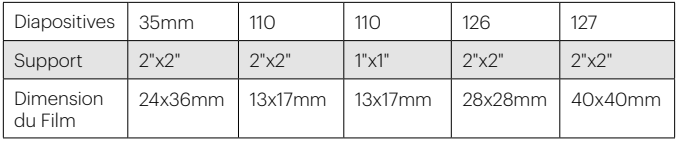

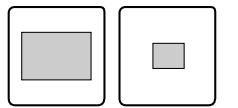

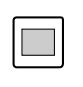

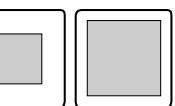

Relevez le couvercle supérieur de l'adaptateur. Place l'insert avec votre diapositive ou film dans l'adaptateur.

Ce scanner de film dispose d'adaptateurs de charge rapide pour faciliter la numérisation. Il suffit de les pousser dans l'appareil jusqu'à ce que vous entendiez un clic, et vous pouvez insérer des diapositives ou des négatifs les uns après les autres sans avoir besoin de retirer et de recharger les adaptateurs.

> Remarque: Lorsque vous chargez un film de 8 mm, assurez-vous toujours que les arêtes latérales sont orientées du côté droit de l'adaptateur, vers l'endroit où le numéro est écrit.

ē

# **6C. OPÉRATION**

Lors de la mise sous tension et avant l'affichage de l'écran HOME, l'écran affiche le type de film sélectionné, l'adaptateur et les informations d'insertion pendant 5 secondes, puis affiche la capture écran de mode.

CURRENT FILM SETTINGS FILM TYPE: SLIDE POSITIVE 135 **ADAPTOR TO USE:** FILM TRAY-ND 4 TRAY INSERT: NO. 2 TO CHANGE FILM TYPE, OO TO SETTING A FILM TYPE.

### ÉCRAN D'ACCUEIL

L'écran d'accueil apparaît lorsque l'appareil est allumé, chaque fois que le bouton Home (accueil) est enfoncé et à chaque fois que SAVE/EXIT est sélectionné.

Remarque: Il existe une différence entre SAVE/EXIT et SAVE/BACK. SAVE/EXIT vous ramène à l'écran d'accueil. SAVE/ BACK vous ramène au sous-menu que vous utilisez.

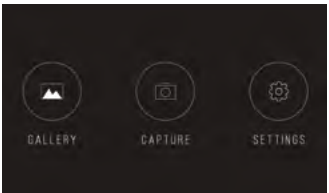

#### L'écran d'accueil comporte 3

sous-menus: Galerie, Capture et Paramètres.Remarque: Chaque fois que vous appuyez sur le bouton de capture, le scanner passe automatiquement en mode capture.

### **7. MODE CAPTURE**

1. Appuyez sur la touche de fonction sous l'icône Capture sur écran pour passer en mode capture. L'image chargée apparaîtra sur l'écran LCD. La barre de progression en haut, indiquant le mode actif et les paramètres, disparaîtra après 15 secondes. Appuyez sur l'une des touches de fonction pour ramener la barre de progression.

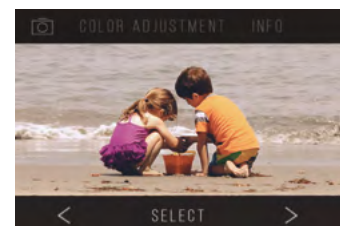

- Le texte souligné indique le paramètre en surbrillance. Le réglage en surbrillance est accessible en appuyant sur le bouton Select.
- En sélectionnant Ajustement des couleurs, vous serez redirigé vers le menu des paramètres pour ajuster la couleur de la photo.
- En sélectionnant Info, vous serez redirigé vers un écran qui vous indiquera quels adaptateurs sont nécessaires pour le mode en cours. Si vous souhaitez changer le type de film, vous devrez le faire manuellement dans les réglages Type de film.
- 2. Appuyez sur le bouton de capture dur (icône de l'appareil photo) pour capturer et enregistrer une image. L'écran affiche "Enregistrement".

Remarque: Un message ERREUR apparaîtra si la carte SD™ (non incluse) est pleine ou si aucune carte mémoire n'est insérée dans l'unité. Remarque: En appuyant sur les touches de fonction, vous activez la barre de progression, où vous pouvez sélectionner le réglage des couleurs ou des informations. Pour revenir en

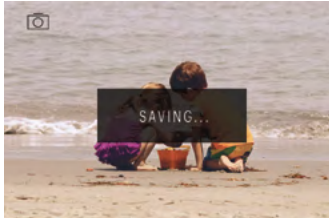

mode capture, sélectionnez l'icône de la caméra dans la barre de progression.

- 3. Appuyez sur n'importe quel bouton de fonction pour faire apparaître la barre de 'état en haut de l'écran.
- 4. L'écran Réglage de la couleur apparaîtra.
	- Appuyez sur la touche de fonction à droite ("Info") pour vérifier le type de film, l'adaptateur et l'insert.
	- Appuyez sur la touche de fonction centrale ("Sélectionner") pour régler la couleur et la luminosité.
	- Appuyez sur la touche de fonction gauche pour revenir à l'image, puis appuyez sur "Sélectionner" pour revenir au mode de capture.

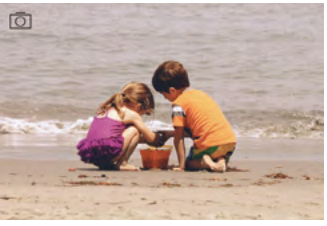

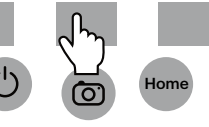

### **7A. AJUSTEMENT DE COULEUR ET DE LUMINOSITÉ**

Pour régler la luminosité et la couleur, appuyez sur la touche de fonction centrale ("Sélectionner").

Le mot "Luminosité" sera surligné dans la barre de progression. Appuyez sur la touche centrale ("Ajuster") pour obtenir l'échelle de luminosité de la barre de progression. Utilisez les touches sous la gauche <et à droite> les flèches pour augmenter (>) ou diminuer (<) la luminosité.

Appuyez sur la touche centrale ("Sauvegarder/Retour").

Choisissez la touche de fonction de droite (flèche bas) pour faire défiler les paramètres de luminosité et de couleur.

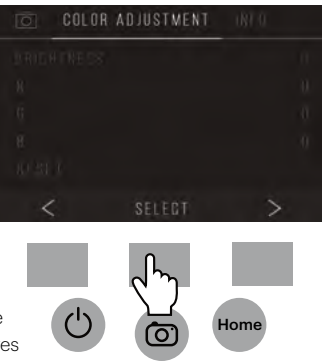

Il y a 4 paramètres de réglage de la couleur:

 $R = Red$  (rouge)  $G = Green$  (vert)  $B = Blue$  (bleu) RESET = Réglage de la couleur et de la luminosité par défaut

Pour chaque réglage (R, G, B) une échelle apparaîtra au bas de l'écran. Appuyez sur la touche de fonction centrale ("Ajuster") pour ajuster chaque couleur, puis appuyez sur les touches de fonction sous les symboles de diminution (-) et d'augmentation (+). Appuyez à nouveau sur la touche centrale ("Sauvegarder/ Retour") pour enregistrer votre sélection. Utilisez la touche droite (flèche vers le bas) pour naviguer dans chaque paramètre de couleur.

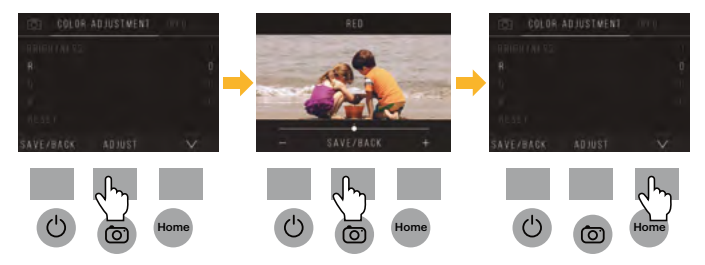

Remarque: Le réglage de couleur revient au réglage par défaut "0" après le redémarrage du scanner de film.

### **8. MODE GALERIE**

Appuyez sur le bouton Accueil, puis sélectionnez la touche de fonction sous "Galerie" pour afficher et modifier vos images.

Utilisez les touches de fonction gauche <et droite> pour faire défiler les images.

Pour modifier ou supprimer une image, choisissez la touche de fonction centrale ("Sélectionner") lorsque cette image apparaît à l'écran.

**EALLERY** SETTINGS Home

Appuyez sur les touches de fonction sous le

symbole> de droite pour naviguer dans les choix de la barre de progression supérieure:Faire pivoter, Retourner (> | <), Supprimer et Diaporama. Appuyez sur la touche de fonction sous "Sélectionner" lorsque vous avez fait votre choix.

### **8A. FAIRE PIVOTER**

Vous pouvez faire pivoter l'image vers la gauche ou la droite.

Pour sélectionner une image à faire pivoter:

- 1. Entrez en mode galerie comme décrit ci-dessus.
- 2. Utilisez les touches de fonction gauche <et droite> pour faire défiler les images.

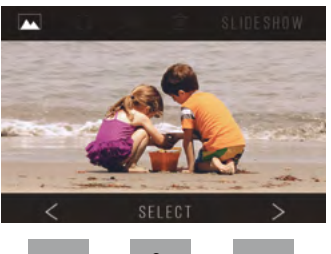

3. Pour faire pivoter l'image, appuyez sur la touche d'écran centrale (sélection). Appuyez ensuite sur la touche programmable de droite pour parcourir les options d'édition affichées en haut de l'écran (Rotation, Retourner (> | <), Supprimer et Diaporama).

## **8B. RENVERSEMENT D'IMAGE**

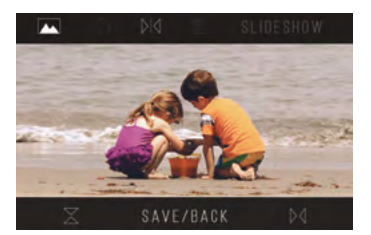

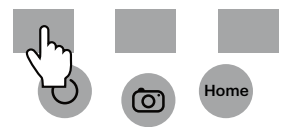

Vous pouvez retourner l'image verticalement ou horizontalement.

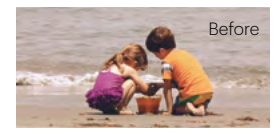

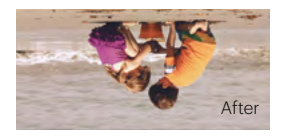

## **8C. EFFACER**

Pour supprimer une image, naviguez la barre de progression supérieure pour afficher l'icône de la corbeille. Appuyez sur la clef de fonction "Sélectionner". Vous serez requis de confirmer si vous souhaitez supprimer cette image.

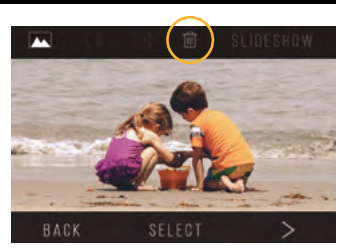

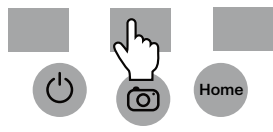

# **8D. DIAPORAMA**

Voir les images stockées en succession. En mode diaporama, vous pouvez faire une pause (||) ou jouer (>) en appuyant sur la touche de fonction centrale.

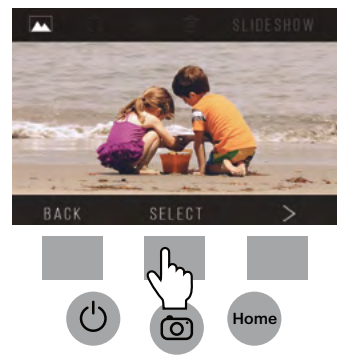

# **9. MODE DE RÉGLAGES**

Depuis l'écran d'accueil, sélectionnez Paramètres en appuyant sur la touche de fonction sous l'icône Paramètres.

Appuyez sur la touche de fonction correspondante sous les flèches de gauche < et de droite > pour faire défiler les paramètres:

- Type de film Résolution
	-
- Luminosité LCD Mémoire
- Téléchargement USB Langue
- Plateau de film

Appuyez sur la touche de fonction sous l'une des

icônes apparaissant sur l'écran afin d'accéder au sous-menu de cette fonction.

# **9A. TYPE DE FILM**

Négatif: 135, 110, 126 Diapositives: 135, 110, 126, SUPER8, 8MM N&B: 135, 110, 126

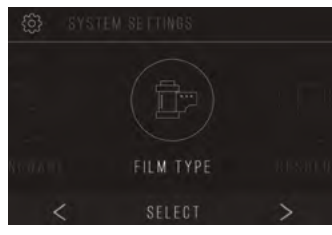

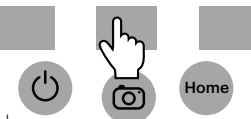

1. Choisissez l'un des 3 types de film en appuyant sur la touche de fonction centrale ("Sélectionner") Choisissez Retour pour revenir au menu Paramètres.

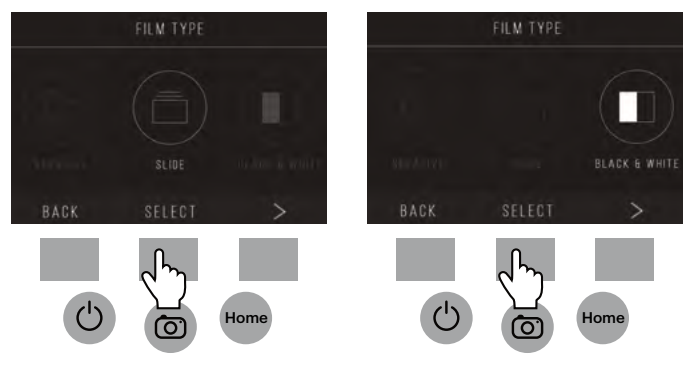

2. Pour chaque type de film, sélectionnez la taille du film.

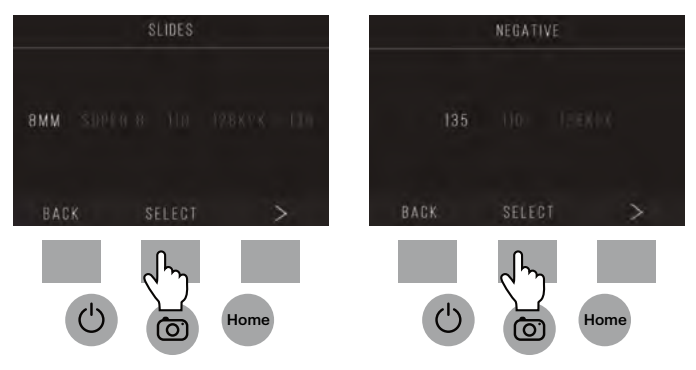

- 3. Une fois que le type et la taille du film ont été sélectionnés, un écran de confirmation apparaît avec les directions. Appuyez sur Enregistrer/ Quitter pour enregistrer et revenir à l'écran d'accueil.
- 4. Répétez le processus pour changer les types ou les tailles du film.

Dans le menu Paramètres, continuez à sélectionner des paramètres s upplémentaires dans les sous-menus. Appuyez sur la touche de fonction sous "Enregistrer/Quitter" après chaque sélection. FILM TRAY

FILM TYPE: COLOR NEGATIVE 135 **ADAPTOR TO USE:** FILM TRAY: NO. 2 TRAY INSERT : NONE TO CHANGE FILM 1YFE, GO TO SETTING / FILM 1YPE

SAVE/EXIT

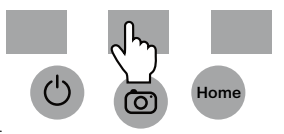

Remarque: Le fait de sélectionne "Enregistrer/Quitter" vous redirigera vers l'écran d'accueil.

## **9B. RÉSOLUTION**

- 1. Sélectionnez Résolution dans le menu des paramètres.
- 2. Vous pouvez choisir entre le scanner standard de 14 méga pixels, ou activer l'interpolation logicielle intégrée, qui, grâce à un algorithme spécialisé, améliore incroyablement la qualité de l'image jusqu'à 22 méga pixels. Passez entre ces 2 options en utilisant les touches de flèches.

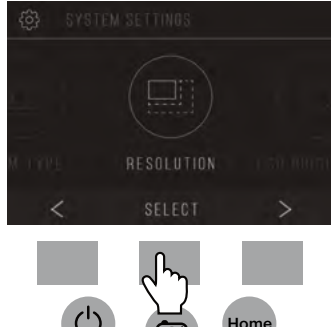

- 3. Sélectionnez le réglage souhaité en appuyant sur le bouton Save/Exit (Sauvegarder/ Sortir). Remarque: Ceci vous ramènera à l'écran d'accueil.
- 4. Pour passer à la diapositive précédente, appuyez sur le bouton Retour.

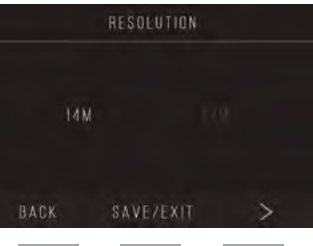

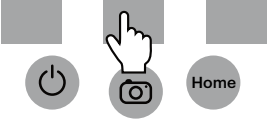

## **9C. LUMINOSITÉ LCD**

- 1. Sélectionnez Luminosité LCD dans le menu des paramètres.
- 2. Utilisez les touches + et pour ajuster la luminosité de l'écran LCD.

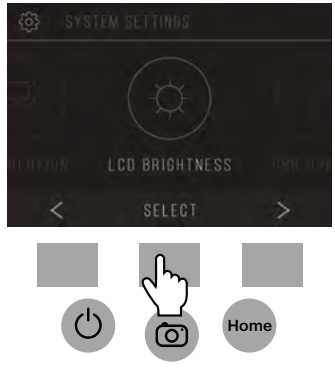

3. Pour confirmer votre sélection, appuyez sur le bouton Save/Exit (Sauvegarder/ Sortir). Remarque: Ceci vous ramènera à l'écran d'accueil.

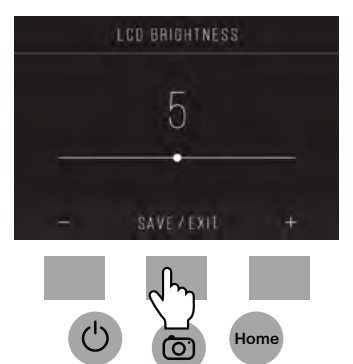

## **9D. TÉLÉCHARGEMENT USB**

Ce mode vous permettra d'accéder à votre carte SD™ (non incluse) depuis votre ordinateur.

Remarque: Lorsque vous êtes connecté à un ordinateur, vous ne pourrez pas utiliser le scanner de film.

- 1. Utilisez le câble USB fourni pour connecter le scanner directement à un ordinateur.
- 2. Sélectionnez Téléchargement USB dans le menu des paramètres.
- 3. Attendez que le scanner se connecte (ا à l'ordinateur. Cela peut prendre quelques secondes. Lors de la connexion, votre ordinateur reconnaîtra le scanner en tant que périphérique externe.

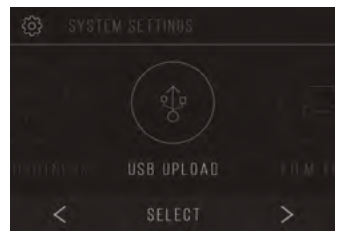

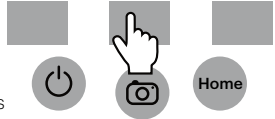

4. Lorsque vous avez terminé, appuyez sur le bouton de déconnexion, puis débranchez le câble USB.

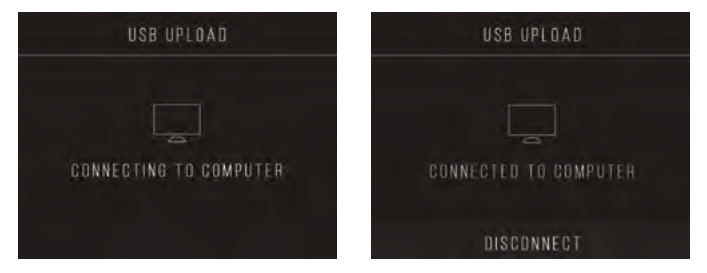

## **9E. PLATEAU DE FILM**

1. Sélectionnez Plateau de Film dans le menu des paramètres.

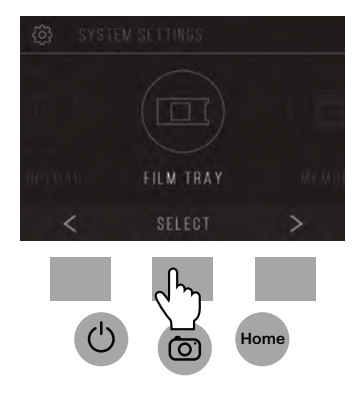
2. Dans le répertoire Plateau, vous pourrez voir de quel adaptateur vous avez besoin pour chaque type de film ou de diapositive compatible. Remarque: Le type de film ne peut pas être modifié activement à partir du Répertoire de Plateau. Pour changer le type de film, sélectionnez Type de film dans le menu Paramètres, comme décrit dans la section 9A de ce manuel.

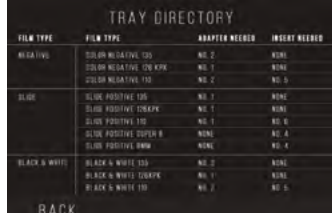

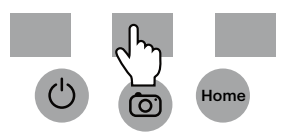

# **9F. MÉMOIRE**

1. Sélectionnez Mémoire dans le menu des paramètres.

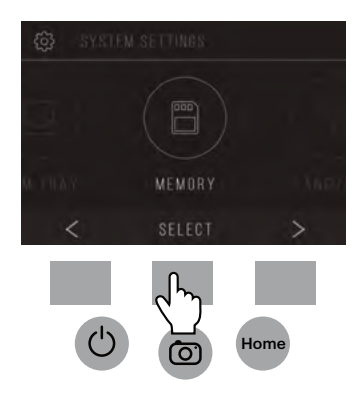

2. Vous pourrez voir l'espace actuellement utilisé et disponible sur la carte SD™ (non incluse) insérée. Le nombre d'images est approximatif et peut ne pas être refléter exactement l'espace disponible.

Remarque: Ce scanner de film n'est pas équipé d'une mémoire interne et une carte SD™ (non incluse) doit être insérée pour sauvegarder des photos.

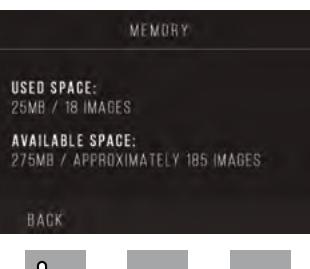

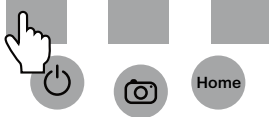

# **9G. LA LANGUE**

1. Sélectionnez Langue dans le menu des paramètres.

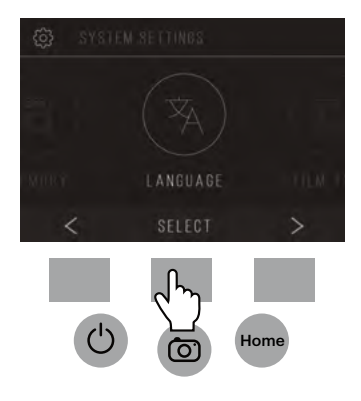

2. Parcourez les langues disponibles à l'aide des flèches. Pour confirmer votre sélection, appuyez sur le bouton Save/Exit. Remarque: Ceci vous redirigera vers l'écran d'accueil.

Les langues disponibles comprennent:

Anglais Italien Allemand Espagnol **Francais** 

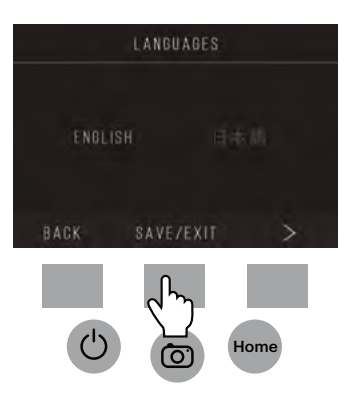

# **10. SPÉCIFICATIONS**

Source d'alimentation: adaptateur secteur (AC), sortie USB DC5V

Capteur: Capteur CMOS 14MP

Format de fichier: JPEG

Résolution: interpolation 14MP /22MP

Types de films/négatifs supportés: 135mm, 126, 110, Super 8, 8mm

LCD: 3.5" TFT LCD

Mémoire externe: Carte mémoire SD™ / SDHC™ (non incluse, 128GB Max)

Interfaces: port USB (2.0), fente pour carte SD™, sortie TV (prise téléphonique 3,5 mm), port HDMI

Dimensions: 4,7" x 4,7" x 5" (120 x 120 x 127 mm)

Poids: 16,2 oz (460g)

# **1. EINLEITUNG**

Danke, dass Sie sich für den KODAK SCANZA Digital Film Scanner entschieden haben. Dieses Benutzerhandbuch soll Ihnen Richtlinien geben, um sicherzustellen, dass der Betrieb dieses Produkts sicher ist und keine Risiken für den Benutzer darstellt. Jede Verwendung, die nicht den in diesem Benutzerhandbuch beschriebenen Richtlinien entspricht, kann die eingeschränkte Garantie ungültig machen.

Dieses Produkt ist nur für den Hausgebrauch bestimmt.

Dieses Produkt ist durch eine eingeschränkte Garantie abgedeckt und unterliegt Bedingungen und Ausnahmen.

Konvertieren Sie problemlos Ihre Dias, Negative und sogar Super 8-Bilder in digitale Bilder, die Sie speichern und aufbewahren können. Speichern Sie Ihre wertvollen Erinnerungen auf einer SD™ (nicht enthalten) -Karte oder auf Ihrem Computer. Sie können auch direkt an einen Fernseher oder HDTV anschließen, um die Bilder anzusehen.

# **2. MERKMALE**

- Konvertiert 35mm, 126, 110 und Super 8 und 8mm Filmnegative und Dias in Sekundenschnelle auf JPEGS
- 14/22 Megapixel Auflösung
- Kein Computer oder Software erforderlich
- Einstellbare Scanauflösung, Helligkeit und Farbgebung
- Neigbarer 3,5" Farb-TFT- Farb- LCD- Bildschirm
- Speichert Bilder auf SD- Speicherkarte (nicht enthalten) oder computer
- Videoausgang für TV-Verbindung (TV und HDMI-Kabel enthalten)
- Bequemes, einfaches Laden des Films- und des Negativadapters und der Einsätze
- MAC- und PC-kompatibel

# **3. DEN INHALT DER BOX**

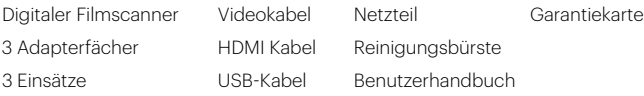

#### **4. SICHERHEITSVORKEHRUNGEN**

- Wichtig: Setzen Sie dieses Produkt nicht Flüssigkeiten oder hoher Luftfeuchtigkeit aus.
- Behandeln Sie dieses Produkt nicht mit nassen Händen. Stromschlaggefahr.
- Warnung: Versuchen Sie nicht, dieses Gerät zu zerlegen oder zu verändern. Dieses Gerät enthält keine Teile, die vom Benutzer gewartet werden müssen.
- Blockieren Sie nicht die Lüftungsöffnungen.
- Bedienen Sie dieses Gerät nicht in der Nähe von Wärmequellen wie Heizkörpern oder Öfen.
- Wenn Sie den KODAK SCANZA Digital Film Scanner direkt an Ihren Computer anschließen, achten Sie darauf, die USB- Anschlüsse nicht zu überladen. Wenn zu viele Geräte an Ihren Computer angeschlossen sind, z. B. eine kabellose Maus, ein Medienplayer, ein Mobiltelefon oder andere USBbetriebene Geräte, ist möglicherweise nicht genügend Strom für die ordnungsgemäße Funktion des Produkts verfügbar.
- Bewegen oder trennen Sie das Gerät nicht vom Computer, während das Gerät die Daten liest/schreibt. Dies kann zu Schäden an den Daten und/oder dem Gerät führen.
- Die Dias und die Negative MÜSSEN in die richtige Adapterschale eingelegt und eingesetzt werden, bevor sie in das Produkt eingesetzt werden. Andernfalls können Medien im Gerät verloren gehen und die Garantie verfällt. Resultierender Medienverlust ist nicht von der Garantie abgedeckt.

• Schalten Sie das Gerät immer aus und ziehen Sie den Stecker aus der Steckdose, wenn es nicht verwendet wird. Trennen Sie das USB-Kabel von Ihrem Computer und ziehen Sie den Netzadapter aus der Steckdose.

Mit Ausnahme von Diashow im Playback oder Dateiübertragung im USB-Modus, dieses Gerät schaltet sich nach 10 Minuten Inaktivität automatisch aus.

### **5. TIPPS**

- Stellen Sie den Scanner auf eine flache, stabile Oberfläche, wobei das LCD-Display Ihnen zugewandt ist.
- Verwenden Sie die mitgelieferte Reinigungsbürste, um die Hintergrundbeleuchtung, den Adapter oder den Einsatz zu reinigen. Führen Sie die Bürste - REINIGUNGSEINSÄTZE MIT DER SEITE NACH UNTEN - in die Adapteröffnung an der Unterseite der Einheit ein. Wischen Sie vorsichtig die Innenseite des Geräts ab.Verwenden Sie niemals Alkohol, Reinigungsmittel oder scheuernde Reinigungsmittel, um dieses Gerät zu reinigen
- Denken Sie immer daran, Ihr gescanntes Bild zu speichern, bevor Sie ein anderes Dia oder Negativ in den Scanner einsetzen.
- Für klare Bilder, reinigen Sie Ihren Film mit einem weichen Tuch oder Druckluft, bevor Sie ihn in den Scanner einsetzen.
- Negative und Dias sollten mit der glänzenden Seite nach oben eingefügt werden. Super 8 Film sollte mit den perforierten Löchern nach oben eingesetzt werden.
- Behandeln Sie die Filme immer sorgfältig, um Kratzer oder Fingerabdrücke zu vermeiden.
- Betrachten Sie Ihre Bilder auf Ihrem Fernseher. Schließen Sie einfach das mitgelieferte Video- oder HDMI-Kabel an den Scanner und Ihren Fernseher an. Beachten Sie, dass bei Verwendung dieses Modus der Bildschirm des Filmscanners schwarz wird.Um den Bildschirm zu reaktivieren, muss das HDMI Kabel herausgezogen werden.

#### **6. BETRIEBSANLEITUNG**

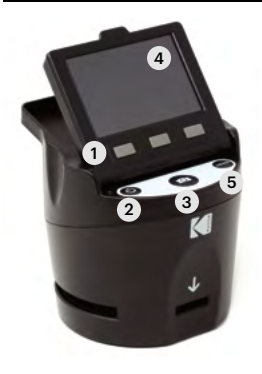

Hinweis: Abbildungen dienen nur zu Informationszwecken und können vom tatsächlichen Produkt abweichen.

- 1. Funktionstasten
- 2. Ein- / Ausschalter
- 3. Aufnahmetaste
- 4. Schwenkbarer LCD-Bildschirm
- 5. Home-Taste

## **6A. STEUERUNG**

- 1. Funktionstasten (Softkeys): Die Funktion wird durch den Text angezeigt, der auf dem Bildschirm über der entsprechenden Taste angezeigt wird.
- 2. Power-Taste: Halten Sie diese Taste gedrückt, um das Gerät ein- und auszuschalten.
- 3. Aufnahmetaste: Erfasst das Bild oder ruft den Bildschirm für die Aufnahmeansicht auf.
- 4. Neigbarer LCD-Bildschirm: Zeigt das Bild an, das aufgenommen und gescannt werden soll, sowie die Funktionen und Menüs.
- 5. Home-Taste: Bringt Sie zum Startbildschirm.

## **6B. MEDIEN ZUM SCANNEN VORBEREITEN**

Bevor Sie Ihren Filmscanner verwenden, müssen Sie eine SDTM (nicht enthalten) -Karte einlegen oder die Einheit wird nicht funktionieren. Es gibt keinen eingebauten Speicher.

Laden Sie Ihren Film/Dia in den entsprechenden Adapter und legen Sie ihn entsprechend dem unten stehenden Fachverzeichnis ein. (Die Tabelle finden Sie unter Home>Einstellungen>Filmablage).

Jedes Adapterfach und jeder Einsatz ist deutlich markiert und nummeriert.

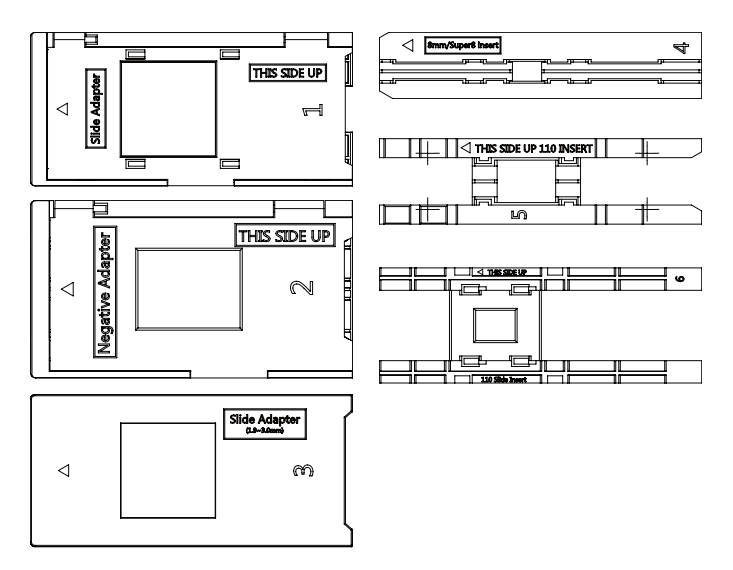

### **FACHVERZEICHNIS**

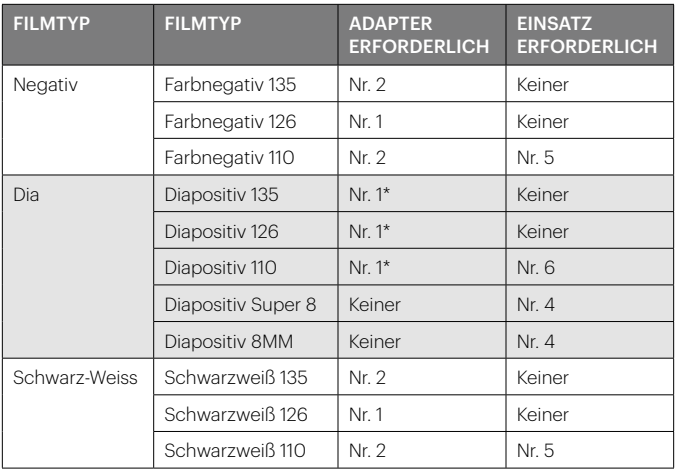

\*Hinweis: Verwenden Sie den Adapter #3 für Objektträger mit einem dickeren Gehäuse (Kunststoff).Verwenden Sie den Adapter #1 für Objektträger mit einem dünnen Kartongehäuse.

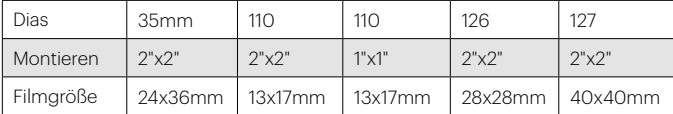

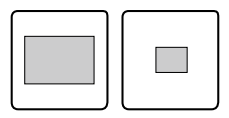

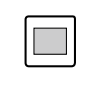

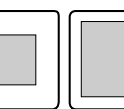

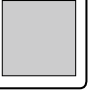

Klappen Sie die obere Abdeckung des Adapters hoch. Legen Sie den Einsatz mit Ihrem Dia oder Film in den Adapter.

Dieser Filmscanner ist mit Schnelladaptern ausgestattet, die das Scannen einfach und unkompliziert machen. Schieben Sie sie einfach in das Gerät, bis Sie einen Klick hören, und Sie können Dias oder Negative nacheinander einlegen, ohne die Adapter entfernen und neu laden zu müssen.

ь

Hinweis: Achten Sie beim Laden von 8mm- Film immer darauf, dass die seitlichen Rippen zur rechten Seite des Adapters, wo die Nummer steht, zeigen.

### **6C. BETRIEB**

Beim Einschalten und vor dem Anzeigen des Startbildschirms werden auf dem Bildschirm 5 Sekunden lang der aktuell ausgewählte Filmtyp, der Adapter und die Informationen zum Einfügen angezeigt danach wird der Bildschirm für den Aufnahmemodus aufgerufen.

CURRENT FILM SETTINGS FILM TYPE: SLIDE POSITIVE 135 **ADAPTOR TO USE:** FILM TRAY- ND 4 TRAY INSERT: NO. 2 TO CHANGE FILM TYPE, OO TO SETTING / FILM TYPE

#### STARTBILDSCHIRM

Der Startbildschirm erscheint, wenn das Gerät eingeschaltet ist, wenn

die Home-Taste gedrückt wird, und jedes Mal, wenn die SAVE/EXIT-Taste ausgewählt ist.

Hinweis: Es gibt einen Unterschied zwischen SAVE/EXIT und SAVE/BACK. Mit SAVE/EXIT gelangen Sie zurück zum Startbildschirm. SAVE/BACK bringt Sie zurück zu dem von Ihnen verwendeten

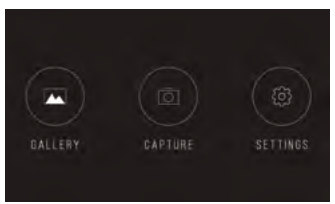

Untermenü. Der Startbildschirm enthält 3 Untermenüs: Galerie, Aufnahme und Einstellungen.

Hinweis: Jedes Mal, wenn die Aufnahmetaste gedrückt wird, wechselt der Filmscanner automatisch in den Aufnahmemodus.

## **7. AUFNAHMEMODUS**

1. Drücken Sie die Funktionstaste unter dem Capture- Symbol auf dem Bildschirm, um in den Aufnahmemodus zu wechseln. Ihr geladenes Bild erscheint auf dem LCD- Bildschirm. Die Statusleiste oben, die den aktiven Modus und die Einstellungen anzeigt, verschwindet nach 15 Sekunden. Drücken Sie eine

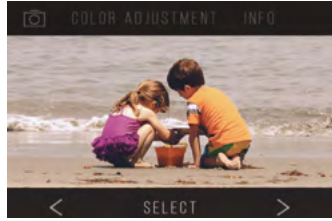

der Funktionstasten, um die Statusleiste wieder zu aktivieren.

- Der unterstrichene Text zeigt die markierte Einstellung an. Die markierte Einstellung kann durch Drücken der Auswahltaste aufgerufen werden.
- Wenn Sie die Farbeinstellung auswählen, werden Sie zum Einstellungsmenü geleitet, um die Farbe des Fotos anzupassen.
- Durch Auswahl von Info gelangen Sie zu einem Bildschirm, der Ihnen mitteilt, welche Adapter für den aktuellen Modus benötigt werden. Wenn Sie den Filmtyp ändern möchten, müssen Sie dies manuell in den Filmtyp- Einstellungen vornehmen.
- 2. Drücken Sie die Hard Capture-Taste (Kamerasymbol), um ein Bild aufzunehmen und zu speichern. Auf dem Bildschirm wird "Speichern" anzeigen.

Hinweis: Eine FEHLER-Meldung wird angezeigt, wenn die SD™ (nicht enthalten) -Karte voll ist oder wenn

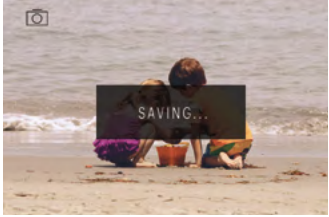

keine Speicherkarte in das Gerät eingelegt ist.

Hinweis: Durch Drücken der Softkeys wird die Statusleiste aktiviert, wo Sie die Farbanpassung oder die Info auswählen können. Um zum Aufnahmemodus zurückzukehren, wählen Sie das Kamerasymbol in der Statusleiste aus.

- 3. Drücken Sie eine beliebige Funktionstaste, um die Statusleiste am oberen Bildschirmrand anzuzeigen.
- 4. Der Bildschirm für die Farbanpassung wird angezeigt.
	- Drücken Sie die rechte Funktionstaste (Info), um Ihren Filmtyp, den Adapter und den Einsatz zu überprüfen.
	- Drücken Sie die mittlere Funktionstaste ("Auswählen"), um Farbe und Helligkeit einzustellen.
	- Drücken Sie die linke Funktionstaste, um zum Bild zurückzukehren, und drücken Sie dann auf Auswählen, um zum Aufnahmemodus zurückzukehren.

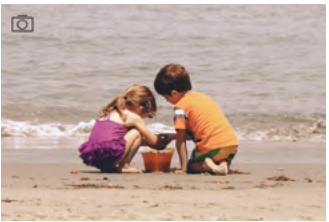

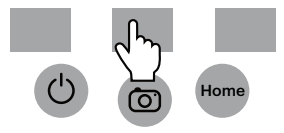

# **7A. FARB- UND HELLIGKEIT-EINSTELLUNG**

Um Helligkeit und Farbe anzupassen, drücken Sie die mittlere Funktionstaste ("Auswählen").

Helligkeit wird in der Statusleiste hervorgehoben. Drücken Sie die Mitteltaste ("Adjust"), um die Helligkeitsskala aufzurufen. Verwenden Sie die Tasten unter den Pfeilen <links> und rechts>, um die Helligkeit zu erhöhen (>) oder zu verringern (<).

Drücken Sie die Mitteltaste ( "Save/Back").

Wählen Sie die rechte Funktionstaste (Pfeil nach unten), um durch die Helligkeits- und Farbeinstellungen zu blättern.

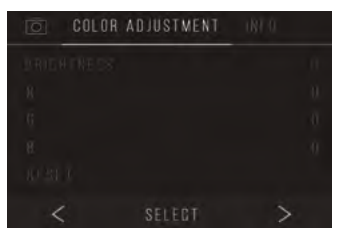

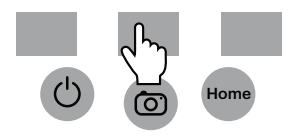

Es gibt 4 Farbanpassungseinstellungen:

R = Rot G = Grün B = Blau RESET = Standardfarb- und Helligkeitseinstellung Für jede Einstellung (R, G, B) erscheint eine Skala am unteren Bildschirmrand. Drücken Sie die mittlere Funktionstaste ("Adjust"), um jede Farbe einzustellen, und dann drücken Sie die Funktionstasten unter den Symbolen zum Verringern (-) und Erhöhen (+).Drücken Sie die mittlere Taste erneut ("Save/Back"), um Ihre Auswahl zu speichern. Verwenden Sie die rechte Taste (Pfeil nach unten), um durch die einzelnen Farbeinstellungen zu navigieren.

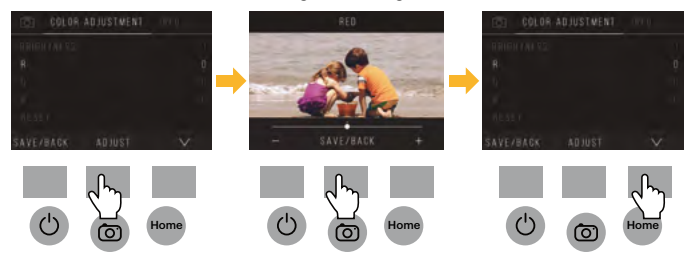

Hinweis: Nach dem Neustart des Filmscanners wird die Farbeinstellung auf die Standardeinstellung "0" zurückgesetzt.

### **8. GALERIE-MODUS**

Drücken Sie die Home-Taste und wählen Sie dann die Funktionstaste unter "Galerie" aus, um Ihre Bilder anzuzeigen und zu bearbeiten. Verwenden Sie die Funktionstasten links<und rechts>, um durch die Bilder zu scrollen.

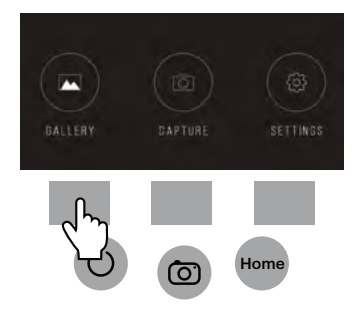

Um ein Bild zu bearbeiten oder zu löschen, wählen Sie die mittlere Funktionstaste ("Auswählen"), sobald dieses Bild auf dem Bildschirm erscheint. Drücken Sie die Funktionstasten unter dem rechten> Symbol, um durch die Auswahlmöglichkeiten in der oberen Statusleiste zu navigieren: Drehen, Wenden (>|<), Löschen und Diashow. Drücken Sie die Funktionstaste unter "Auswählen", wenn Sie Ihre Wahl getroffen haben.

### **8A. DREHEN**

Sie können das Bild nach links oder rechts drehen.

So wählen Sie ein Bild zum Drehen aus:

- 1. Galeriemodus wie oben beschrieben eingeben.
- 2. Verwenden Sie die Funktionstasten links <und rechts>, um durch die Bilder zu scrollen.
- 3. Um das Bild zu drehen, drücken Sie die mittlere Soft-Taste (Auswahl). Drücken Sie dann die rechte Softtaste, um durch die oben auf dem Bildschirm angezeigten Bearbeitungsoptionen (Drehen, Wenden (> | <), Löschen und Diashow) zu blättern.

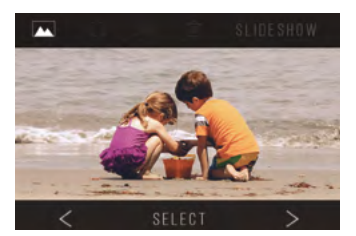

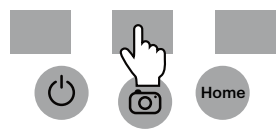

# **8B. DAS BILD DREHEN**

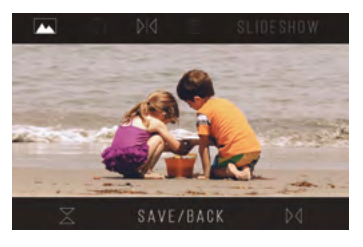

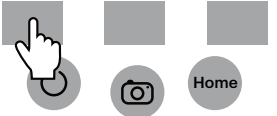

Sie können das Bild vertikal oder horizontal drehen.

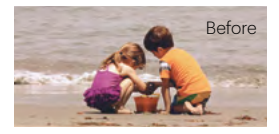

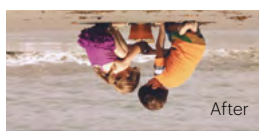

# **8C. LÖSCHEN**

Um ein Bild zu löschen, navigieren Sie in der oberen Statusleiste, um das Papierkorbsymbol anzuzeigen. Drücken Sie die mittlere Funktionstaste auf "Auswählen". Sie werden gefragt, ob Sie das Bild löschen möchten.

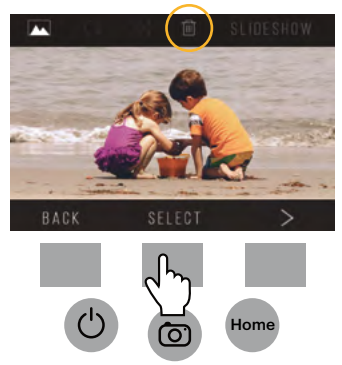

### **8D. DIASHOW**

Zeigen Sie gespeicherte Bilder nacheinander an. Im Diashow-Modus können Sie pausieren (||) oder abspielen (>), indem Sie die mittlere Funktionstaste drücken.

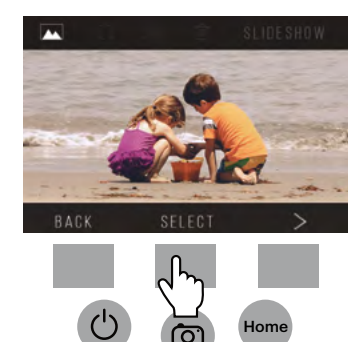

# **9. EINSTELLUNGSMODUS**

Wählen Sie auf dem Startbildschirm Einstellungen aus, indem Sie die Funktionstaste unter dem Symbol Einstellungen drücken.

Drücken Sie die entsprechende Funktionstaste unter den Pfeiltasten links <und rechts>, um durch die Einstellungen zu scrollen:

- 
- Filmtyp Auflösung
- LCD- Helligkeit Filmfach
- 
- USB Hochladen Speicher
- 
- Sprache

Drücken Sie die Funktionstaste unter einem der Symbole, die auf dem Bildschirm erscheinen, um das Untermenü dieser Funktion aufzurufen.

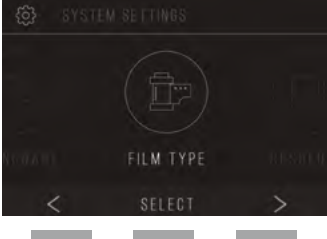

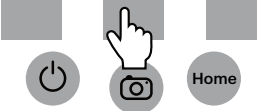

# **9A. FILMTYP**

Negativ: 135, 110, 126 Dias: 135, 110, 126, SUPER8, 8MM B&W: 135, 110, 126

1. Wählen Sie einen der drei Filmtypen durch Drücken der mittleren Funktionstaste (" Select ").Wählen Sie Zurück, um zum Menü Einstellungen zurückzukehren.

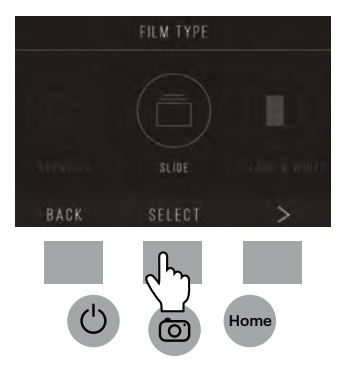

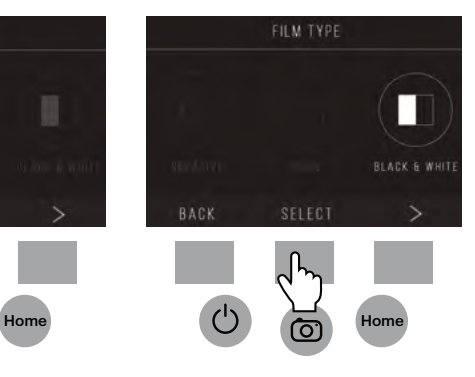

2. Wählen Sie für jeden Filmtyp die Filmgröße aus.

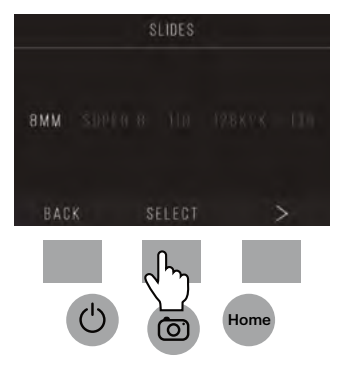

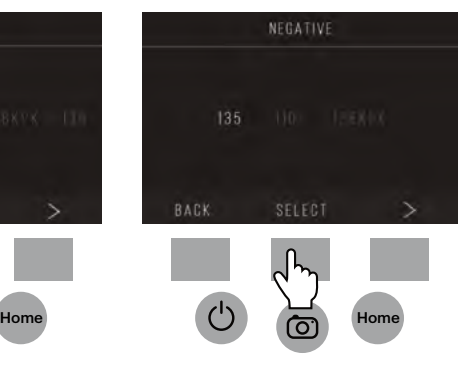

- 3. Sobald der Filmtyp und die Größe ausgewählt sind, erscheint ein Bestätigungsbildschirm mit Anweisungen. Drücken Sie Save/Exit, um die Einstellungen zu speichern und zum Startbildschirm zurückzukehren.
- 4. Wiederholen Sie den Vorgang, um die Filmtypen oder -größen zu ändern.

Wählen Sie im Menü Einstellungen weitere Einstellungen aus den Untermenüs aus. Nach jeder Auswahl Drücken Sie die Funktionstaste unter "Save/Exit".

**FILM TRAY** FILM TYPE: COLOR NEGATIVE 135 **ADAPTOR TO USE:** FILM TRAY: NO. 2 TRAY INSERT : NONE TO CHANGE FILM TYPE, GO TO SETTING 7 FILM TYPE SAVE/EXIT

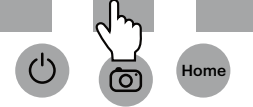

Hinweis: Wenn Sie "Speichern/Beenden" wählen, gelangen Sie zurück zum Startbildschirm.

# **9B. LÖSUNG**

- 1. Wählen Sie Auflösung aus dem Einstellungsmenü.
- 2. Sie können zwischen dem Standard-14-Megapixel-Scan oder der eingebauten Software-Interpolation wählen, die durch einen speziellen Algorithmus die Bildqualität auf erstaunliche 22 Megapixel erhöht. Wechseln Sie mit den Pfeiltasten zwischen diesen beiden Optionen.
- 3. Wählen Sie die gewünschte Einstellung aus, nehmen Sie den Save / Exit-Taste gedrückt. Hinweis: Dadurch gelangen Sie zurück zum Startbildschirm.
- 4. Um zum vorherigen Dia zu gelangen, drücken Sie die Zurück-Taste.

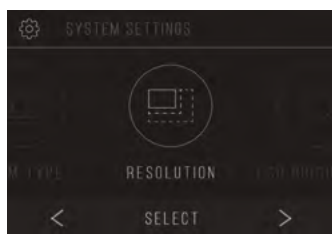

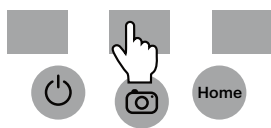

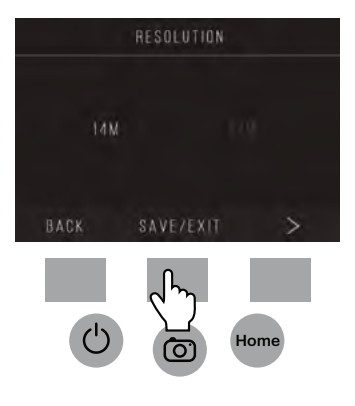

# **9C. LCD-HELLIGKEIT**

- 1. Wählen Sie LCD-Helligkeit aus dem Einstellungsmenü.
- 2. Verwenden Sie die + und Tasten, um die Helligkeit des LCD-Bildschirms einzustellen.

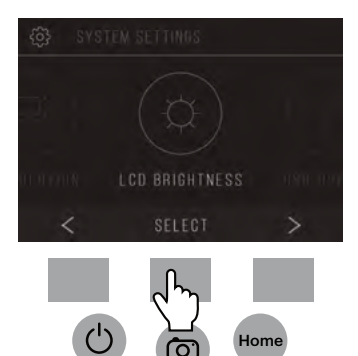

3. Um Ihre Auswahl zu bestätigen, drücken Sie die Save / Exit-Taste. Hinweis: Dies bringt Sie zurück zum Startbildschirm.

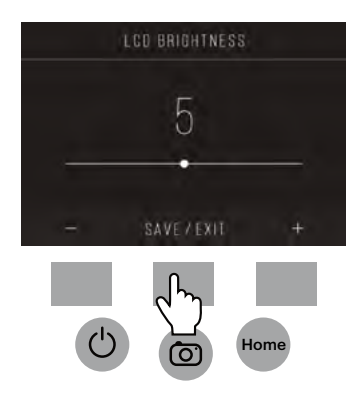

### **9D. USB HOCHLADEN**

In diesem Modus können Sie von Ihrem Computer aus auf Ihre SD™ (nicht enthalten) -Karte zugreifen.

Hinweis: Wenn Sie an einen Computer angeschlossen sind, können Sie den Filmscanner nicht verwenden.

- 1. Verwenden Sie das mitgelieferte USB-Kabel, um den Scanner direkt an einen Computer anzuschließen.
- 2. Wählen Sie USB Upload aus dem Einstellungsmenü.

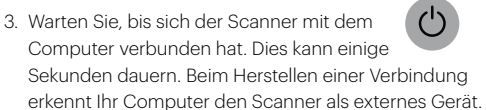

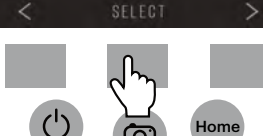

USB UPLOAD

4. Wenn Sie fertig sind, drücken Sie die Verbindungstaste und ziehen Sie dann das USB-Kabel ab.

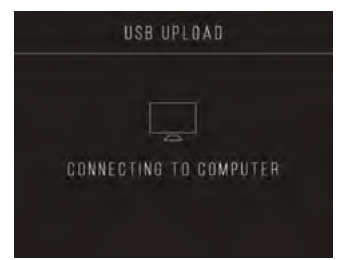

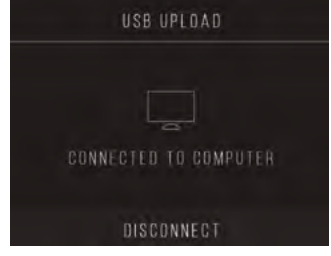

### **9E. FILMABLAGE**

1. Wählen Sie Filmablage aus dem Einstellungsmenü.

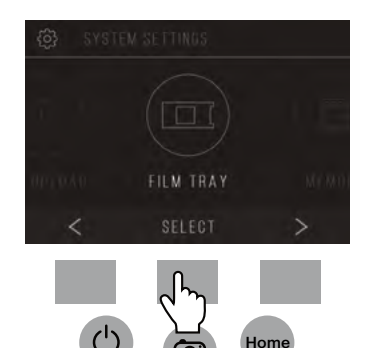

2. Aus dem Fachverzeichnis, werden Sie sehen können, welchen Adapter Sie für jeden kompatiblen Film oder Dia-Typ benötigen.

Hinweis: Der Filmtyp kann nicht aktiv aus dem Fachverzeichnis geändert werden. Um den Filmtyp zu ändern, wählen Sie Filmtyp aus dem Menü Einstellungen, wie in Abschnitt 9A dieser Bedienungsanleitung beschrieben.

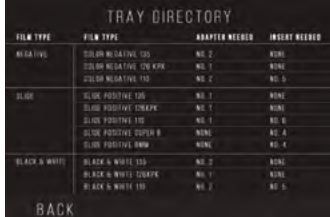

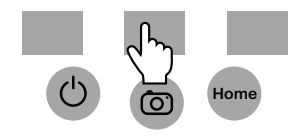

## **9F. SPEICHER**

1. Wählen Sie Speicher im Einstellungsmenü. Wählen Sie Speicher im Einstellungsmenü.

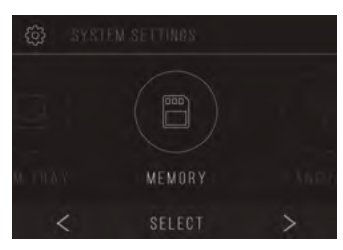

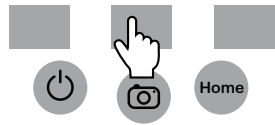

2. Sie können den aktuell verwendeten und verfügbaren Speicherplatz auf der eingesetzten SD™ (nicht enthalten) -Karte sehen. Die Anzahl der Bilder ist ungefähr und entspricht möglicherweise nicht exakt dem verfügbaren Platz. Hinweis: Dieser Filmscanner ist nicht mit einem internen Speicher ausgestattet und es muss eine SD™ (nicht enthalten) -Karte eingesetzt werden, um Fotos zu speichern.  $\bigcup$   $\bigcap$   $\bigcap$   $\bigcap$   $\bigcap$   $\bigcap$   $\bigcap$ 

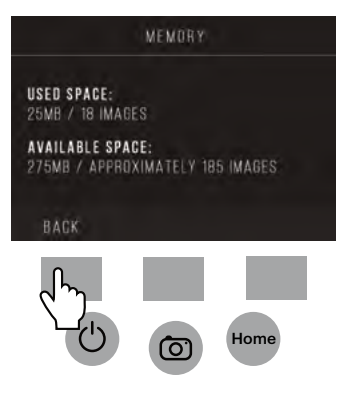

## **9G. SPRACHE**

1. Wählen Sie Sprache aus dem Einstellungsmenü.

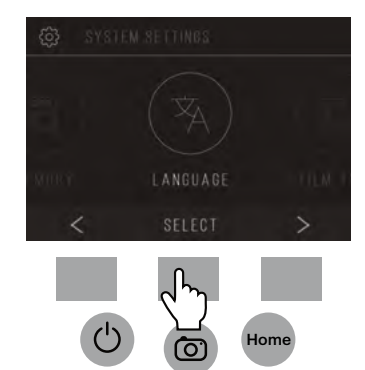

2. Blättern Sie mit den Pfeiltasten durch die verfügbaren Sprachen. Um Ihre Auswahl zu bestätigen, drücken Sie die Save / Exit-Taste. Hinweis: Dies leitet Sie zurück zum Startbildschirm.

Verfügbare Sprachen sind:

Englisch Italienisch Deutsch Spanisch Französisch

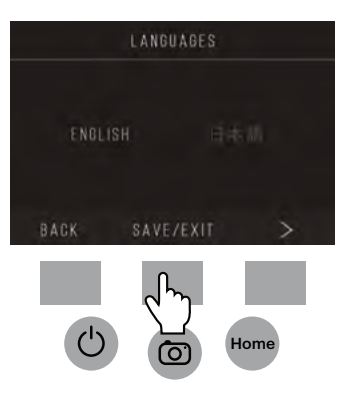

### **10. SPEZIFIKATIONEN**

Stromquelle: AC-Adapter, USB-DC5V-Ausgang Sensor: 14MP CMOS Sensor Dateiformat: JPEG Auflösung: 14MP/22MP Interpolation Unterstützter Film/negative Typen: 135mm, 126, 110, Super 8, 8mm LCD: 3,5" TFT LCD Externer Speicher: SD™/SDHC™ -Speicherkarte (nicht enthalten, 128GB Max) Schnittstellen: USB (2.0) -Port, SD™ -Kartensteckplatz, TV-Ausgang (3,5-mm-Klinkenbuchse), HDMI-Anschluss Abmessungen: 4,7" x 4,7" x 5" (120 x 120 x 127 mm) Gewicht: 16,2 Unzen (460g)

### **1. INTRODUZIONE**

Grazie per avere acquistato lo scanner digitale per pellicola KODAK SCANZA. Questa guida per l'utente è destinata a fornire linee guida per assicurare che l'azionamento di questo prodotto sia sicuro e non comporti rischi per l'utente. Un uso non conforme alle linee guida descritte in questa guida per l'utente può annullare la garanzia limitata.

Questo prodotto è destinato solo a uso domestico.

Questo prodotto è coperto da una garanzia limitata ed è soggetto a condizioni e esclusioni.

Converti facilmente le tue diapositive, negativi e anche bobine Super 8 in immagini digitali che possono essere memorizzate e conservate. Salva le tue preziose memorie su una scheda SD™ (non inclusa), o sul tuo computer. Puoi anche collegarti direttamente a una TV o HDTV per vedere le immagini.

### **2. CARATTERISTICHE**

- Converte diapositive e negativi di pellicola 35mm, 126, 110, Super 8 e 8mm in JPEG in pochi secondi
- Risoluzione di 14/22 megapixel
- Non è necessario un computer o software
- Risoluzione, luminosità e colorazione di scansione regolabili
- Schermo TFT LCD a colori da 3.5" inclinato verso l'alto
- Salva le immagini su scheda di memoria SD (non inclusa) o computer
- Video-Out per collegamento a TV (cavi TV e HDMI inclusi)
- Inserti e adattatori di negativo e pellicola comodi, facili da caricare
- Compatibile con MAC e PC

## **3. CONTENUTO DELLA CONFEZIONE**

Scanner digitale di pellicola Cavo video CA Adattatore CA Certificato di garanzia 3 vassoi adattatore Cavo HDMI Pennello per la pulizia alla 3 inserti Cavo USB Guida utente

### **4. PRECAUZIONI DI SICUREZZA**

- Importante: Non esporre questo prodotto a liquidi o a umidità elevata.
- Non maneggiare questo prodotto con mani bagnate. Rischio di scossa elettrica.
- Attenzione: Non provare a smontare o alterare questa unità. Questo dispositivo contiene parti che non possono essere riparate dall'utente.
- Non bloccare nessuna delle apertura di ventilazione.
- Non azionare questo dispositivo vicino a fonti di calore come radiatori o forni.
- Quando si collega lo Scanner digitale di pellicola KODAK SCANZA al computer, fare attenzione a non sovraccaricare i collegamenti USB. Se troppi dispositivi sono collegati al computer, come un mouse wireless, lettore multimediale, telefono cellulare o altri dispositivi basati su USB, potrebbe non esserci potenza sufficiente per consentire al prodotto di funzionare in modo corretto.
- Non spostare o staccare il dispositivo dal computer mentre il dispositivo sta leggendo/scrivendo dati. Questo può causare un danno ai dati e/o al dispositivo.
- Diapositive e negativi DEVONO essere collocati nel vassoio di adattatore e nell'inserto adatti prima di inserirli nel prodotto. Una mancanza a agire in questo modo può causare la perdita di media nell'unità e annullerà la garanzia. La perdita di media che ne risulta NON è coperta dalla garanzia.
- Spegnere e staccare sempre il dispositivo quando non in uso. Staccare il cavo USB dal computer e l'adattatore CA dalla presa.

Con l'eccezione di una presentazione che viene riprodotta o di trasferimento di file in modalità USB, questa unità si spegnerà automaticamente dopo 10 minuti di inattività.

# **5. CONSIGLI**

- Mettere lo scanner su una superficie piatta e stabile con lo schermo LCD rivolto nella propria direzione.
- Usare il pennello per la pulizia incluso per pulire la luce posteriore, l'adattatore, o l'inserto. Inserire il pennello - CON IL LATO CON IL TAMPONE DI PER LA PULIZIA RIVOLTO VERSO IL BASSO - nell'apertura dell'adattatore nella parte inferiore dell'unità. Pulire delicatamente la parte inferiore interna dell'unità. Non usare mai alcool, detergenti, o materiali di pulizia abrasivi per pulire questo dispositivo.
- Ricordare sempre di salvare l'immagine scansionata prima di inserire una nuova diapositiva o negativo nello scanner.
- Per immagini chiare, pulire la pellicola con un panno morbido o aria compressa prima di inserirla nello scanner.
- Negativi e diapositive devono essere inserite con la parte lucida verso l'alto. Una pellicola Super 8 deve essere inserita con i fori rivolti verso l'alto.
- Maneggiare sempre le pellicole con cura per evitare graffi o impronte digitali.
- Per visualizza le immagini sulla TV, semplicemente collegare il cavo video o HDMI incluso allo scanner e alla TV. Notare che quando si usa questa modalità, lo schermo sullo scanner di pellicola diventerà nero. Per riattivare lo schermo, è necessario staccare il cavo HDMI.

#### **6. ISTRUZIONI PER L'AZIONAMENTO**

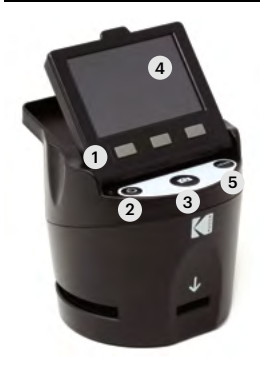

Nota: le illustrazioni sono solo a scopo illustrativo, e possono essere diverse dal prodotto effettivo.

- 1. Tasti funzione
- 2. Pulsante di accensione/spegnimento
- 3. Pulsante per acquisizione
- 4. Schermo LCD rivolto verso l'alto
- 5. Pulsante Home

### **6A. CONTROLLI**

- 1. Tasti funzione (tasti soft key): la funzione è indicata dal testo che apparirà sullo schermo sopra al tasto corrispondente.
- 2. Pulsante di accensione: Premere e tenere premuto per accendere e spegnere il dispositivo
- 3. Pulsante per acquisizione: Acquisisce l'immagine o visualizza la schermata di visualizzazione dell'acquisizione.
- 4. Schermo LCD rivolto verso l'alto: Visualizza l'immagine da acquisire e scannerizzare e inoltre funzioni e menu.
- 5. Pulsante Home: porta alla schermata Home.

### **6B. PREPARAZIONE DEL MEDIA PER LA SCANSIONE**

Prima di usare lo scanner di pellicola, è necessario inserire una scheda SD™ (non inclusa), altrimenti l'unità non funzionerà. Non c'è memoria integrata.

Caricare la pellicola/diapositiva nell'adattatore appropriato e inserire secondo l'elenco di vassoi sotto indicato (si può trovare la tabella sullo schermo su: Home>Impostazioni>Vassoio della diapositiva).

Ogni inserto e vassoio dell'adattatore è chiaramente contrassegnato e numerato.

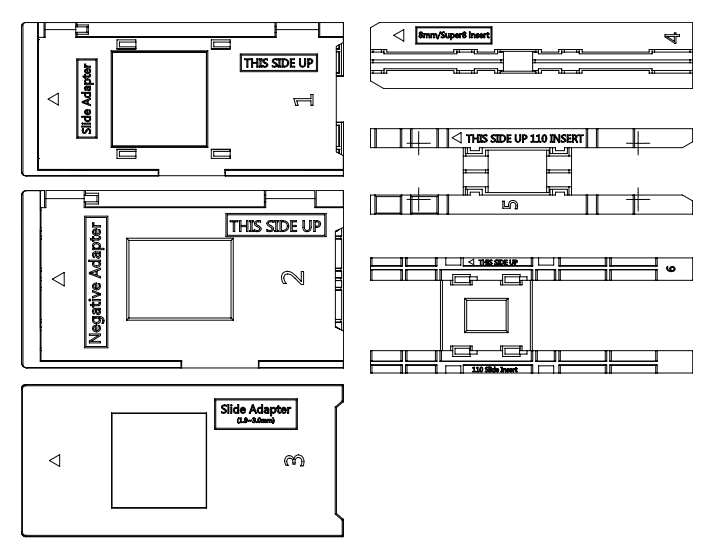

## **ELENCO DEI VASSOI**

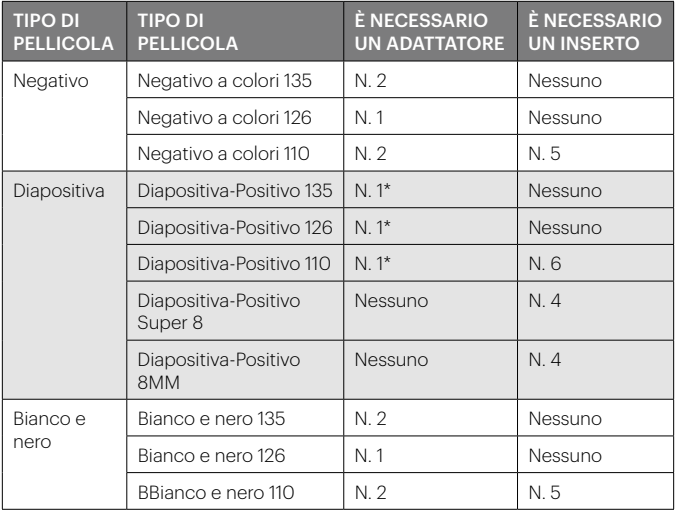

\*Nota: Usare l'adattatore n.3 per diapositive con una cornice più spessa (plastica). Usare l'adattatore n.1 per diapositive con una cornice di cartone sottile.

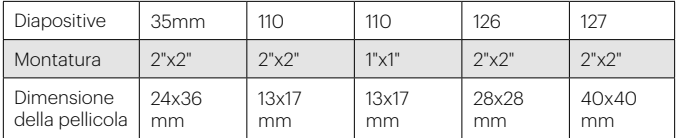

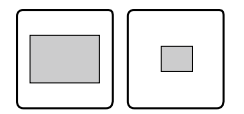

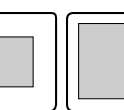

Girare verso l'alto la copertura superiore dell'adattatore. Mettere l'inserto con la diapositiva o la pellicola nell'adattatore.

Questo scanner di pellicola comprende adattatori a caricamento veloce per facilitare la scansione. Semplicemente spingerli nel dispositivo fino a sentire un clic; si possono inserire dispositive o negativi uno dopo l'altro senza bisogno di rimuovere e ricaricare gli adattatori.

> Nota: Quando si carica una pellicola da 8mm, assicurarsi sempre che i fori laterali siano rivolti al lato destro dell'adattatore, verso il punto in cui è scritto il numero.

## **6C. AZIONAMENTO**

Quando si accende, e prima di visualizzare la schermata HOME, lo schermo visualizza per 5 secondi informazioni sul tipo di pellicola attualmente selezionata, l'adattatore e l'inserto; visualizza poi la schermata della modalità di acquisizione.

#### SCHERMATA HOME

La schermata Home sarà visualizzata quando l'unità è accesa, ogni volta che viene premuto il pulsante Home, e quando è selezionato SALVA/ESCI.

Nota: C'è una differenza fra SALVA/ESCI e SALVA/INDIETRO. SALVA/ESCI torna alla schermata Home. SALVA/INDIETRO torna al menu secondario che si sta usando.

La schermata Home presenta 3 menu secondari: Galleria, Acquisizione e Impostazioni.

Nota: Ogni volta che viene premuto il pulsante Acquisizione, lo scanner di pellicola entra automaticamente in modalità Acquisizione.

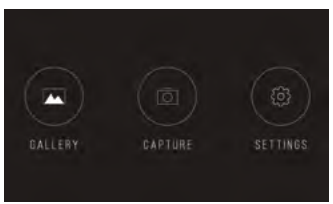

#### CURRENT FILM SETTINGS

FILM TYPE: SLIDE POSITIVE 135

**ADAPTOR TO USE:** FILM TRAY- ND 4 TRAY INSERT: NO. 2

TO CHANGE FILM TYPE, OO TO SETTING A FILM TYPE.

# **7. MODALITÀ DI ACQUISIZIONE**

1. Premere il tasto softkey sotto l'icona Acquisizione sullo schermo per andare alla modalità Acquisizione. L'immagine caricata sarà visualizzata sullo schermo LCD. La barra di stato sulla parte superiore, che indica la modalità attiva e le impostazioni, scomparirà dopo 15 secondi. Premere uno dei tasti funzione per visualizzare di nuovo la barra di stato.

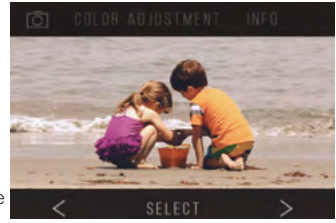

- Il testo sottolineato indica l'impostazione evidenziata. È possibile accedere all'impostazione evidenziata premendo il pulsante Seleziona.
- Selezionando regolazione del colore, si passa al menu di impostazioni per regolare il colore della foto.
- Selezionando info, si passa a una schermata che dice quali adattatori sono necessari per la modalità attuale. Se si desidera cambiare tipo di pellicola, è necessario farlo a mano per mezzo delle impostazioni di Tipo di Pellicola.
- 2. Premere il pulsante Acquisizione (icona della fotocamera) per acquisire a salvare un'immagine. Sullo schermo sarà visualizzato "Salva." Nota: Sarà visualizzato un messaggio di ERRORE se la scheda SD™ (non inclusa) è piena o se non è inserita una scheda di memoria nell'unità.

Nota: Premendo i tasti softkey sarà attivata la barra di stato, nella quale è possibile selezionare regolazione del colore o informazioni. Per tornare alla modalità di Acquisizione, selezionare l'icona della fotocamera sulla barra di stato.

3. Premere qualsiasi pulsante funzione per fare visualizzare la barra di stato nella parte superiore dello schermo.

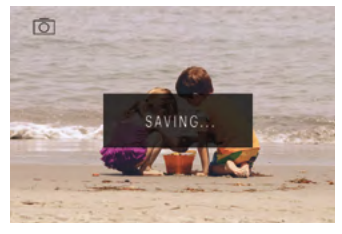

- 4. Sarà visualizzata la schermata di Regolazione del Colore.
- Premere il tasto funzione destro ("Info") per rivedere il tipo di pellicola, l'adattatore e l'inserto.
- Premere il tasto funzione centrale ("Seleziona") per regolare colore e luminosità.
- Premere il tasto funzione sinistro per tornare all'immagine e poi premere "Seleziona" per tornare alla modalità di acquisizione.

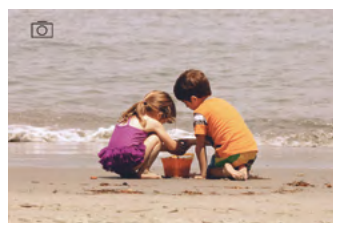

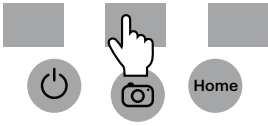

# **7A. REGOLAZIONE DEL COLORE E DELLA LUMINOSITÀ**

Per regolare il colore e la luminosità, premere il tasto funzione softkey centrale ("Seleziona").

"Luminosità" sarà evidenziato sulla barra di stato. Premere il tasto centrale ("Regolazione") per visualizzare la scala di luminosità. Usare i pulsanti sotto le frecce sinistra < e destra > per aumentare (>) o diminuire (<) laluminosità.

Premere il tasto centrale ("Salva/Indietro").

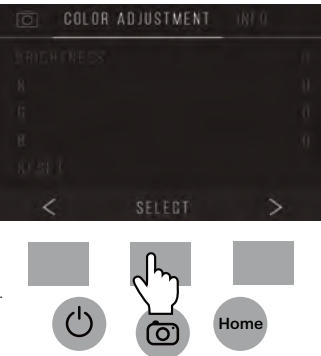
Scegliere il tasto funzione destro (freccia verso il basso) per scorrere lungo le impostazioni di luminosità e colore. Per ogni impostazione (R, G, B) sarà visualizzata una scala nella parte inferiore dello schermo. Premere il tasto funzione centrale ("Regola") per regolare ogni colore, poi premere i tasti funzione sotto i simboli diminuisci (-) e incrementa (+). Premere di nuovo il tasto centrale ("Salva/Indietro") per salvare la selezione. Usare il tasto destro (freccia verso il basso) per passare a ogni impostazione di colore.

Ci sono 4 impostazioni di regolazione di colore:

$$
R = \text{Rosso} \qquad \qquad G = \text{Verde} \qquad B = \text{Blu}
$$

RIPRISTINA = Impostazione di colore e luminosità predefinita

Per ogni impostazione (R, G, B) sarà visualizzata una scala nella parte inferiore dello schermo. Premere il tasto funzione centrale ("Regola") per regolare ogni colore, poi premere i tasti funzione sotto i simboli diminuisci (-) e incrementa (+). Premere di nuovo il tasto centrale ("Salva/Indietro") per salvare la selezione. Usare il tasto destro (freccia verso il basso) per passare a ogni impostazione di colore.

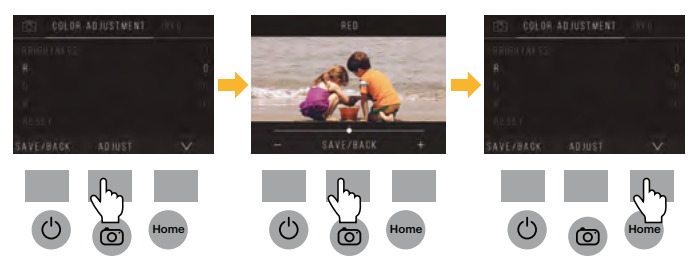

Nota: La regolazione del colore è reimpostata al valore predefinito "0" dopo il riavvio dello scanner di pellicola.

### **8. MODALITÀ DI GALLERIA**

Premere il pulsante Home e poi selezionare il tasto funzione sotto "Galleria" per vedere e modificare le immagini.

Usare i tasti funzione sinistra < e destra > per scorrere attraverso le immagini.

Per modificare o eliminare un'immagine, scegliere il tasto funzione centrale ("Seleziona") quando l'immagine è visualizzata sullo schermo.

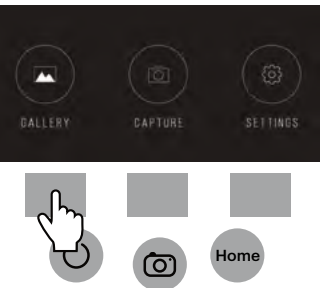

Premere i tasti funzione sotto il simbolo destro >

per passare fra le scelte nella barra di stato superiore: Ruota, Gira (<|>), Elimina, e Presentazione. Premere il tasto funzione sotto "Seleziona" dopo avere eseguito la selezione.

#### **8A. ROTAZIONE**

È possibile ruotare l'immagine verso sinistra o destra.

Per selezionare un'immagine da ruotare:

- 1. Entrare in modalità Galleria come sopra descritto.
- 2. Usare i tasti funzione sinistra < e destra > per scorrere attraverso le immagini.

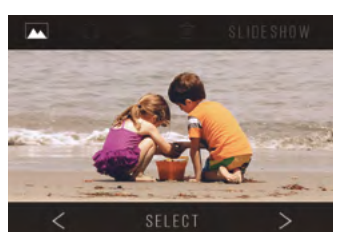

3. Per ruotare l'immagine, premere il tasto softkey centrale (selezionare). Poi premere il tasto softkey destro per passare in modo ciclico fra le opzioni di modifica elencate nella parte superiore dello schermo (Ruota, Gira (>|<), Elimina e Presentazione).

#### **8B. CAPOVOLGIMENTO DI UN'IMMAGINE**

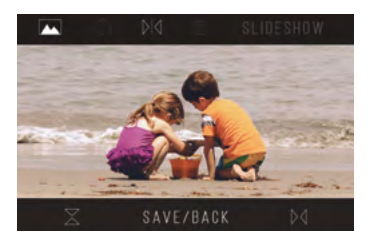

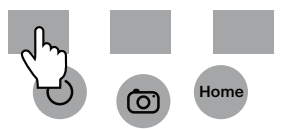

È possibile capovolgere l'immagine verticalmente o orizzontalmente.

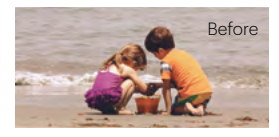

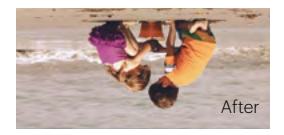

#### **8C. ELIMINAZIONE**

Per eliminare un'immagine, andare alla barra di stato superiore per visualizzare l'icona del cestino. Premere il tasto funzione centrale per "Selezionare". Sarà richiesto di confermare se si desidera eliminare quell'immagine.

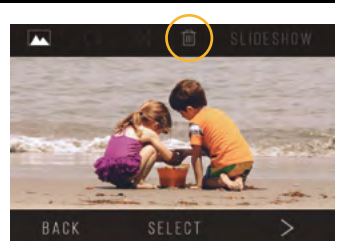

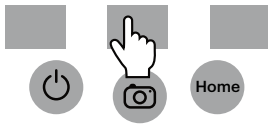

#### **8D. PRESENTAZIONE**

Visualizzazione di immagini memorizzate in successione. Nella modalità di presentazione è possibile interrompere (||) o riprodurre (>) premendo il tasto funzione centrale.

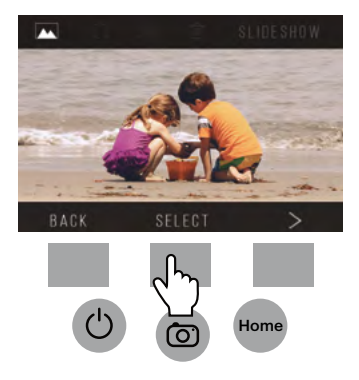

#### **9. MODALITÀ DI IMPOSTAZIONI**

Dalla schermata Home, selezionare Impostazioni premendo il tasto funzione softkey sotto l'icona Impostazioni.

Premere il tasto funzione softkey corrispondente sotto ai simboli della freccia sinistra < e destra > per scorrere attraverso le impostazioni:

- Tipo di pellicola Risoluzione
	-
- Luminosità di LCD Memoria
- Caricamento USB Lingua
- Vassoio della pellicola

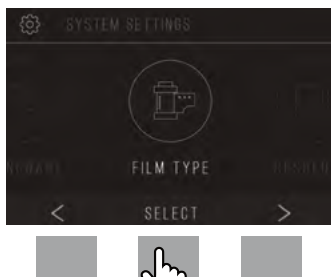

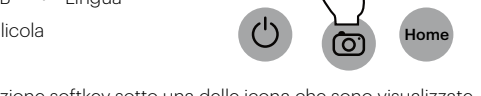

Premere il tasto funzione softkey sotto una delle icona che sono visualizzate sullo schermo per entrare nel menu secondario di quella funzione.

#### **9A. TIPO DI PELLICOLA**

Negativo: 135, 110, 126 Diapositive: 135, 110, 126, SUPER8, 8MM Bianco e Nero: 135, 110, 126

1. Scegliere uno dei 3 tipi di pellicola premendo il tasto funzione centrale ("Seleziona"). Scegliere Indietro per tornare al menu Impostazioni.

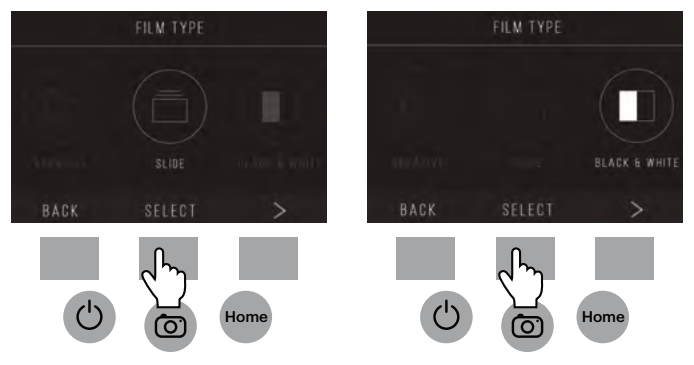

2. Per ogni tipo di pellicola, selezionare la dimensione della pellicola.

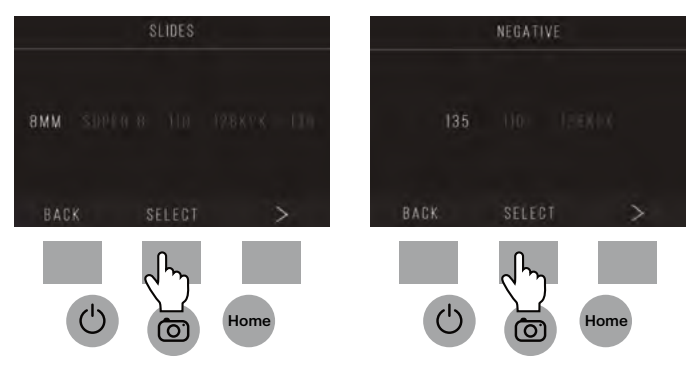

**IT |** 117

- 3. Quando il tipo e la dimensione della pellicola sono selezionate, sarà visualizzata una schermata di conferma con istruzioni. Premere Salva/Esci per salvare e tornare alla schermata Home.
- 4. Ripetere il processo per cambiare tipo o dimensione della pellicola.

Dal menu Impostazioni, continuare a selezionare impostazioni ulteriori dai menu secondari. Premere il tasto funzione sotto "Salva/Esci" dopo ogni selezione.

Nota: Premendo "Salva/Esci" si sarà reindirizzati alla schermata Home.

#### **9B. RISOLUZIONE**

- 1. Selezionare Risoluzione dal menu delle impostazioni.
- 2. È possibile scegliere fra la scansione standard a 14-megapixel, o consentire l'interpolazione integrata del software, che per mezzo di un algoritmo specializzato, migliora la qualità dell'immagine a un incredibile 22 megapixel. Passare in modo ciclico fra queste 2 opzioni usando i pulsanti delle frecce.

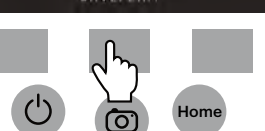

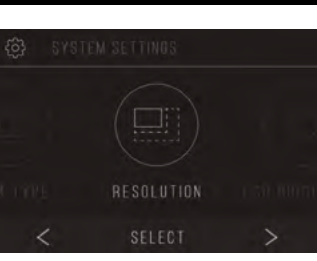

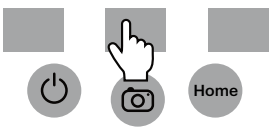

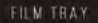

FILM TYPE: COLOR NEGATIVE 135 **ADAPTOR TO USE:** FILM TRAY: NO. 2 TRAY INSERT : NONE TO CHANGE FILM 1YFE, GO TO SETTING / FILM 1YPE

SAVE/EXIT

3. Selezionare l'impostazione desiderata premendo il pulsante Salva/Esci.

Nota: Questo riporterà alla schermata Home.

4. Per andare alla diapositiva precedente, premere il tasto Indietro.

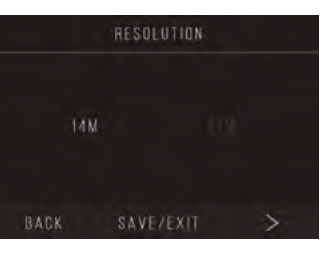

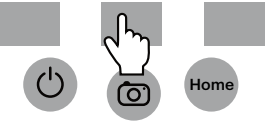

#### **9C. LUMINOSITÀ DELL'LCD**

- 1. Selezionare Luminosità dell'ICD dal menu delle impostazioni.
- 2. Usare i pulsanti funzione + e per regolare la luminosità dello schermo LCD.

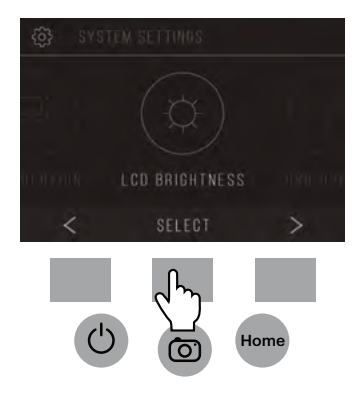

3. Per confermare la selezione, premere il tasto Salva/Esci. Nota: Questo riporterà alla schermata Home.

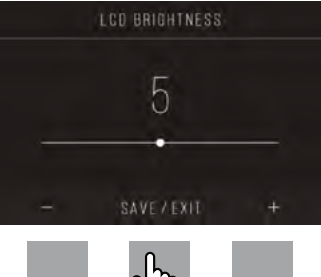

# **Home**

#### **9D. CARICAMENTO DI USB**

Questa modalità consente di accedere alla scheda SD™ (non inclusa) dal computer.

Nota: Quando collegati a un computer, non è possibile usare lo scanner di pellicola.

- 1. Usare il cavo USB incluso per collegare lo scanner direttamente a un computer.
- 2. Selezionare Caricamento di USB dal menu delle impostazioni.
- 3. Attendere che lo scanner si colleghi al computer. Questo richiederà alcuni secondi. Quando si collega, il computer riconoscerà lo scanner come dispositivo esterno.

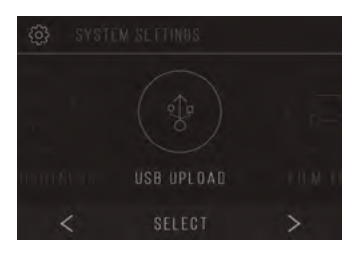

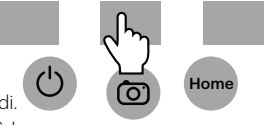

4. Quando finito, premere il pulsante Disconnetti e poi staccare il cavo USB.

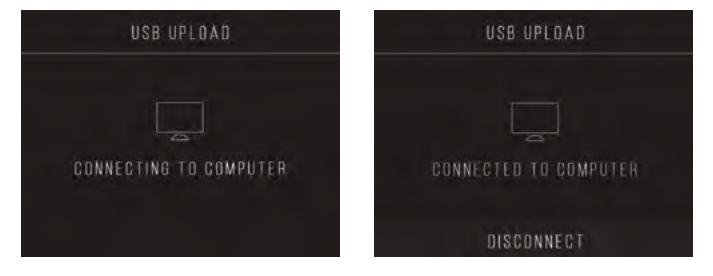

## **9E. VASSOIO DELLA PELLICOLA**

1. Selezionare Vassoio della Pellicola dal menu Impostazioni.

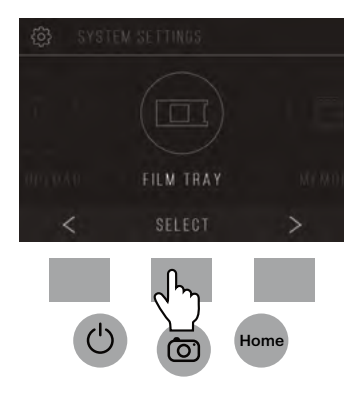

2. Dall'elenco dei vassoi, sarà possibile vedere quale adattatore è necessario per ogni pellicola compatibile o tipo di dispositiva.

Nota: Il tipo di pellicola non può essere modificato in modo attivo dall'Elenco di Vassoi. Per cambiare il tipo di pellicola, selezionare Tipo di Pellicola dal menu Impostazioni, come descritto nella sezione 9A di questo manuale per l'utente.

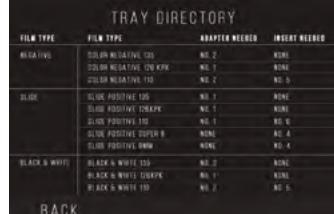

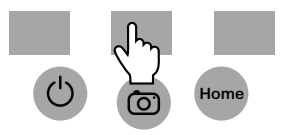

#### **9F. MEMORIA**

1. Selezionare Memoria dal menu Impostazioni.

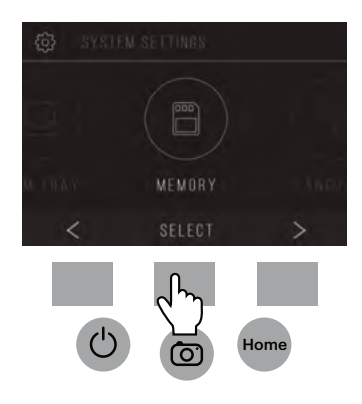

2. Sarà possibile vedere lo spazio attualmente usato e quello disponibile sulla scheda SD™ (non inclusa) inserita. Il conteggio delle immagini è approssimativo e non riflette in modo esatto lo spazio disponibile.

Nota: Questo scanner di pellicola non è attrezzato con una memoria interna e una scheda SD™ (non inclusa) deve essere inserita per salvare foto.

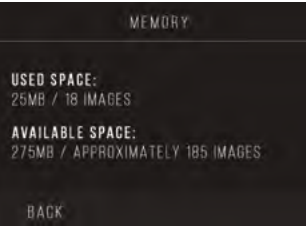

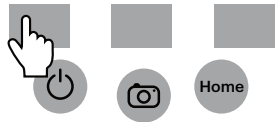

#### **9G. LINGUA**

1. Selezionare Lingua dal menu Impostazioni.

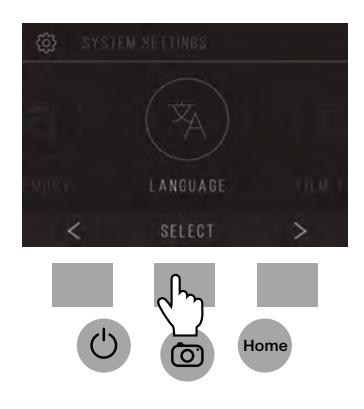

2. Cycle through the available languages using the arrow buttons. To confirm your selection, press the Save/Exit button. Nota: Questo riporterà alla schermata Home.

Le lingue disponibili comprendono: Inglese Italiano Tedesco Spagnolo Francese

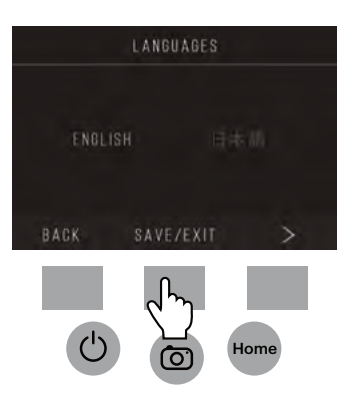

#### **10. SPECIFICHE**

Alimentazione: adattatore CA, energia prodotta DC5V USB

Sensore: sensore 14MP CMOS

Formato del file: JPEG

Risoluzione: interpolazione di 14MP/22MP

Tipi di pellicola/negativo supportati: 135mm, 126, 110, Super 8, 8mm

LCD: 3.5" TFT LCD

Memoria esterna: scheda di memoria SD™/SDHC™ (non inclusa, 128GB Max)

Interfacce: porta USB (2.0), slot per la scheda SD™, TV-out (presa del telefono da 3.5mm), porta HDMI

Dimensioni: 120 x 120 x 127mm (4.7" x 4.7" x 5")

Peso: 460g (16.2 oz.)

### **1. INTRODUÇÃO**

Obrigado por ter adquirido o Escaneador Digital de Filmes KODAK SCANZA. Este Manual do Usuário proporciona a você diretrizes para assegurar que a operação deste produto seja segura e sem riscos para o usuário. Qualquer uso que não está em conformidade com as diretrizes deste manual pode invalidar a garantia limitada.

Este produto é intencionado apenas para uso doméstico.

Este produto está coberto por uma garantia limitada e está sujeito à condições e exclusões.

Converta com facilidade seus diapositivos, negativos e mesmo filmes em Super 8 para imagens digitais que você pode armazenar e preservar. Salve suas memórias preciosas em cartão SD™ (não incluído) ou no seu computador. Você pode também se conectar diretamente a uma TV ou HDTV para ver as imagens.

### **2. CARACTERÍSTICAS**

- Converta filmes 35mm, 126, 110, Super 8 e negativos de filmes de 8mm e diapositivos para JPEGs em segundos.
- Resolução de 14/22 megapixels
- Não requer computador ou software
- Resolução, luminosidade e cor ajustáveis de escaneio
- Tela móvel de 3,5", TFT LCD colorida
- Salve imagens para cartão de memória SD (não incluído) ou computador
- Vídeo-Out para Conexão à TV (cabo TV e HDMI incluído)
- Adaptadores e insertores convenientes de filmes e negativos, de fácil colocação
- Compatível com PC e MAC

### **3. CONTEÚDO DO PACOTE**

Escaneador digital de filmes Cabo de vídeo Adaptador AC 3 bandejas de adaptação Cabo HDMI Escola de limpeza 3 insertores Cabo USB Manual do Usuário Cartão de garantia

#### **4. PRECAUÇÕES DE SEGURANÇA**

- Importante: Não exponha este produto a líquidos ou umidade elevada.
- Não manuseie este produto com mãos molhadas. Risco de choque elétrico.
- Aviso: Não tente desmontar ou alterar esta unidade. Este aparelho não contém nenhuma peça servida pelo usuário.
- Não bloqueie qualquer abertura de ventilação.
- Não opere este aparelho perto de fontes de calor, como radiadores ou fogões.
- Quando conectar o Escaneador Digital de Filmes KODAK SCANZA diretamente ao seu computador, tenha cuidado para não sobrecarregar as conexões USB. Se você tem demasiados aparelhos conectados ao seu computador, como mouse sem fio, tocador de mídia, telefone celular ou outros aparelhos alimentados por USB, poderá não haver força suficiente para que o produto opere de forma adequada.
- Não mova ou desconecte o aparelho do computador quando o aparelho está lendo/escrevendo dados. Isto pode danificar os dados e/ou o aparelho.
- Diapositivos e negativos DEVEM estar colocados na bandeja adequada e inseridos antes de os inserir no produto. Falha em fazer isto pode resultar em perda da mídia dentro da unidade e invalidará a garantia. A perda de mídia resultante NÃO está coberta pela garantia.
- Sempre desligue e retire da tomada quando fora de uso. Desconecte o cabo USB de seu computador e desligue o adaptador AC da tomada.

Com a exceção do Show de Diapositivos em Playback ou transferência de arquivos em modo USB, esta unidade se desligará automaticamente depois de 10 minutos de inatividade.

#### **5. DICAS**

- Coloque o escaneador em superfície plana e estável, com a tela LCD virada para você.
- Use a escova de limpeza incluída para limpar a luz anterior, o adaptador ou os insertores. Insira a escova - LADO ACOLCHOADO PARA BAIXO - na abertura do adaptador no fundo da unidade. Escove suavemente o lado de baixo da unidade. Nunca use álcool, detergentes ou materiais abrasivos para limpar o aparelho.
- Sempre lembre de salvar suas imagens escaneadas antes de inserir outro diapositivo ou negativo no escaneador.
- Para imagens claras, limpe seu filme com um pano suave ou ar comprimido antes de as inserir no escaneador.

#### **6. INSTRUÇÕES DE OPERAÇÃO**

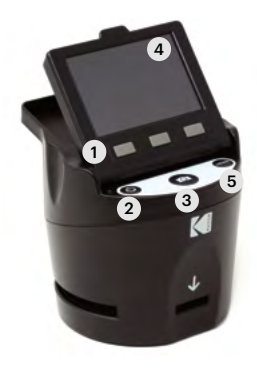

Nota: As ilustrações são apenas para fins de instrução, e podem diferir do produto real.

- 1. Botões de funções
- 2. Botão de Força Liga/Desliga
- 3. Botão de Captura
- 4. Tela Móvel LCD
- 5. Botão de Casa

#### **6A. CONTROLES**

- 1. Botões de funções (botões suaves): As funções estão indicadas pelo texto que aparecerá na tela acima do botão correspondente.
- 2. Botão de força: Pressione e mantenha para ligar e desligar o aparelho.
- 3. Botão de Captura: Captura a imagem ou traz a tela de captura.
- 4. Tela móvel LCD: Apresenta a imagem a ser capturada e escaneada, assim como as funções e o menu.
- 5. Botão de casa: Leva você à tela de Casa.

### **6B. PREPARANDO A MÍDIA PARA ESCANEAR**

Antes de usar seu escaneador de filmes, você deve inserir um cartão SD™ (não incluído) ou a unidade não operará. Não há memória embutida.

Carregue seu filme/diapositivo no adaptador adequado e insira de acordo com a Lista de Bandejas abaixo (a lista pode ser encontrada na tela em Casa>Fixações>Bandeja de Filmes).

Cada bandeja de adaptador e insertor está claramente marcada e numerada.

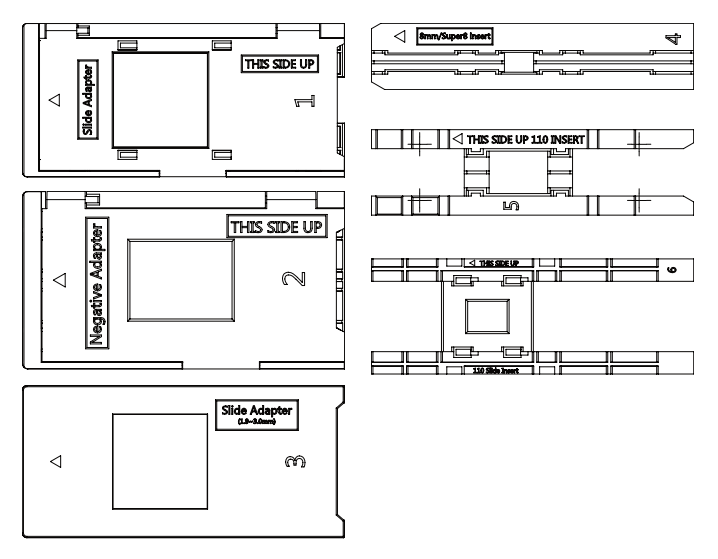

#### **LISTA DE BANDEJAS**

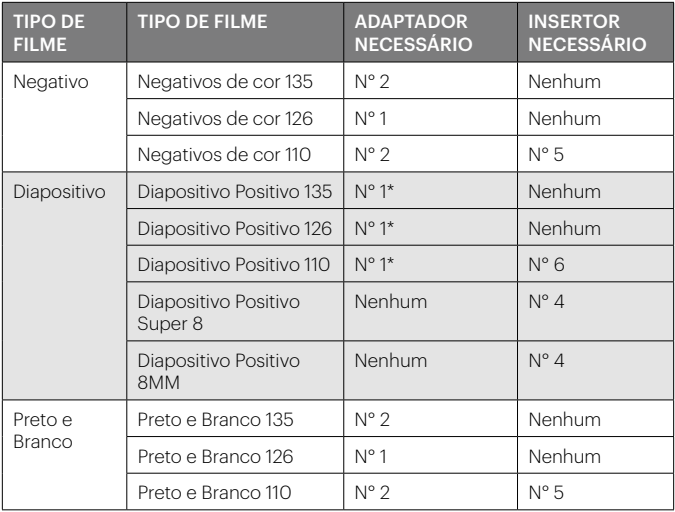

\*Nota: Use o adaptador N° 3 para diapositivos com bordas duras (plástico). Use adaptador N° 1 para diapositivos com bordas de papelão.

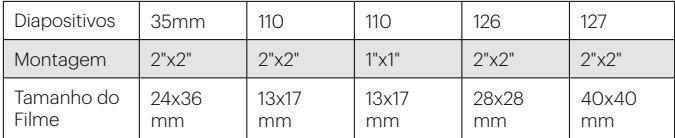

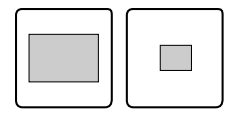

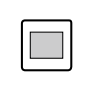

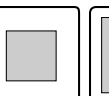

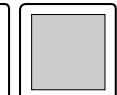

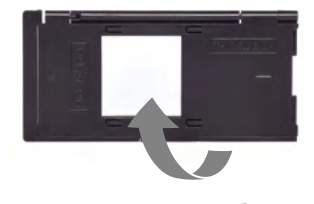

Abra a tampa superior do adaptador. Coloque o insertor com seu diapositivo ou filme no adaptador.

Este escaneador de filmes tem adaptadores de carregamento rápido para fazer um escaneamento mais fácil e direto. Simplesmente empurre dentro do aparelho até ouvir um clique, e você pode alimentar com diapositivos ou negativos um após o outro sem necessidade de remover ou recarregar os adaptadores.

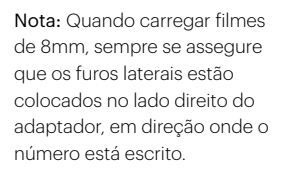

### **6C. OPERAÇÃO**

Após ligar, e antes de apresentar a tela de CASA, a tela apresenta o tipo de filme, adaptador e informações de inserção atualmente selecionados por 5 segundos e então traz a tela do modo de captura.

CURRENT FILM SETTINGS FILM TYPE: SLIDE POSITIVE 135 **ADAPTOR TO USE:** FILM TRAY-ND 4 TRAY INSERT: NO. 2 TO CHANGE FILM TYPE, OO TO SETTING / FILM TYPE

#### TELA DE CASA

A tela de casa aparecerá quando a unidade é ligada, quando o botão de casa é pressionado e em qualquer tempo em que SALVAR/SAIR é selecionado. Nota: Há uma diferença entre SALVAR/SAIR e SALVAR/RETORNAR. SALVAR/ SAIR leva você de novo para a tela de casa. SALVAR/RETORNAR leva você

de volta ao submenu que você está usando. A tela de casa tem 3 submenus: Galeria, Captura e Fixações.

Nota: Quando o botão de captura é pressionado, o escaneador de filmes entrará automaticamente no modo de Captura.

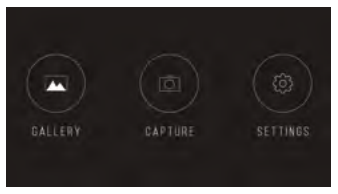

#### **7. MODO DE CAPTURA**

de status.

1. Pressione o botão de função sob o ícone de Captura na tela para entrar no modo de captura. Sua imagem carregada aparecerá na tela LCD. A barra de status no topo, indicando o modo ativo e as fixações, desaparecerá depois de 15 segundos. Pressione qualquer dos botões de função paraver de novo a barra

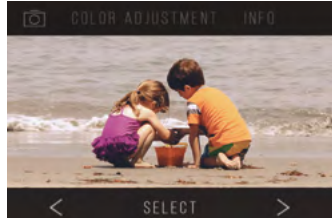

- O texto sublinhado indica a fixação escolhida. A fixação escolhida pode ser acessada pressionando o botão Selecionar.
- Ao selecionar o ajuste de cor, você será levado para o menu de fixações para ajustar a cor da foto.
- Selecionando Info, você será levado para a tela que diz a você qual adaptador é necessário para o modo corrente. Se você desejar mudar o tipo de filme, você deve fazer isto manualmente nas fixações de Tipo de Filme.
- 2. Pressione o botão duro de Captura (ícone de câmera) para capturar e salvar uma imagem. A tela mostrará "Salvando".

Nota: Uma mensagem de ERRO aparecerá se o cartão SD™ (não incluído) estiver cheio ou se nenhum cartão de memória estiver inserido na unidade.

Nota: Pressionando os botões suaves ativará a barra de status, onde você pode selecionar o ajuste de cor ou info. Para retornar ao modo de captura, selecione o ícone de câmera

na barra de status.

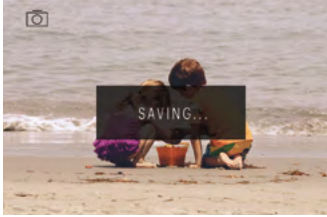

- 3. Pressione qualquer botão de função para trazer a barra de status para o topo da tela.
- 4. A tela de Ajuste de Cor aparecerá.
	- Pressione o botão direito de função ("Info") para revisar seu tipo de filme, adaptador e insertor.
	- Pressione o botão do meio de função ("Selecionar") para ajustar a cor e a luminosidade.
	- Pressione o botão esquerdo de função para retornar à imagem e então pressione "Selecionar" para retornar ao modo de captura.

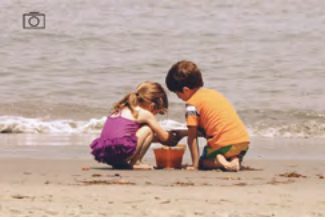

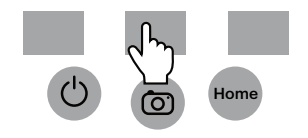

#### **7A. AJUSTE DE COR E LUMINOSIDADE**

Para ajustar a luminosidade e a cor, pressione o botão suave de centro da função ("Ajustar").

"Luminosidade" será escolhida na barra de status. Pressione o botão do centro ("Ajustar") para trazer a escala de luminosidade. Use os botões sob as setas esquerda < e direita > para aumentar (>) ou reduzir (<) a luminosidade.

Pressione o botão do centro ("Salvar/Retornar").

Escolha o botão direito de função (seta para baixo) para rolar entre as fixações de luminosidade e cor.

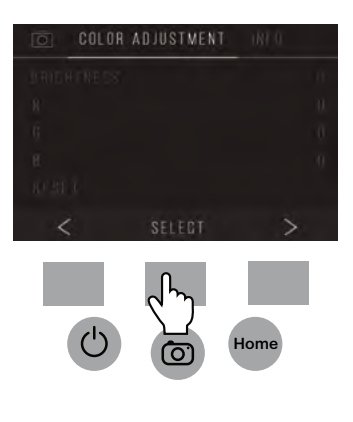

Existem 4 fixações de ajuste de cor:

 $R = Vermelho$   $G = Verde$   $B = Azul$ RESET = Fixação padrão de cor e luminosidade

Para cada fixação (R, G, B) uma escala aparecerá na parte inferior da tela. Pressione o botão do centro de função ("Ajustar") para ajustar cada cor, então pressione os botões de função sob os símbolos de reduzir (-) e aumentar (+). Pressione novamente o botão do centro ("Salvar/Retornar") para salvar sua seleção. Use o botão direito (seta para baixo) para navegar cada fixação de cor.

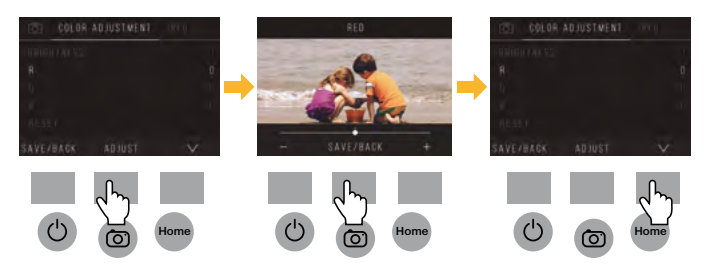

Nota: O ajuste de cor faz reset ao padrão "0" depois que o escaneador de filmes foi reiniciado. .

#### **8. MODO DE GALERIA**

Pressione o botão de casa e então selecione o botão de função sob "Galeria" para ver e editar suas imagens.

Use os botões esquerda < e direita> para girar através das imagens.

Para editar ou apagar uma imagem, escolha o botão do centro da função ("Selecionar") quando a imagem aparecer na tela.

Pressione os botões de função sob o símbolo direita> para navegar entre as opções no topo

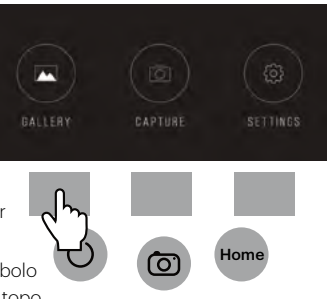

da barra de status: Girar, Virar (>|<), Apagar e Show de Diapositivos. Pressione o botão de função sob "Selecionar" quando você tiver escolhido.

#### **8A. GIRAR**

Você pode girar a imagem para a esquerda ou a direita.

Para selecionar girar uma imagem:

- 1. Entre no modo de galeria como descrito acima.
- 2. Use os botões de função esquerda < e direita> para girar entre as imagens.
- 3. Para girar uma imagem, pressione o botão suave do centro (selecionar). Então pressione o botão suave da direita para ciclar entre as opções de edição listadas no topo da tela (Girar, Virar (>|<), Apagar e Show de Diapositivos).

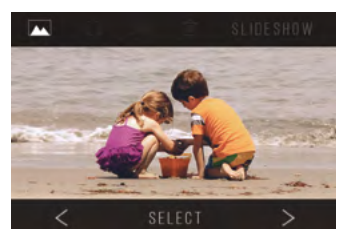

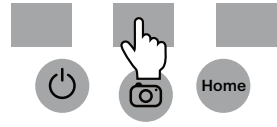

### **8B. VIRAR IMAGEM**

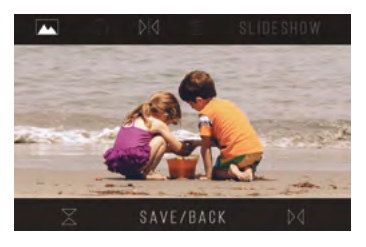

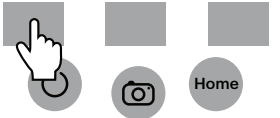

Você pode virar a imagem de forma vertical ou horizontal.

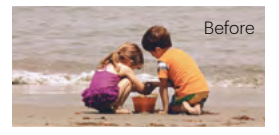

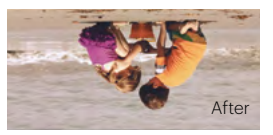

#### **8C. APAGAR**

Para apagar uma imagem, navegue ao topo da barra de status para apresentar o ícone de lixo. Pressione o botão do centro da função para "Selecionar". Você será pedido para confirmar se você deseja apagar esta imagem.

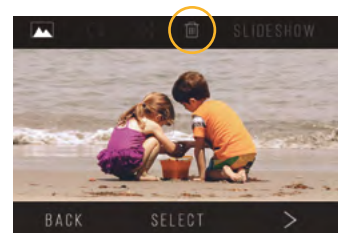

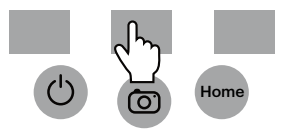

#### **8D. SHOW DE DIAPOSITIVOS**

Veja as imagens armazenadas em sucessão. No modo de show de diapositivos, você pode fazer pausa (||) ou ligar (>) pressionando o botão de centro da função.

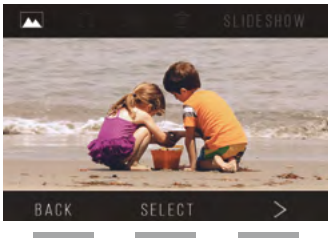

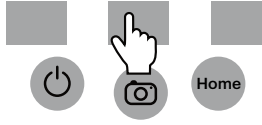

#### **9. MODO DE FIXAÇÕES**

Da tela de casa, selecione Fixações pressionando o botão suave de função sob o ícone de Fixações.

Pressione o botão suave de função correspondente sob as setas esquerda (<) e direita (>) para girar entre as fixações:

- - Tipo de filme Resolução
- 
- Memória Língua
- Luminosidade LCD Bandeja de Filme
- Carregar com USB

Pressione o botão suave de função sob qualquer dos ícones que aparecem na tela para entrar no submenu daquela função.

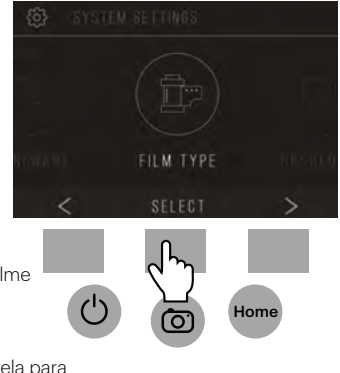

#### **9A. TIPO DE FILME**

Negativo: 135, 110, 126 Diapositivos: 135, 110, 126, SUPER8, 8MM Preto e Branco: 135, 110, 126

1. Escolha um dos 3 tipos de filmes pressionando o botão do centro de função ("Selecionar"). Escolha Voltar para retornar ao menu de Fixações.

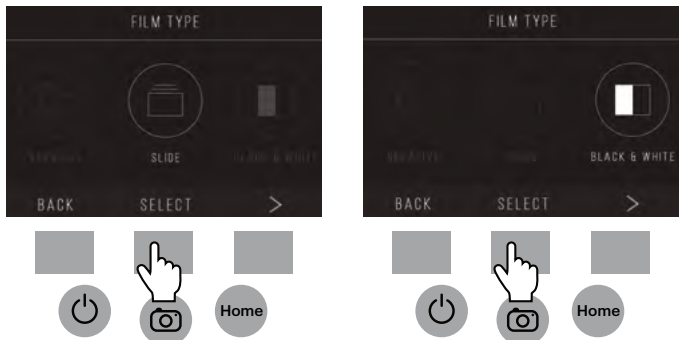

2. Para cada tipo de filme selecione o tamanho do filme.

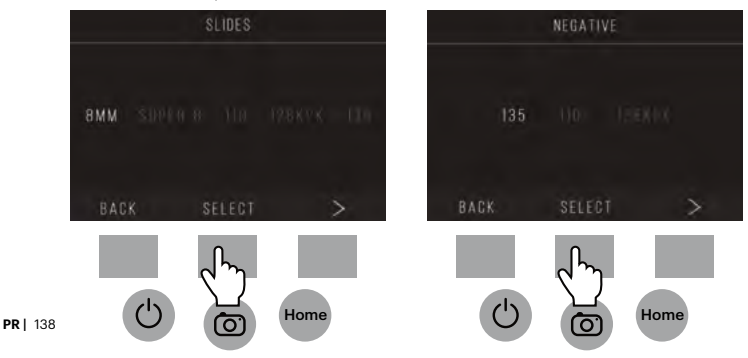

- 3. Assim que o tipo e o tamanho do filme são selecionados, uma tela de confirmação aparecerá com instruções. Pressione Salvar/Sair para salvar e retornar à tela de casa.
- 4. Repita o processo para mudar os tipos ou os tamanhos de filme.

Do menu de Fixações, continue para selecionar fixações adicionais dos submenus. Pressione o botão de função sob "Salvar/Sair" depois de cada seleção.

Nota: Selecionar "Salvar/Sair" retornará você para a tela de casa.

## FILM TRAY FILM TYPE: COLOR NEGATIVE 135 **ADAPTOR TO USE:** FILM TRAY: NO. 2 TRAY INSERT : NONE TO CHANGE FILM 1YFE, GO TO SETTING / FILM 1YPE SAVE/EXIT

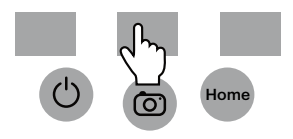

## **9B. RESOLUÇÃO**

- 1. Selecione Resolução do menu de fixações.
- 2. Você pode escolher entre escaneio padrão de 14 megapixels, ou ativar o software interno de interpolação, que, através de um algoritmo especializado, melhora a qualidade da imagem para incríveis 22 megapixels. Gire entre estas 2 opções usando os botões de setas.

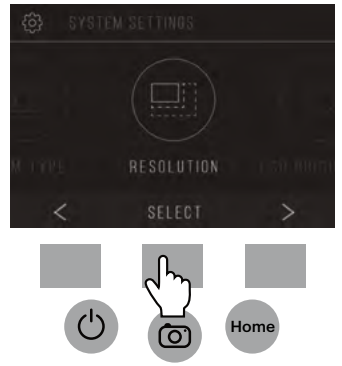

- 3. Selecione a fixação desejada pressionado o botão "Salvar/Sair". Nota: Selecionar "Salvar/Sair" retornará você para a tela de casa.
- 4. Para ir ao diapositivo anterior, pressione o botão Retornar.

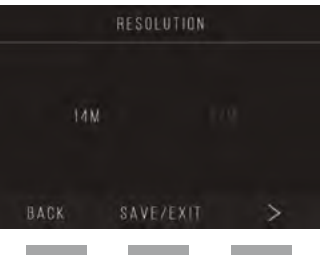

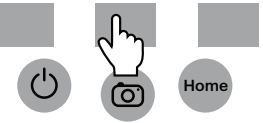

#### **9C. LUMINOSIDADE LCD**

- 1. Selecione Luminosidade LCD do menu de fixações.
- 2. Use os botões + e para ajustar a luminosidade da tela LCD.

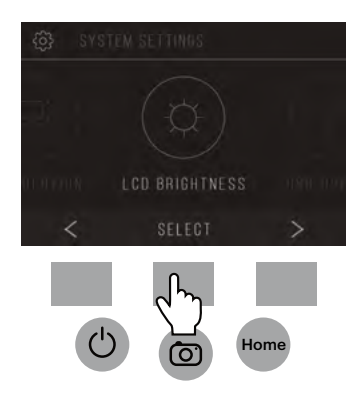

3. Para confirmar sua seleção, pressione o botão Salvar/Sair. Nota: Selecionar "Salvar/Sair" retornará você para a tela de casa.

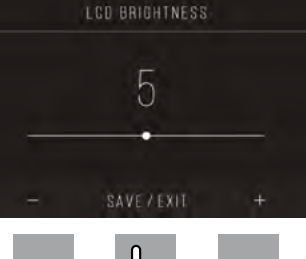

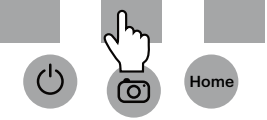

#### **9D. CARREGAR COM USB**

Este modo permitirá a você acessar seu cartão SD™ (não incluído) de seu computador.

Nota: Quando conectado a um computador, você não poderá usar o escaneador de filmes.

- 1. Use o cabo USB incluso para conectar o escaneador diretamente a um computador.
- 2. Selecione Carregar USB do menu de fixações.
- 3. Espere que o escaneador se conecte com o computador. Isto pode levar alguns segundos. Quando conectado, seu

computador reconhecerá o escaneador como um dispositivo externo.

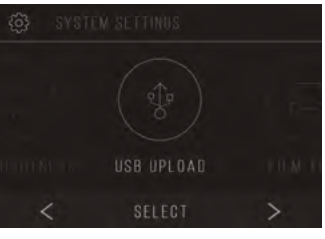

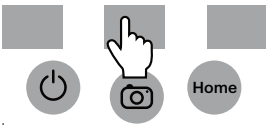

4. Quando terminar, pressione o botão de desconexão e depois ligue o cabo USB da tomada.

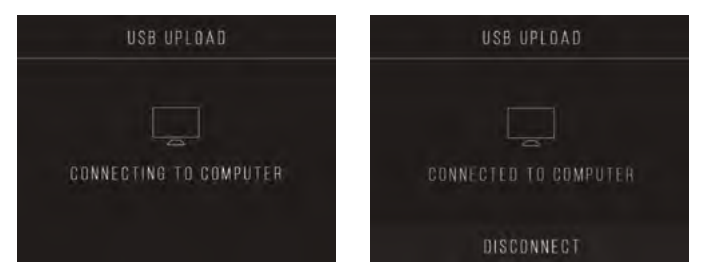

#### **9E. BANDEJA DE FILMES**

1. Selecione Bandejas de Filmes do menu de fixações.

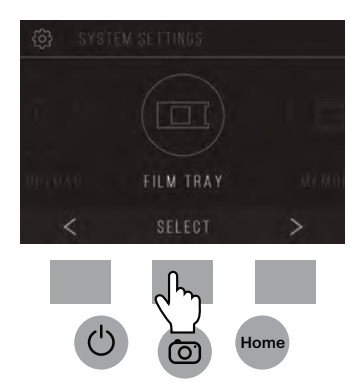

2. Da Lista de Bandejas, você poderá ver qual adaptador você necessita para cada filme compatível ou tipo de diapositivo.

Nota: O tipo de filme não pode ser ativamente trocado da Lista de Bandejas. Para mudar o tipo de filme, selecione Tipo de Filme do menu de fixações, conforme descrito na seção 9A deste Manual do Usuário.

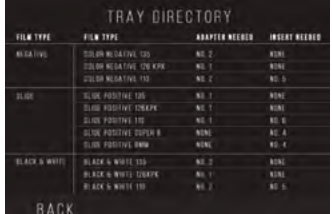

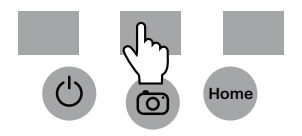

#### **9F. MEMÓRIA**

1. Selecione Memória do menu de fixações.

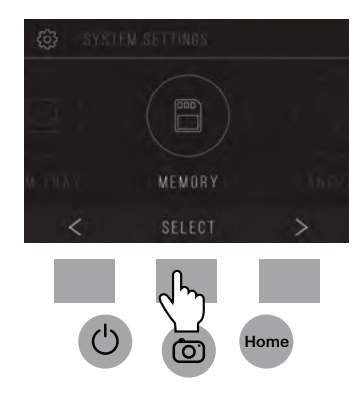

2. Você poderá ver o espaço atualmente disponível e usado no cartão SD™ (não incluído) inserido. O número de imagens é aproximado e pode não ser um quadro exato do espaço disponível. Nota: O escaneador de filmes não está equipado com memória interna e um cartão SD™ (não incluído) deve estar inserido para salvar fotos.

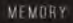

**USED SPACE:** 25MB / 18 IMAGES

**AVAILABLE SPACE:** 275MB / APPROXIMATELY 185 IMAGES

BACK

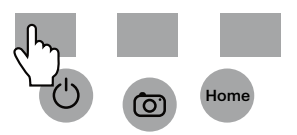

## **9G. LÍNGUA**

1. Selecione Língua do menu de fixações.

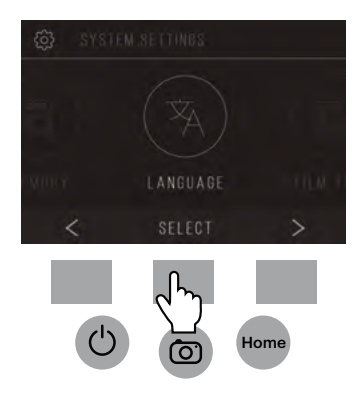

2. Gire entre as línguas disponíveis usando os botões de setas. Para confirmar sua seleção, pressione o botão Salvar/Sair. Nota: Isto levará você para a tela de casa.

As línguas disponíveis incluem:

Inglês Italiano Alemão Espanhol Francês

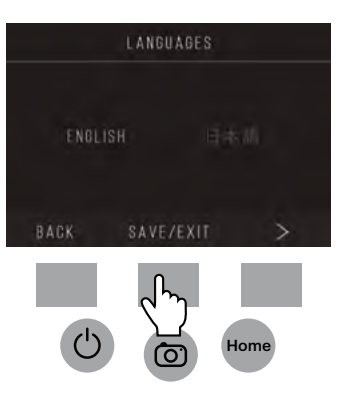

### **10. ESPECIFICAÇÕES**

Fonte de energia: Adaptador AC, saída do USB DC5V

Sensor: sensor CMOS 14MP

Formato de arquivo: JPEG

Resolução: interpolação 14MP/22MP

Tipos de negativos/filmes suportados: 135mm, 126, 110, Super 8, 8mm

LCD: TFT 3.5"

Memória externa: cartão de memória SD™/SDHC™ (não incluído, 128GB Max)

Interfaces: porta USB (2.0), entrada de cartão SD™, TV-out (banana de fone 3,5mm)

Dimensões: 4,7" x 4,7" X 5" (120 x 120 x 127mm)

Peso: 16 oz (460 g)

#### **www.kodakphotoplus.com**

#### The Kodak trademark, logo and trade dress are used under license from Kodak.

La marca comercial, el logotipo y la imagen comercial de Kodak se utilizan bajo licencia de Kodak. La marque, le logo et la représentation visuelle commerciale de Kodak sont utilisés sous licence de Kodak. Die Kodak- Warenzeichen, Logo und Handelszeichen werden unter der Lizenz von Kodak verwendet. Il marchio registrato Kodak, il logo e l'immagine commerciale sono usati dietro licenza da Kodak. A marca, o logotipo e a veste comercial da Kodak são usados sob licença da Kodak.

#### SD is a trademark of SD-3C LLC in the United States, other countries or both.

SD es una marca registrada de SD-3C LLC en los Estados Unidos, en otros países o en ambos. SD est une marque de commerce de SD-3C LLC aux États-Unis, dans d'autres pays ou les deux. Die SD ist ein Warenzeichen von SD-3C LLC in den Vereinigten Staaten, anderen Ländern oder beides. SD è un marchio registrato di SD-3C LLC negli Stati Uniti, altri Paesi o entrambi. SD é marca registrada de SD 3C LLC nos Estados Unidos e/ou outros países.

#### Mac is a trademark of Apple Inc., registered in the U.S. and other countries.

Mac es una marca registrada de Apple Inc., registrada en los EE. UU. y en otros países. Mac est une marque déposée d'Apple Inc., enregistrée aux États-Unis et dans d'autres pays. Mac ist eine eingetragene Marke von Apple Inc., eingetragen in den USA und anderen Ländern. Mac è un marchio registrato di Apple Inc., registrato negli Stati Uniti e altri Paesi. Mac é marca comercial de Apple Inc., registrada nos EEUU e em outros países.

#### Distributed by: C&A Marketing, Inc., 114 Tived Lane East, Edison, NJ 08837 USA; C&A Marketing UK LTD, 167 Hermitage

Road, Crusader Industrial Estate, London N4 1LZ, UK ©2017, C&A Marketing LTD. All Rights Reserved. Made in China. Distribué par: C&A Marketing, Inc., 114, rue Tived Lane, Edison, NJ 08837, États-Unis; C&A Marketing Royaume-Uni LTD, 167 Hermitage Road, Crusader Industrial Estate, Londres N4 1LZ, Royaume-Uni © 2017, C & A Marketing LTD. Tous les droits sont réservés. Fabriqué en Chine. Distribué par: C&A Marketing, Inc., 114, Rue Tived Lane, Edison, NJ 08837, États-Unis C&A Marketing Royaume-Uni LTD, 167 Hermitage Road, Crusader Industrial Estate, Londres N4 1LZ, Royaume-Uni © 2017, C & A Marketing LTD. Tous les droits sont réservés. Fabriqué en Chine. Vertrieben von: C & A Marketing, Inc., 114 Tived Lane East, Edison, NJ 08837 USA; C & A Marketing Großbritannien GmbH, 167 Hermitage Road, Crusader Industriegebiet, London N4 1LZ, Großbritannien © 2017, C & A Marketing GmbH. Alle Rechte vorbehalten. In China hergestellt. Distribuito da: C&A Marketing, Inc., 114 Tived Lane East, Edison, NJ 08837 USA; C&A Marketing UK LTD, 167 Hermitage Road, Crusader Industrial Estate, London N4 1LZ, UK ©2017, C&A Marketing LTD. Tutti i diritti riservati. Made in China. Distribuído por: C&A Marketing, Inc., 114 Tived Lane East, Edison, NJ 08837 USA; C&A Marketing UK LTD, 167 Hermitage Road, Crusader Industrial Estate, London N4 1LZ, UK ©2017, C&A Marketing LTD. Todos os direitos reservados. Fabricado na China.

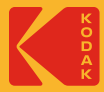